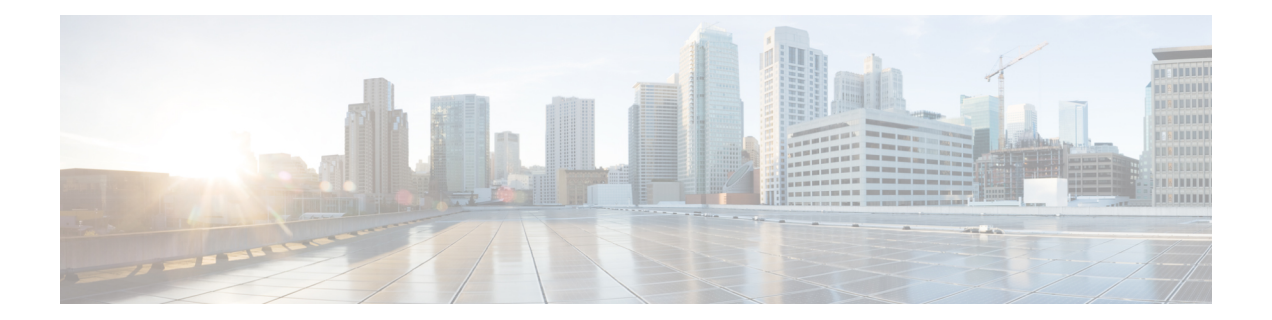

# **Configuring Security Manager Administrative Settings**

Security Manager has default settings for many system functions that you can change if they do not fit the needs of your organization. To view and change these settings, select **Tools > Security Manager Administration**. You can then select items from the table of contents on the left of the window to view the default settings related to that item.

On most pages, when you change a setting, you must click Save to save your changes. If you make a mistake, you can click **Reset** to return the values to the previously saved values. You can also click **Restore Defaults** to return the settings to the Security Manager defaults.

Besides the pages that contain system defaults, the Security Manager Administration window includes items that relate to system administration activities, such as taking over another user's work or obtaining access to pages in Common Services to perform server security tasks.

The following topics describe the settings and actions available on each of the pages available in the Security Manager Administration window:

- API [Settings](#page-1-0) Page, on page 2
- [AutoL-ink](#page-2-0) Settings Page , on page 3
- ACL Hit Count [Settings](#page-2-1) Page, on page 3
- CCO [Settings](#page-3-0) Page , on page 4
- [Configuration](#page-5-0) Archive Page , on page 6
- [CS-MARS](#page-7-0) Page , on page 8
- CSM [Mobile](#page-9-0) Page , on page 10
- [Customize](#page-9-1) Desktop Page , on page 10
- Debug [Options](#page-11-0) Page , on page 12
- [Deployment](#page-13-0) Page , on page 14
- Device [Communication](#page-21-0) Page , on page 22
- Device [Groups](#page-24-0) Page , on page 25
- [Discovery](#page-25-0) Page , on page 26
- Event [Management](#page-27-0) Page , on page 28
- Health and [Performance](#page-35-0) Monitor Page , on page 36
- Report [Manager](#page-37-0) Page , on page 38
- Identity [Settings](#page-38-0) Page , on page 39
- Image [Manager](#page-40-0) Page , on page 41
- IP [Intelligence](#page-41-0) Settings Page , on page 42
- Eventing [Notification](#page-44-0) Settings Page, on page 45
- IPS [Updates](#page-47-0) Page , on page 48
- ISE [Settings](#page-57-0) Page , on page 58
- [Licensing](#page-58-0) Page , on page 59
- [Logs](#page-63-0) Page , on page 64
- Policy [Management](#page-65-0) Page , on page 66
- Policy [Objects](#page-67-0) Page , on page 68
- Process [Monitoring](#page-68-0) Settings Page, on page 69
- Single Sign-on [Configuration](#page-69-0) Page, on page 70
- Rule [Expiration](#page-71-0) Page , on page 72
- Server [Security](#page-72-0) Page , on page 73
- Take Over User [Session](#page-73-0) Page , on page 74
- Ticket [Management](#page-74-0) Page , on page 75
- Token [Management](#page-75-0) Page , on page 76
- VPN Policy [Defaults](#page-76-0) Page , on page 77
- [Workflow](#page-78-0) Page , on page 79
- Wall [Settings](#page-80-0) Page, on page 81

# <span id="page-1-0"></span>**API Settings Page**

The Security Manager API settings page enables you to enable or disable the API service and change its settings.

### **Navigation Path**

Click **Tools > Security Manager Administration** and select **API** from the table of contents.

### **Field Reference**

#### **Table 1: API Settings Page**

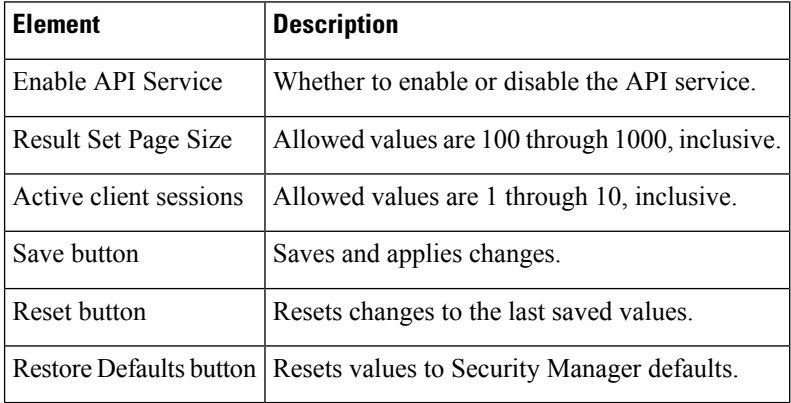

Ш

# <span id="page-2-0"></span>**AutoL-ink Settings Page**

The Security Manager Map view provides a graphical view of your VPN and layer 3 network topology. Using device nodes to represent managed devices and map objects to represent unmanaged objects such as devices, clouds, and networks, you can create topology maps with which to study your network. AutoLink settings enable you to exclude any one of five private or reserved networks from Map view. For example, you might want to exclude any test networks that are not relevant to the management tasks you are using Security Manager to perform.

### **Navigation Path**

Click **Tools > Security Manager Administration** and select **AutoLink** from the table of contents.

#### **Related Topics**

- Creating and [Managing](csm-user-guide-425_chapter35.pdf#nameddest=unique_145) Layer 3 Links on the Map
- [Displaying](csm-user-guide-425_chapter35.pdf#nameddest=unique_596) Your Network on the Map

# **Field Reference**

# **Table 2: AutoLink Page**

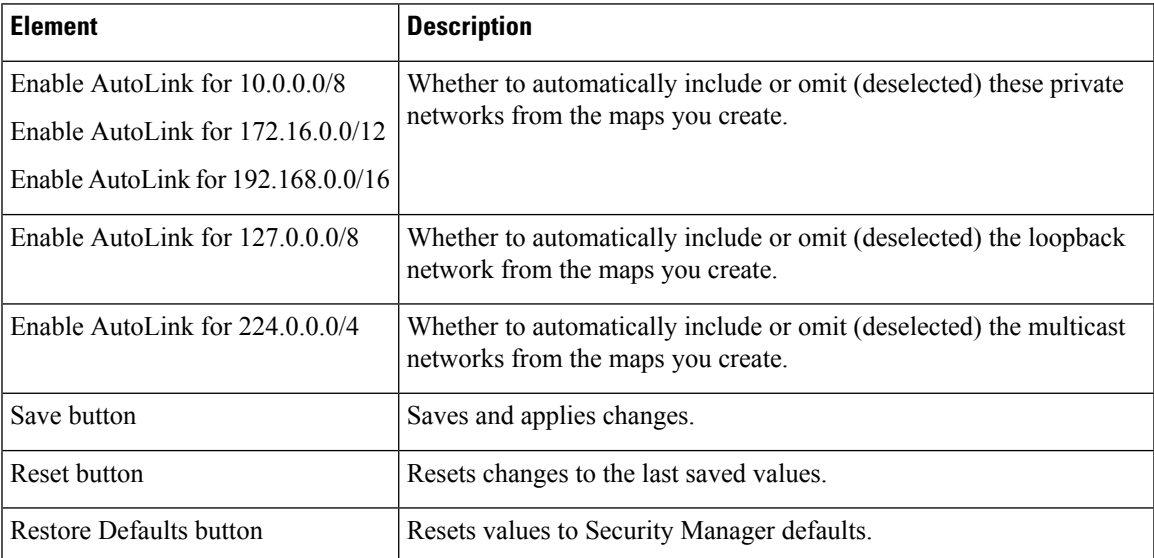

# <span id="page-2-1"></span>**ACL Hit Count Settings Page**

The Security Manager ACL Hit Count Settings page enables you to configure and change the settings for Hit Count. This feature is available in Security Manager version 4.9 and later for ASA and ASASM devices.

#### **Navigation Path**

Click **Tools > Security Manager Administration** and select **ACL Hit Count Settings** from the table of contents.

### **Field Reference**

#### **Table 3: Hit Count Settings**

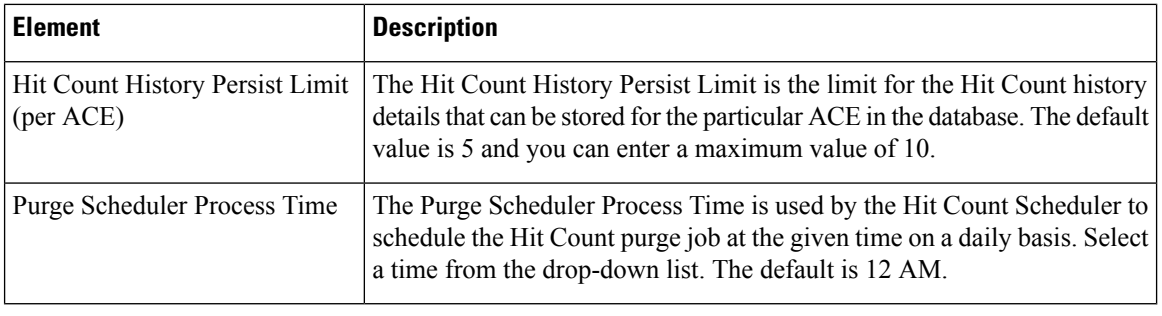

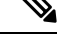

**Note**

When you navigate to the ACL policy page after moving across screens, the **HitCount** and **LastHitTime** values display **0** and **Never**, respectively for all the ACL rules. To get the actual **HitCount** and **LastHitTime** values, click the **Refresh Hit Count** button on the ACL policy page. The values are retrieved from the database and displayed on all the ACL rules.

# <span id="page-3-0"></span>**CCO Settings Page**

Use the CCO Settings page to configure the settings used to connect to Cisco.com.

Also, use the CCO Settings page for certificate trust management. (Security Manager downloads ASA images from Cisco.com over HTTPS, which uses certificates for establishing trust.) The certificate trust management feature on the Image Manager page is new in Security Manager 4.4. It will help you with improved handling of Cisco.com certificates for ASA image downloads:

- You can use it to view a certificate and use discretion in accepting it.
- After you accept a certificate, it is stored on your Security Manager server.
- You can see all your certificates in a summary table on the Image Manager page, and you can use that table to view or remove certificates.

$$
\boldsymbol{\mathcal{L}}
$$

**Tip** Please be sure to refer to "Retrieve Certificate" in the table below.

For detailed documentation of the certificate trust management feature, refer to Certificate Trust [Management](csm-user-guide-425_chapter10.pdf#nameddest=unique_579).

#### **Navigation Path**

Select **Tools > Security Manager Administration** and select **CCO Settings** from the table of contents.

# **Field Reference**

# **Table 4: CCO Settings Page**

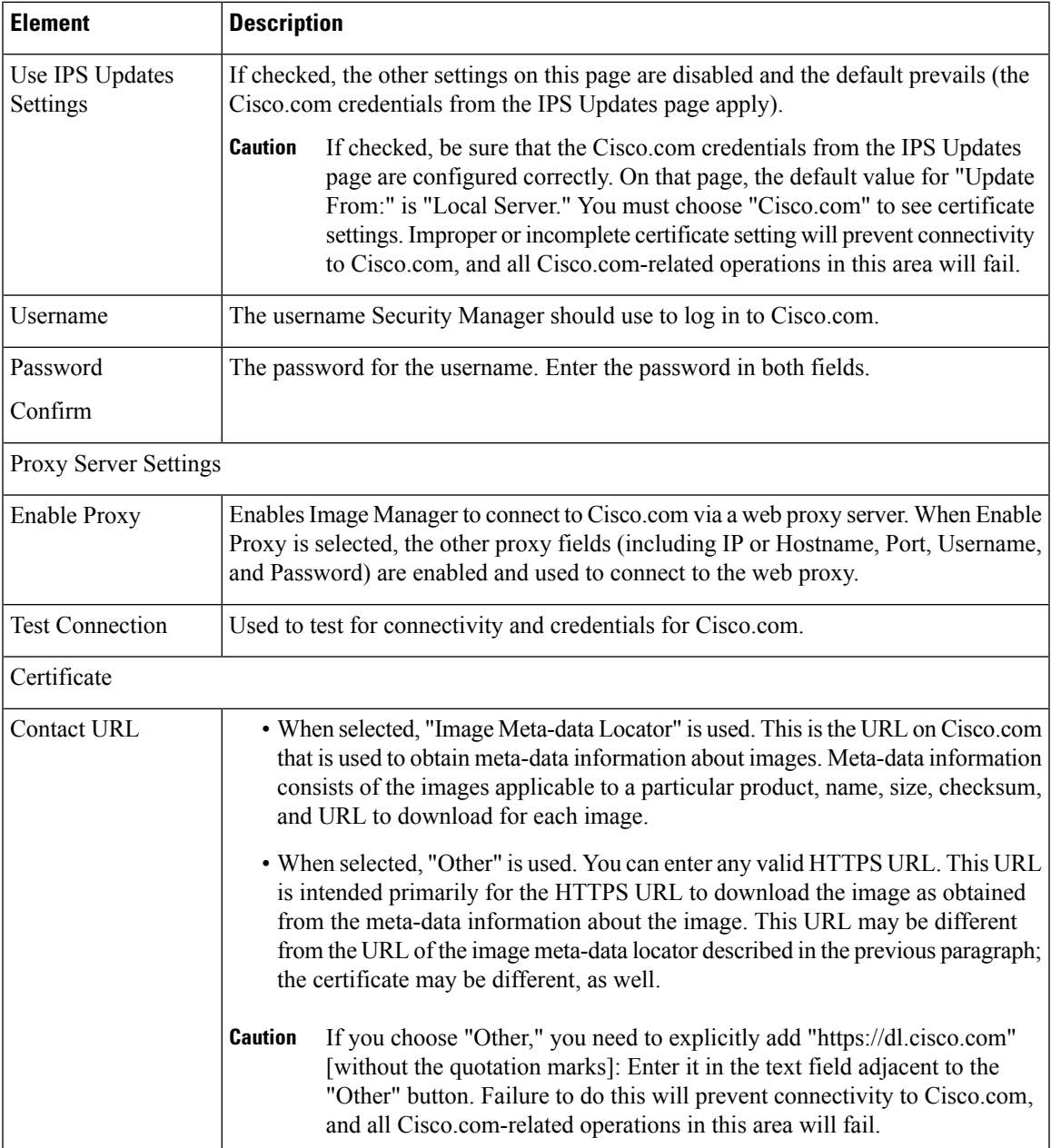

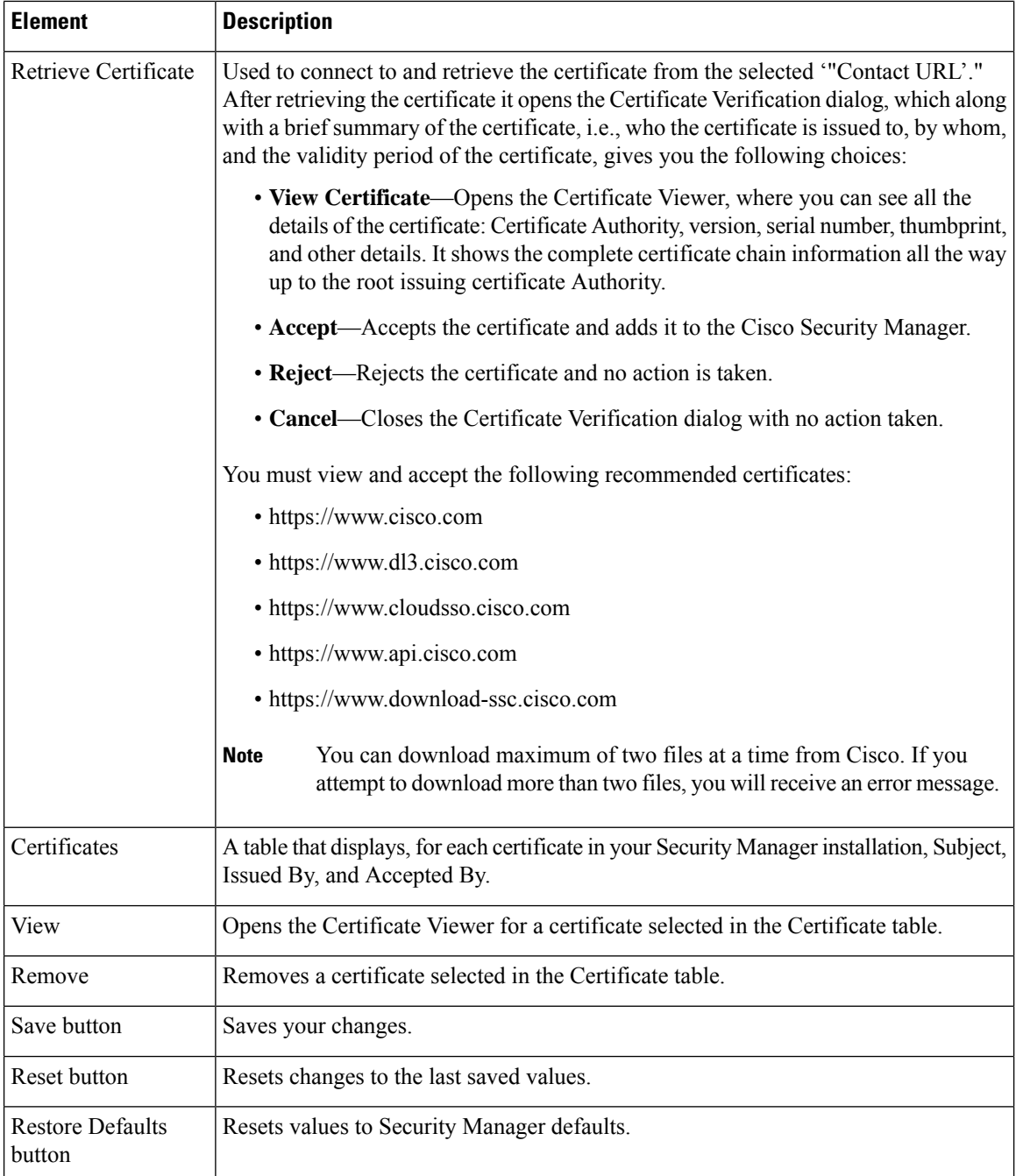

# <span id="page-5-0"></span>**Configuration Archive Page**

Use the Configuration Archive page to define the default settings for the Configuration Archive tool, including how many configuration versions to save and the TFTP server to use for rolling back Cisco IOS software device configurations.

# **Navigation Path**

Click **Tools > Security Manager Administration** and select **Configuration Archive** from the table of contents.

# **Related Topics**

- [Configuration](csm-user-guide-425_chapter8.pdf#nameddest=unique_155) Archive Window
- Rolling Back [Configurations](csm-user-guide-425_chapter8.pdf#nameddest=unique_540)

# **Field Reference**

# **Table 5: Configuration Archive Page**

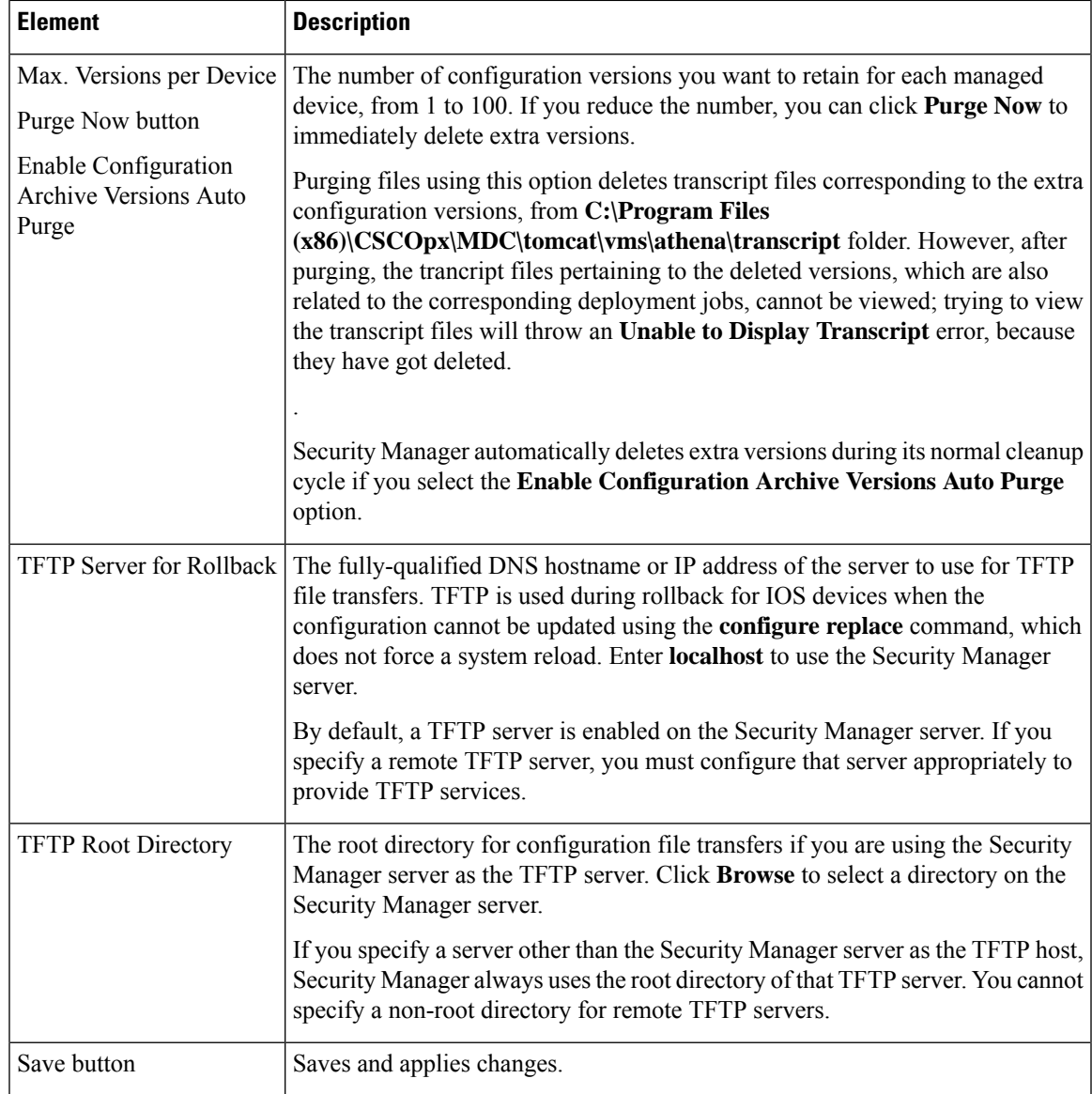

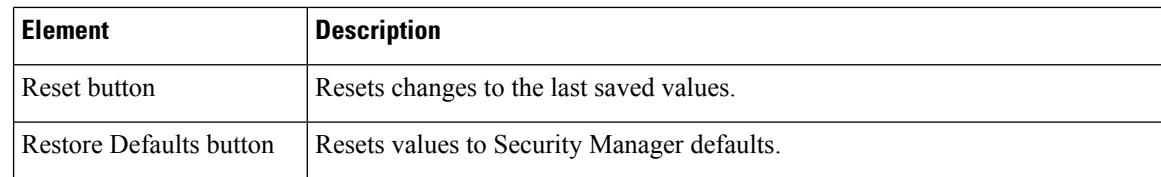

# <span id="page-7-0"></span>**CS-MARS Page**

Use the CS-MARS page to register the Cisco Security Monitoring, Analysis and Response System servers that are monitoring your devices with Security Manager. By registering your CS-MARS servers, you can view messages and events captured in CS-MARS based on a device's firewall access rules or IPS signature rules configured in Security Manager. You must register a CS-MARS server before users can see events collected from it.

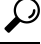

If you are using CS-MARS global controllers, add them instead of the individual local controllers. By adding global controllers, Security Manager can identify the correct local controller for a device automatically, without you having to add each of the local controllers. This simplifies your CS-MARS configuration in Security Manager. **Tip**

# **Navigation Path**

Select **Tools > Security Manager Administration** and select **CS-MARS** from the table of contents.

# **Related Topics**

• [Registering](csm-user-guide-425_chapter72.pdf#nameddest=unique_599) CS-MARS Servers in Security Manager

# **Field Reference**

**Table 6: CS-MARS Page**

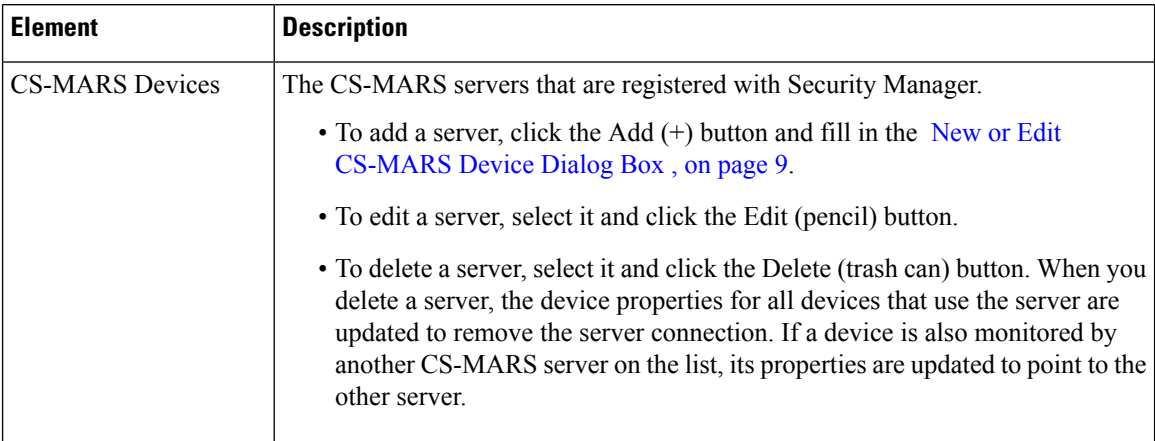

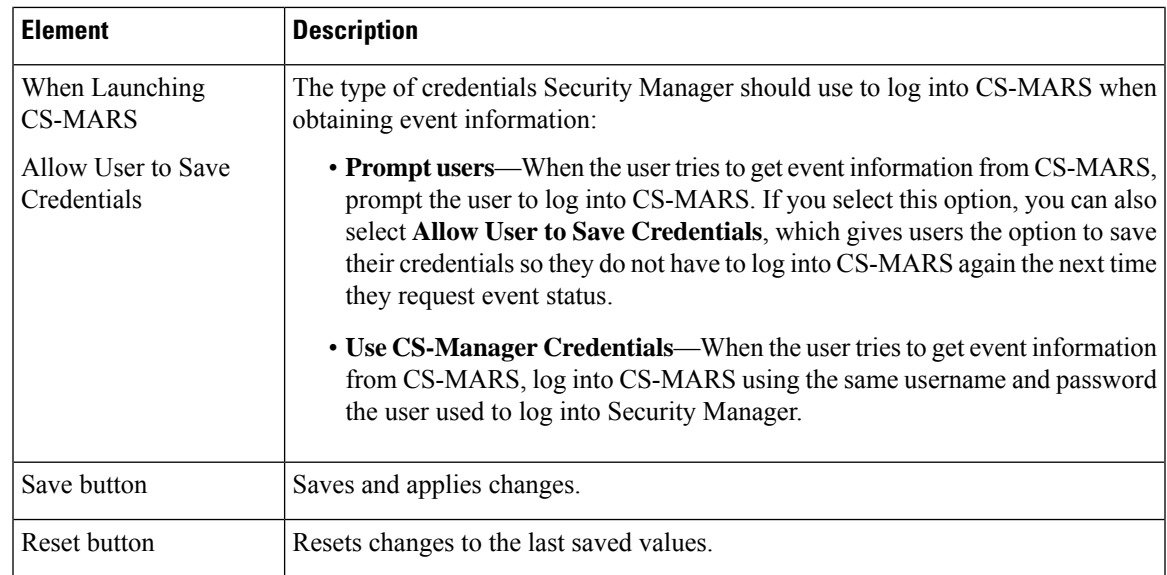

# <span id="page-8-0"></span>**New or Edit CS-MARS Device Dialog Box**

Use the New or Edit CS-MARS Device dialog box to register a CS-MARS server with Security Manager. Users can obtain messages or event status for a device's firewall or IPS policies from the CS-MARS server that is monitoring the device. For more information, see [Registering](csm-user-guide-425_chapter72.pdf#nameddest=unique_599) CS-MARS Servers in Security Manager.

# **Navigation Path**

From the [CS-MARS](#page-7-0) Page , on page 8, click the Add button to add a new server, or select a server and click the Edit button.

# **Field Reference**

# **Table 7: Add or Edit CS-MARS Device Dialog Box**

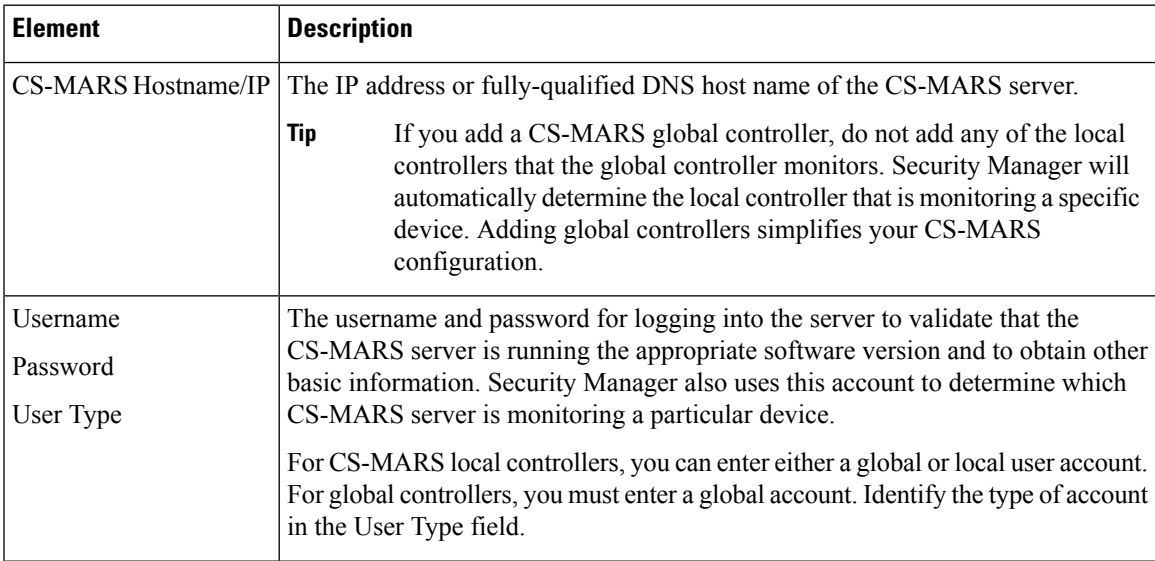

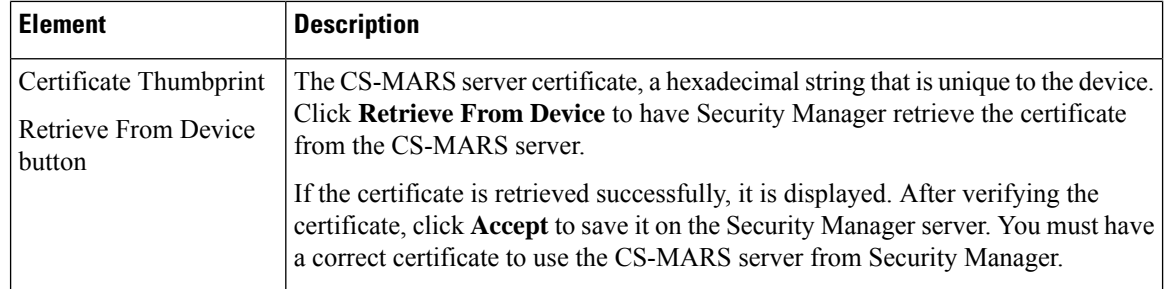

# <span id="page-9-0"></span>**CSM Mobile Page**

Use the CSM Mobile page of the Security Manager Administration window to enable or disable the CSM Mobile feature in Cisco Security Manager. If the CSM Mobile feature is enabled, users can access device health and summary information from mobile devices by navigating to the following link, where <SecManServer> is the DNS name or IP address of the Security Manager server:

https://*<SecManServer>* /mobile/

or

https://*<SecManServer>* /mobile

For more information about the types of information provided, see [Dashboard](csm-user-guide-425_chapter72.pdf#nameddest=unique_10) Overview.

For more information about CSM Mobile, see CSM [Mobile.](csm-user-guide-425_chapter72.pdf#nameddest=unique_26)

#### **Navigation Path**

Click **Tools > Security Manager Administration** and select **CSM Mobile** from the table of contents.

#### **Field Reference**

### **Table 8: CSM Mobile Page**

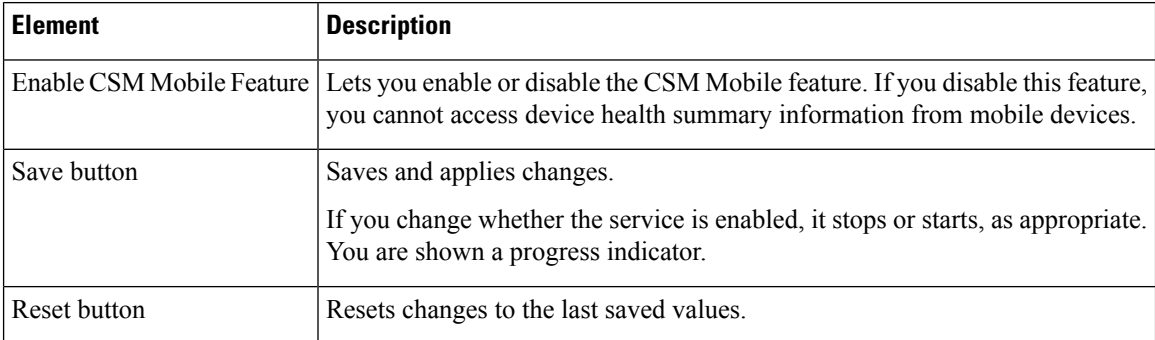

# <span id="page-9-1"></span>**Customize Desktop Page**

Use the Customize Desktop page to control whether Security Manager applications close automatically after being idle for a specified time, to reset whether you are prompted to verify your actionsin certain circumstances, and to control whether certain file operations can be performed on the Security Manager client.

# **Navigation Path**

Select **Tools > Security Manager Administration**and select **Customize Desktop**from the table of contents.

# **Related Topics**

- [Installing](csm-user-guide-425_chapter10.pdf#nameddest=unique_573) Security Manager License Files
- [Importing](csm-user-guide-425_chapter10.pdf#nameddest=unique_117) Policies or Devices
- Exporting the Device Inventory from the [Command](csm-user-guide-425_chapter10.pdf#nameddest=unique_576) Line
- [Exporting](csm-user-guide-425_chapter10.pdf#nameddest=unique_119) Shared Policies
- [Selecting](#page-62-0) IPS License Files , on page 63

# **Field Reference**

#### **Table 9: Customize Desktop Page**

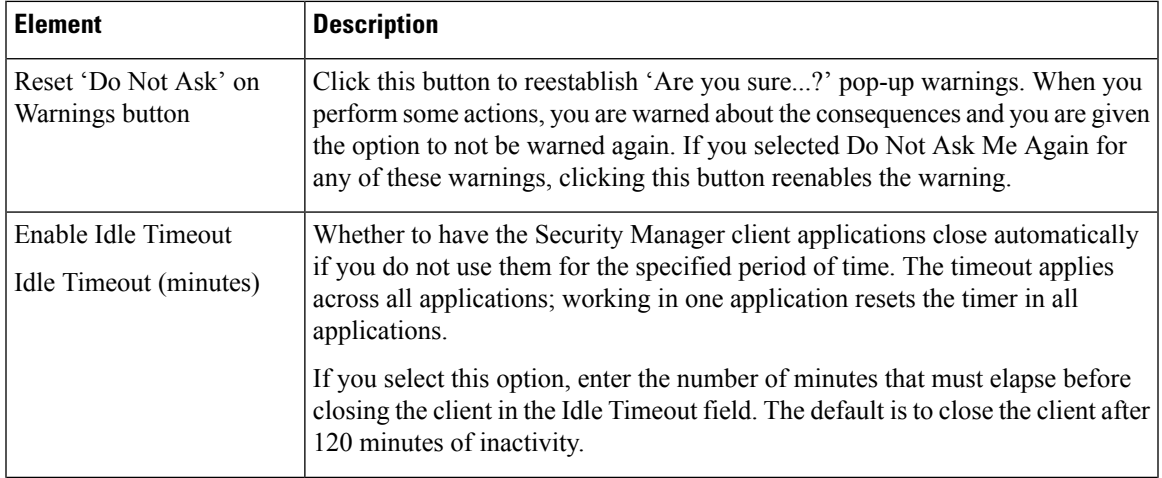

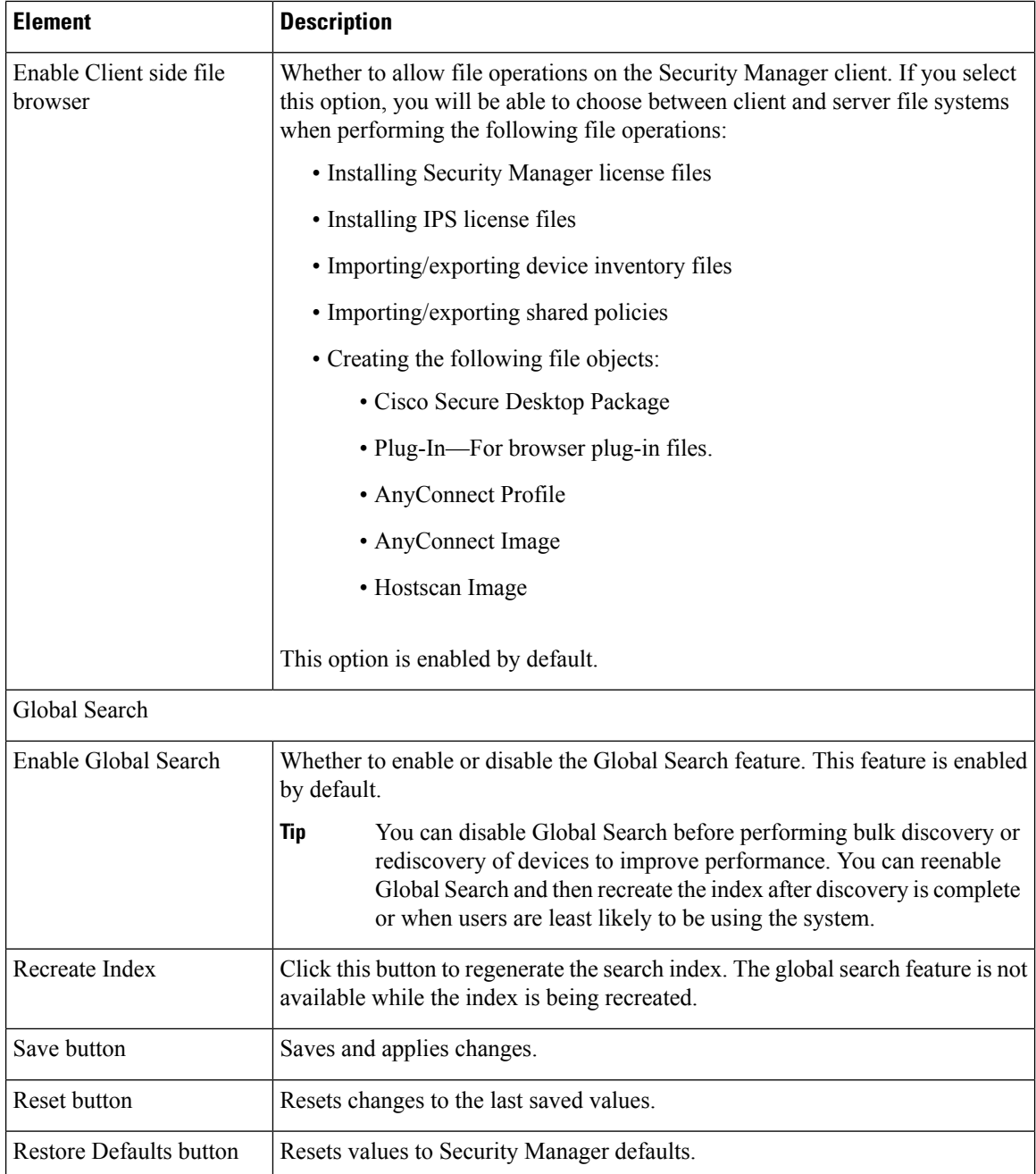

# <span id="page-11-0"></span>**Debug Options Page**

Use the Debug Options page to configure the severity level of messages to include in debugging logs and to determine what other debugging information is collected.

You should change debugging levels only if the Cisco Technical Assistance Center (TAC) asks you to change them. This makes it possible for you to include more detailed information in the CSMDiagnostics.zip file.

Ш

After you change the message level for the appropriate subcomponent, redo the actions that are resulting in system problems. After the problems occur, create the CSMDiagnostics.zip file (or the CSMDiagnostics\_light.zip file) by selecting **Tools > Security Manager Diagnostics... > General Diagnostics...** (or **Tools > Security Manager Diagnostics... > Light Diagnostics...**). You can then reset the debug options to the default levels so that the Security Manager server does not become bogged down collecting extra debug information. For more information about generating the CSMDiagnostics.zip file, see Creating [Diagnostics](csm-user-guide-425_chapter10.pdf#nameddest=unique_170) Files for the Cisco Technical [Assistance](csm-user-guide-425_chapter10.pdf#nameddest=unique_170) Center.

By default, logs contain messages of the Error severity or worse. The severity levels in order of severity are:

- Severe—Problems that make the system unusable.
- Error—Problems from which Security Manager cannot recover.
- Warning—Unexpected conditions from which Security Manager can recover.
- Info—Informational messages.
- Debug—Internal status information.

### **Navigation Path**

Select **Tools > Security Manager Administration**, then select **Debug Options** from the table of contents.

#### **Field Reference**

**Table 10: Debug Options Page**

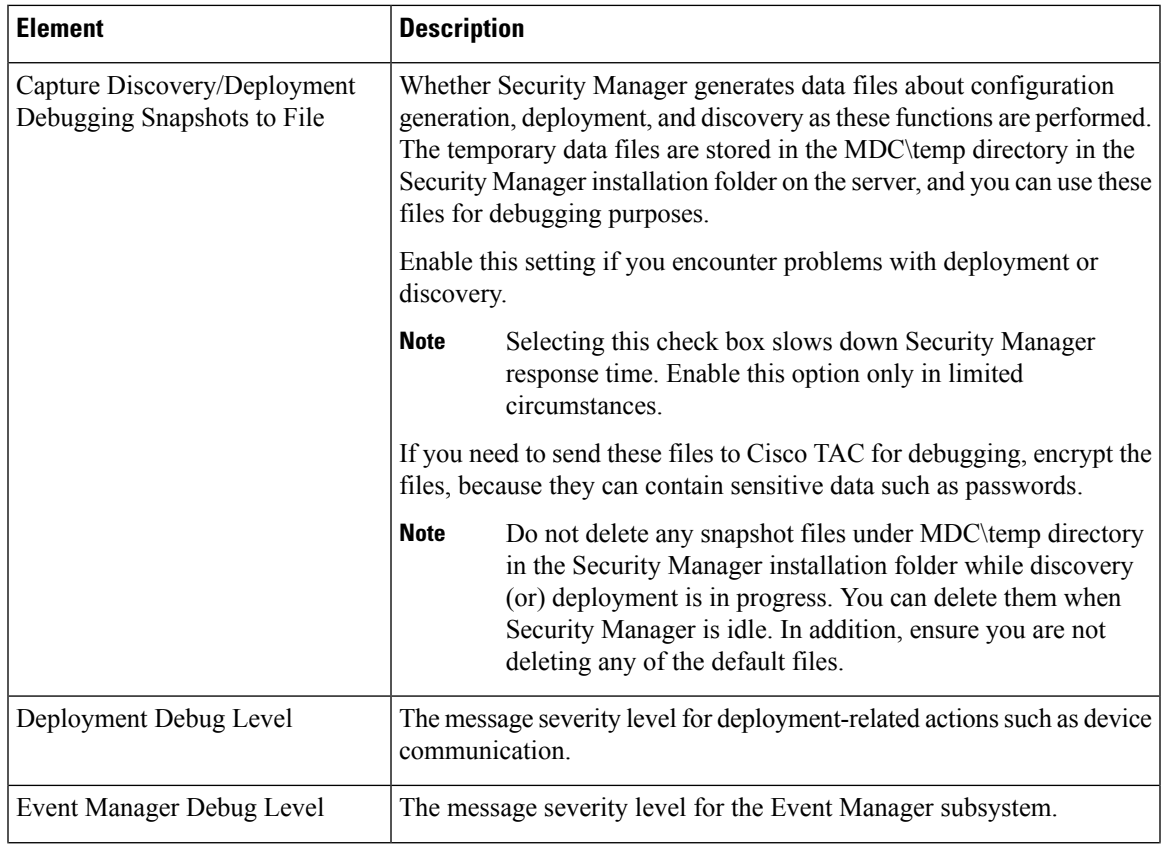

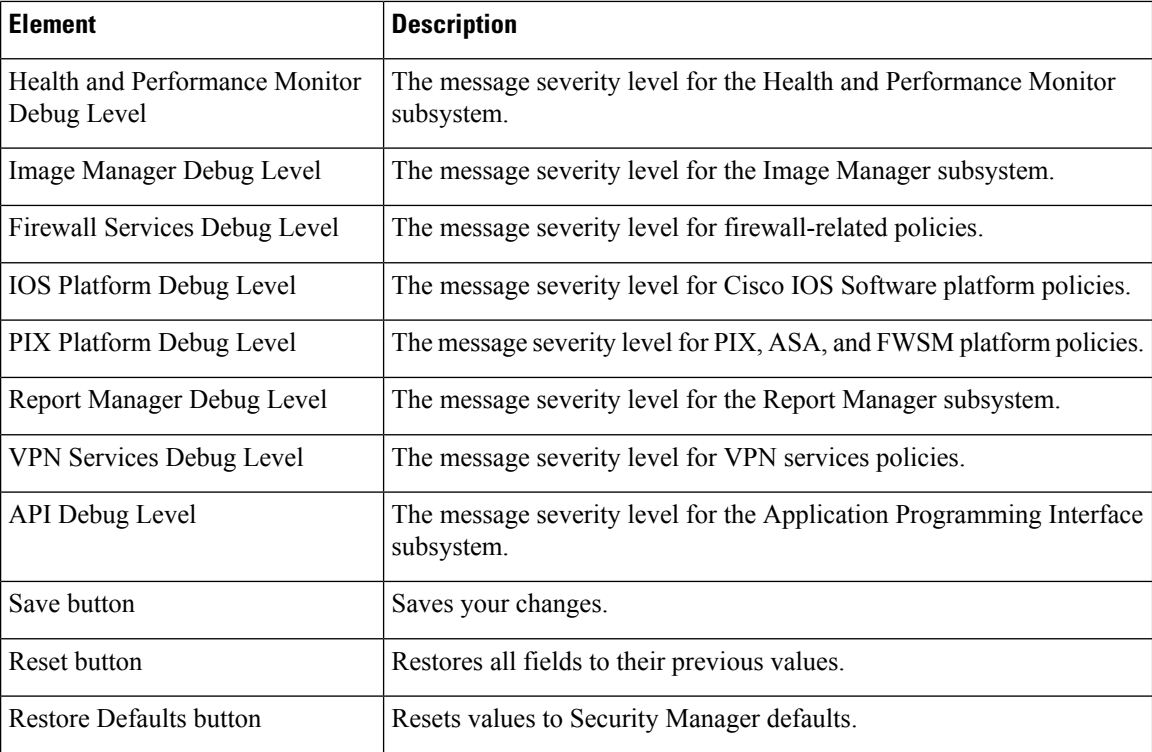

# <span id="page-13-0"></span>**Deployment Page**

Use the Deployment page to define the default methods by which Security Manager deploys configurations to devices. You can override some of these settings when you create deployment jobs.

### **Navigation Path**

Select **Tools > Security Manager Administration** and select **Deployment** from the table of contents.

# **Related Topics**

- Managing [Deployment](csm-user-guide-425_chapter8.pdf#nameddest=unique_77)
- [Managing](csm-user-guide-425_chapter6.pdf#nameddest=unique_79) Policy Objects

### **Field Reference**

#### **Table 11: Deployment Page**

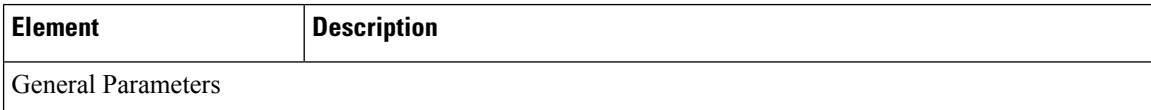

 $\mathbf I$ 

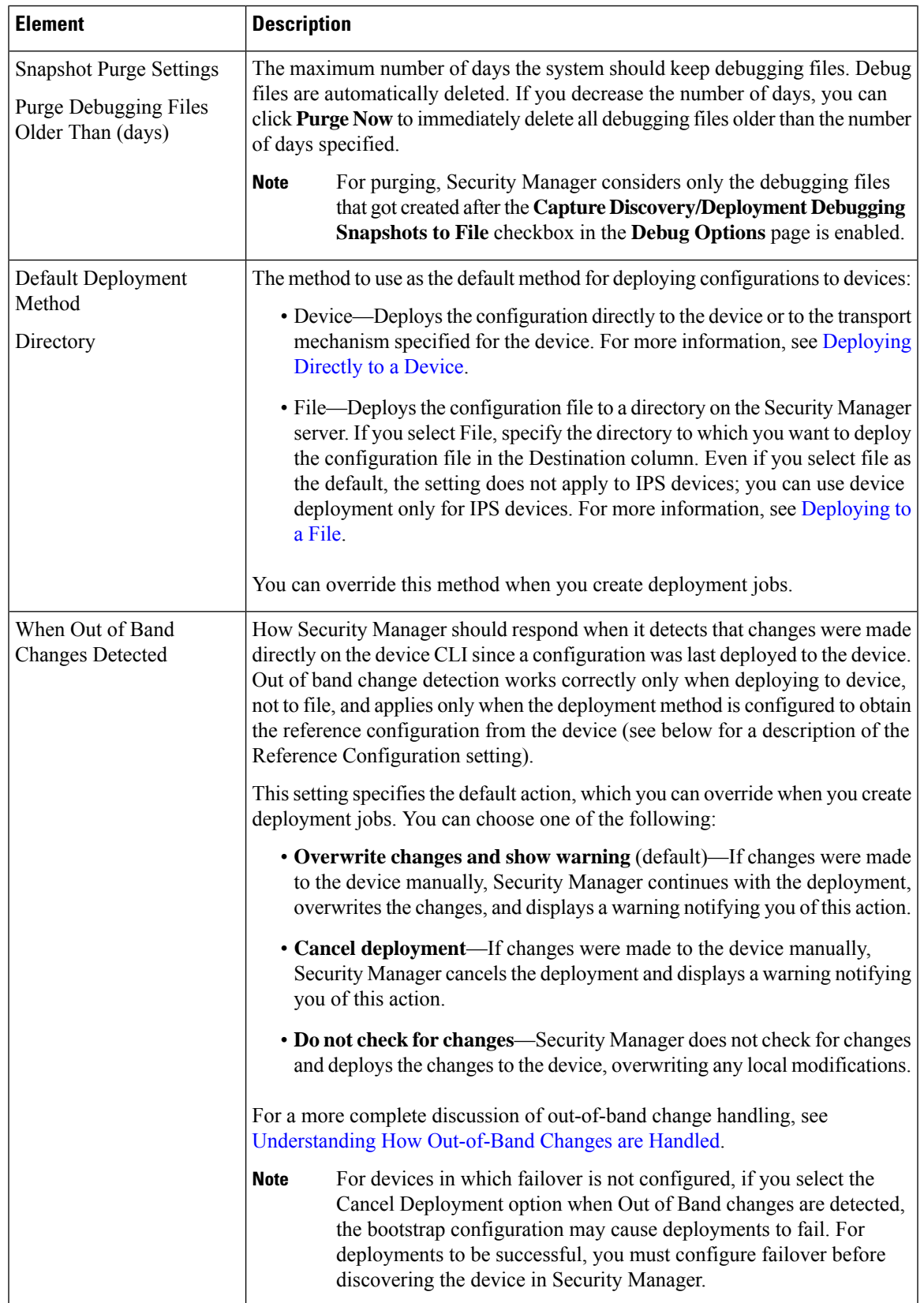

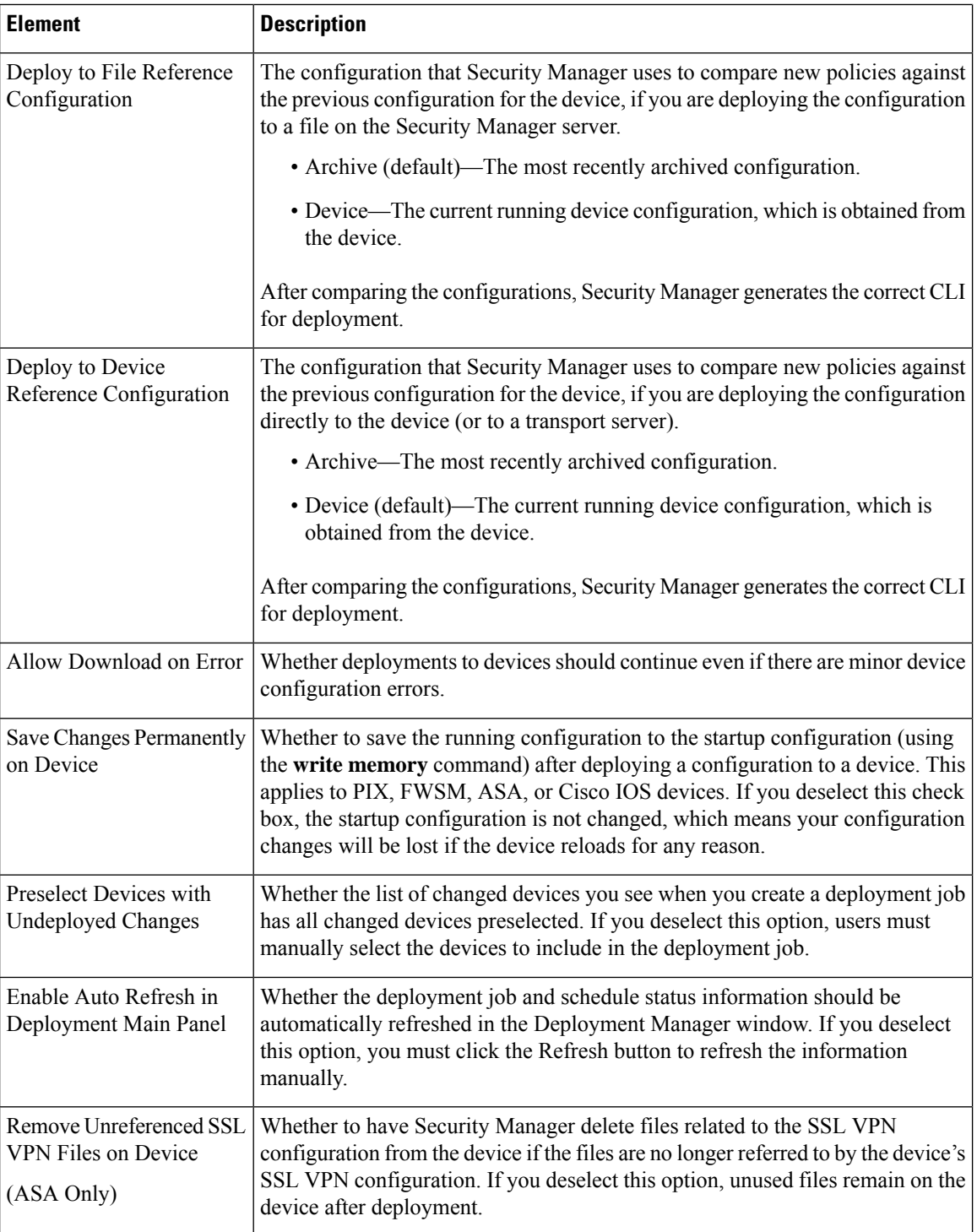

ı

 $\mathbf I$ 

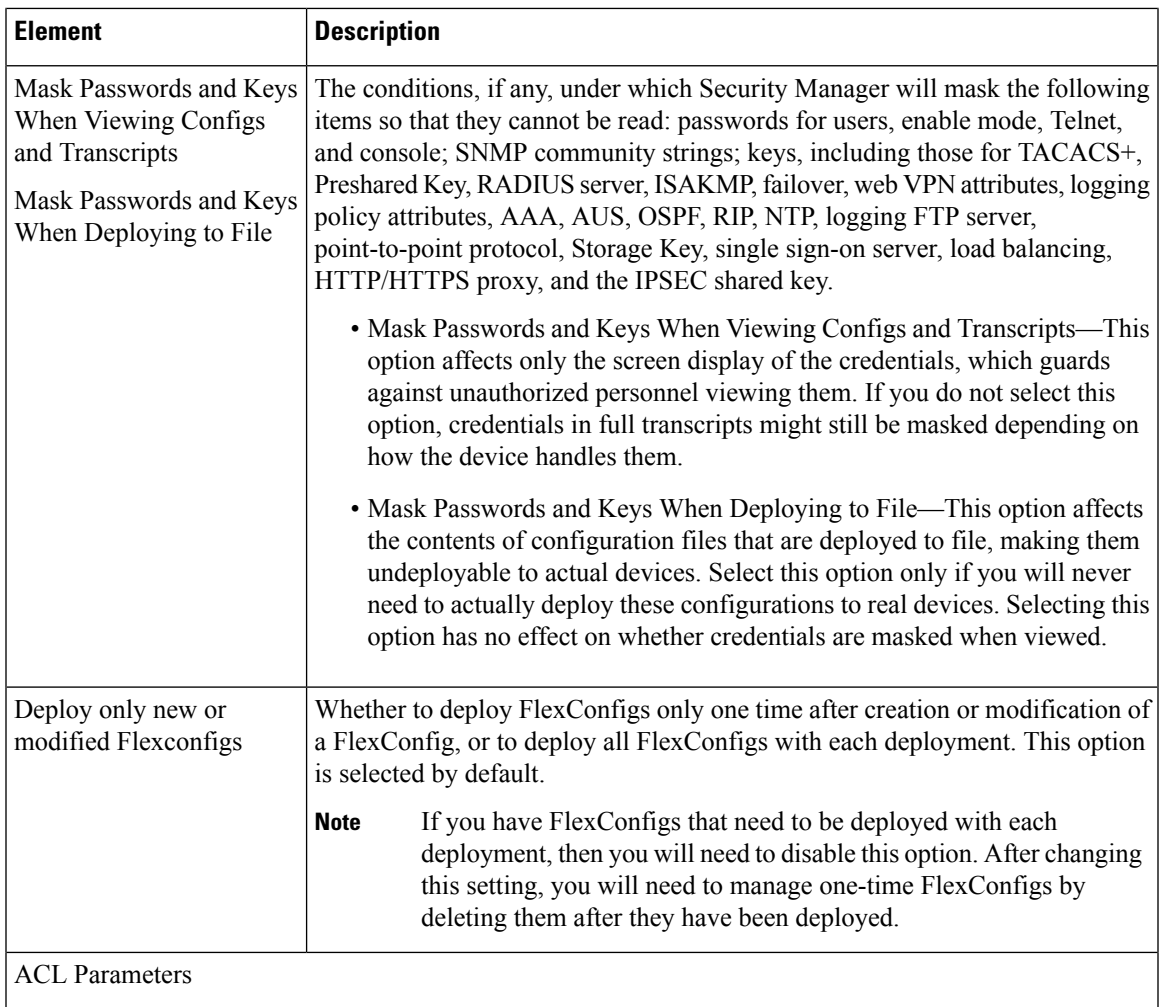

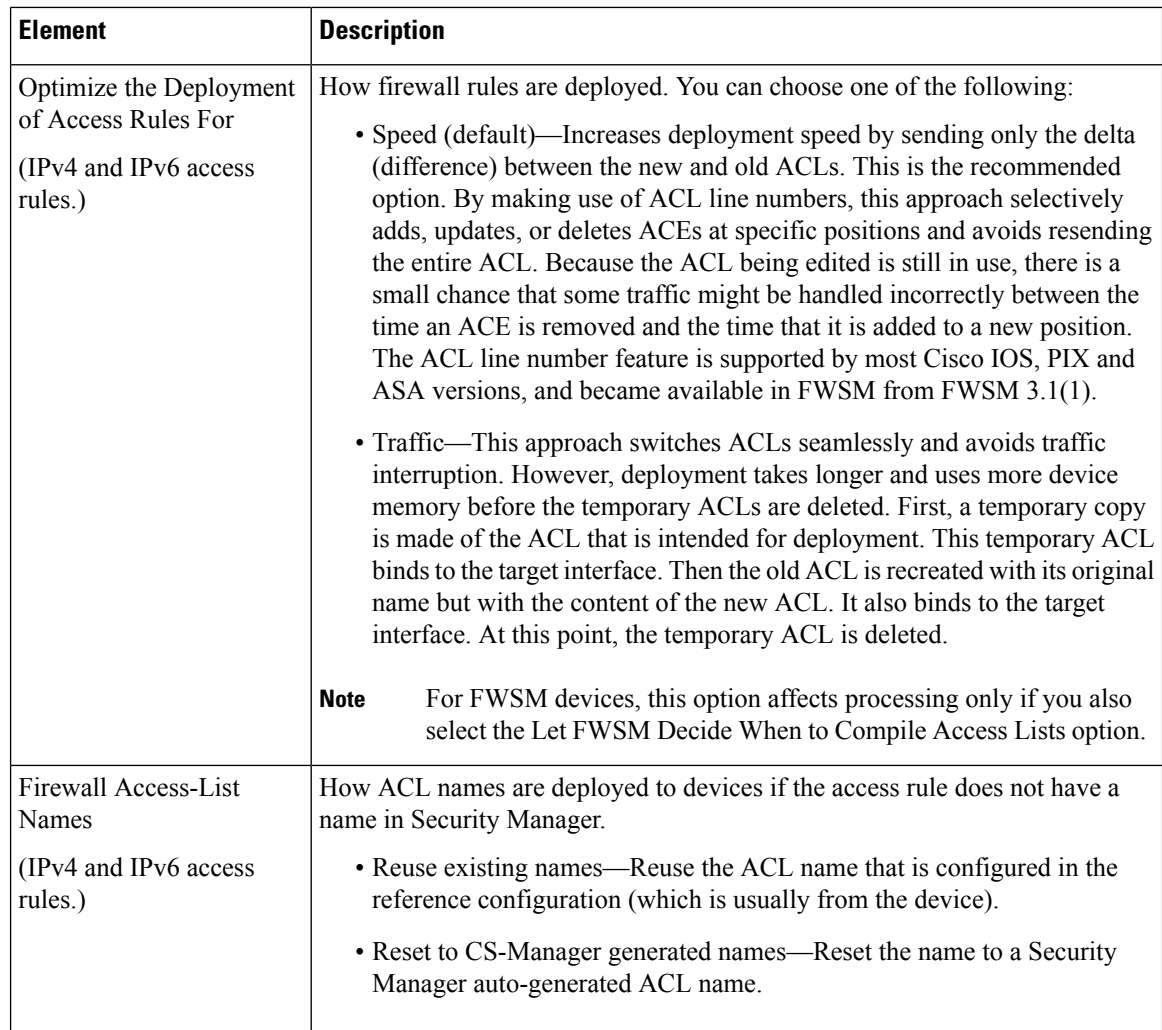

 $\mathbf I$ 

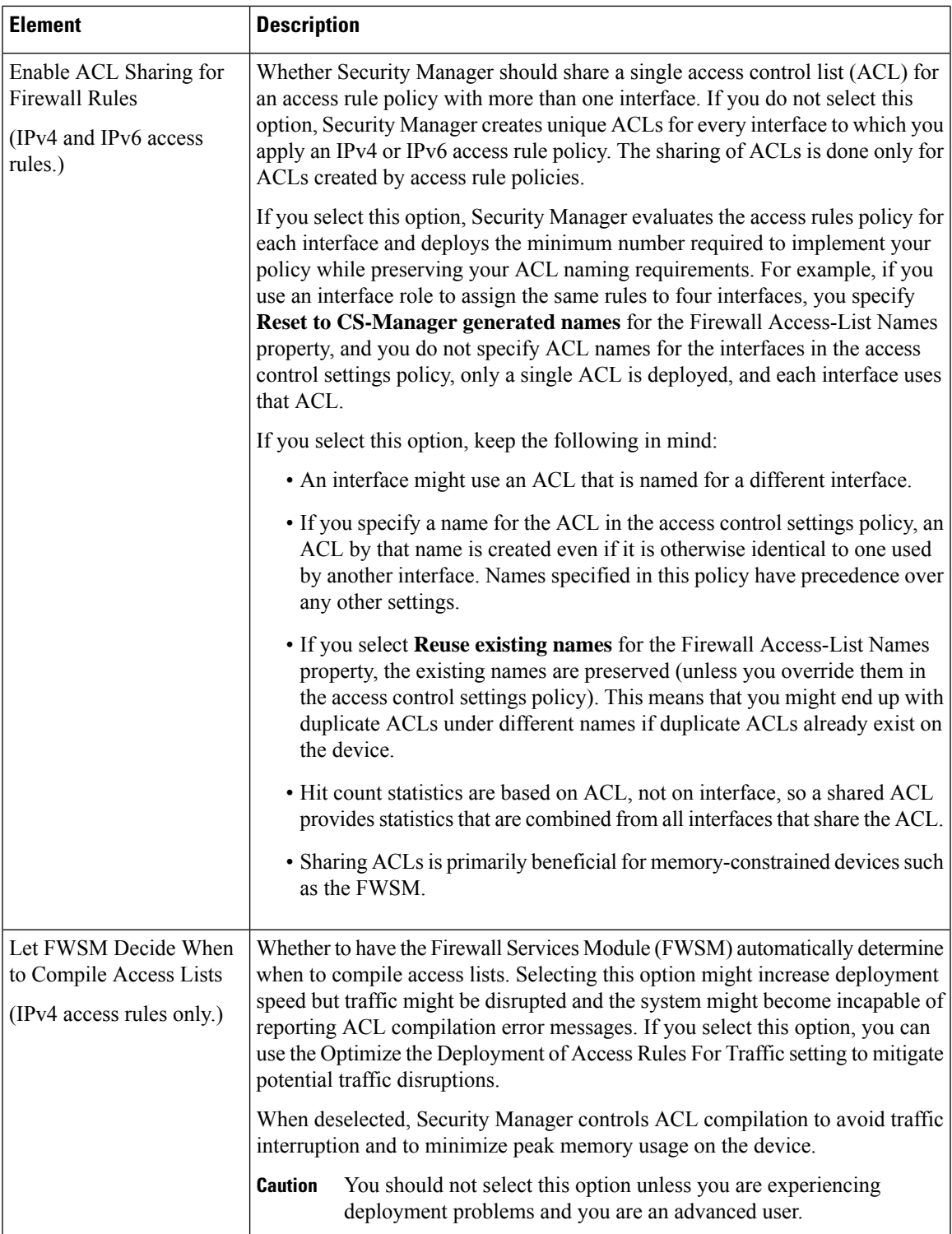

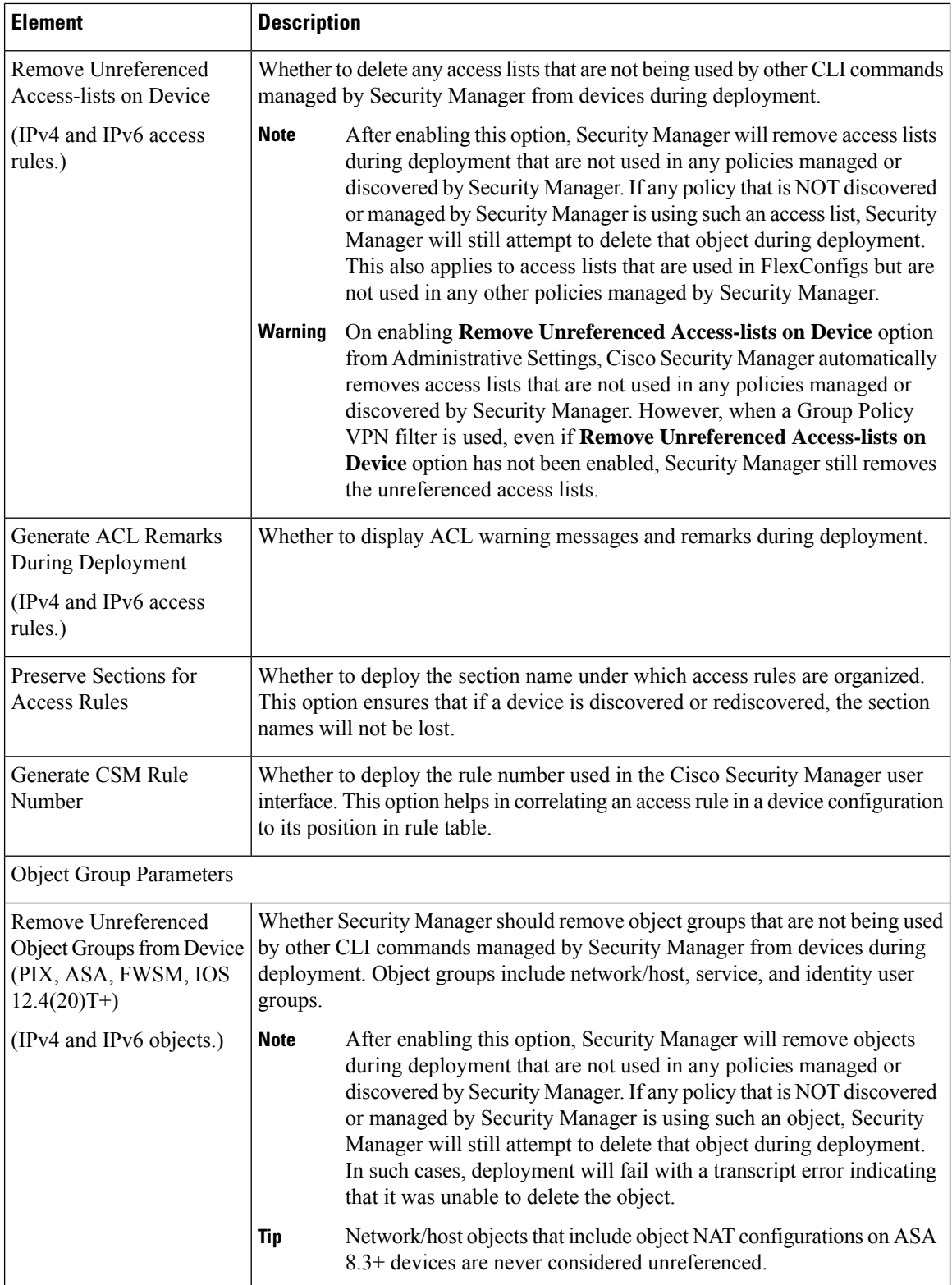

 $\mathbf I$ 

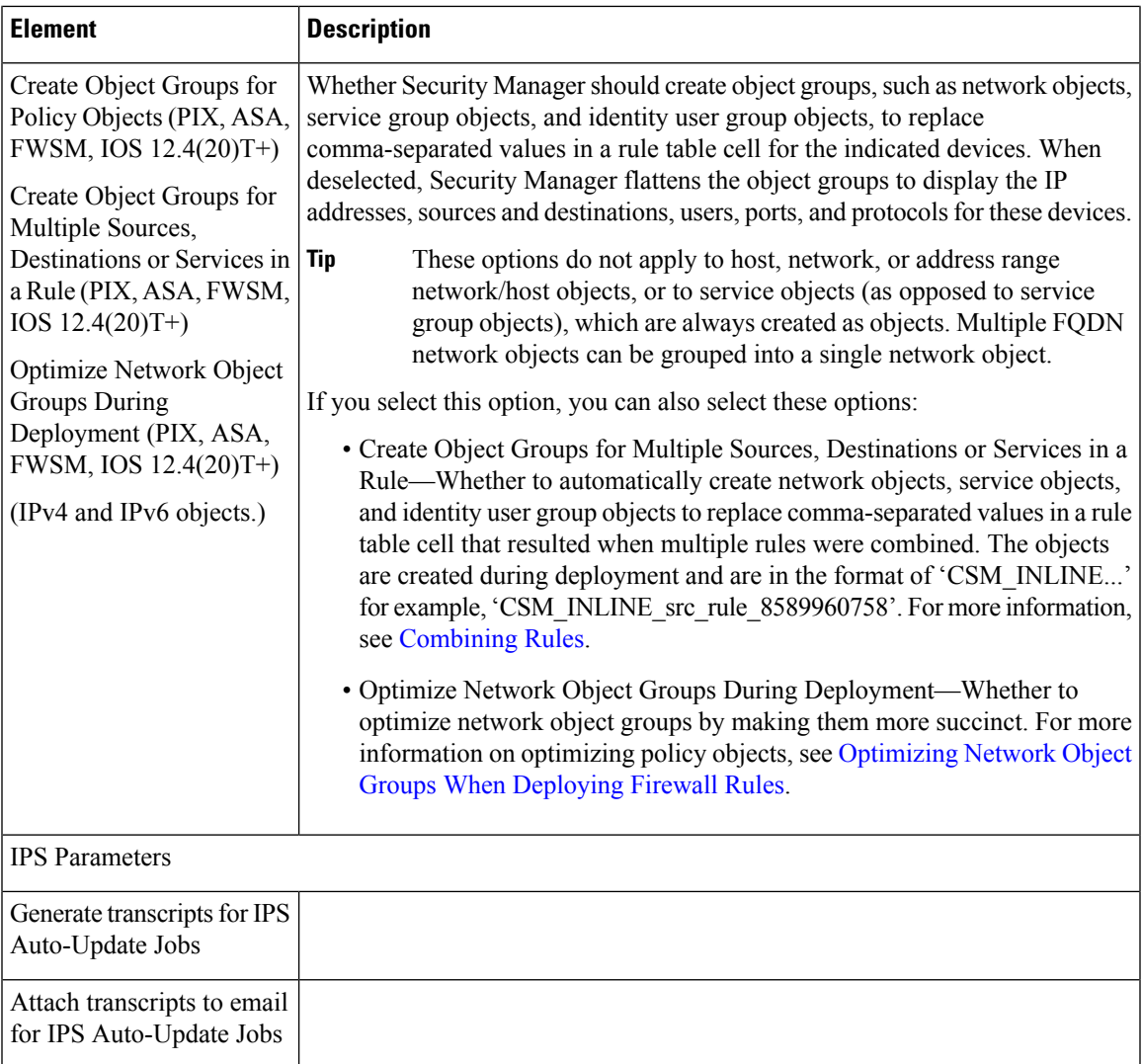

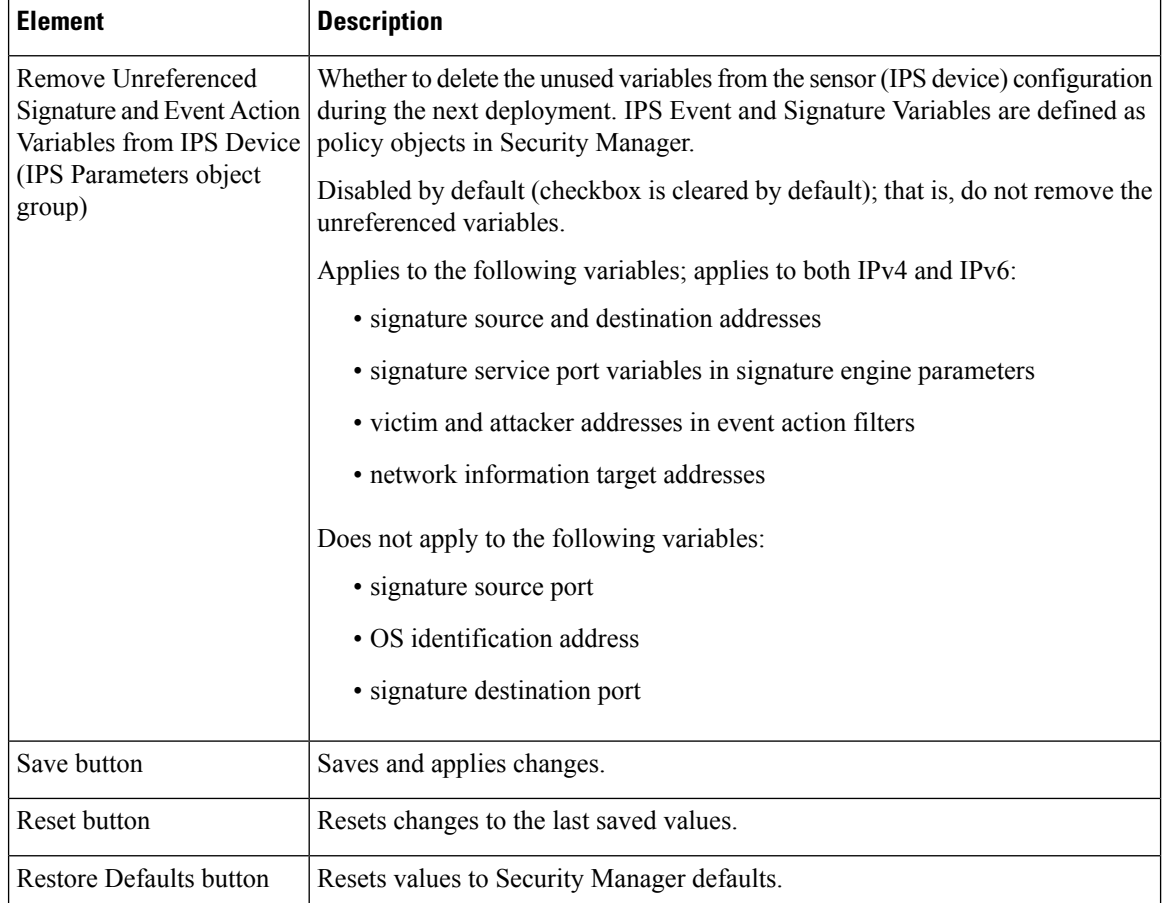

# <span id="page-21-0"></span>**Device Communication Page**

Use the Device Communication page to define default settings for communicating with devices. These settings mainly affect device inventory and policy discovery and configuration deployment. You can override the transport settings for individual devices in the device properties for the device.

If you change the transport protocol settings, ensure that your devices are appropriately configured to accept those types of connections.

# **Navigation Path**

Select **Tools > Security Manager Administration** and select **Device Communication** from the table of contents.

# **Related Topics**

- Adding Devices to the Device [Inventory](csm-user-guide-425_chapter3.pdf#nameddest=unique_114)
- [Managing](csm-user-guide-425_chapter3.pdf#nameddest=unique_76) the Device Inventory
- Preparing Devices for [Management](csm-user-guide-425_chapter2.pdf#nameddest=unique_75)
- Viewing or Changing Device [Properties](csm-user-guide-425_chapter3.pdf#nameddest=unique_182)

# **Field Reference**

# **Table 12: Device Communication Page**

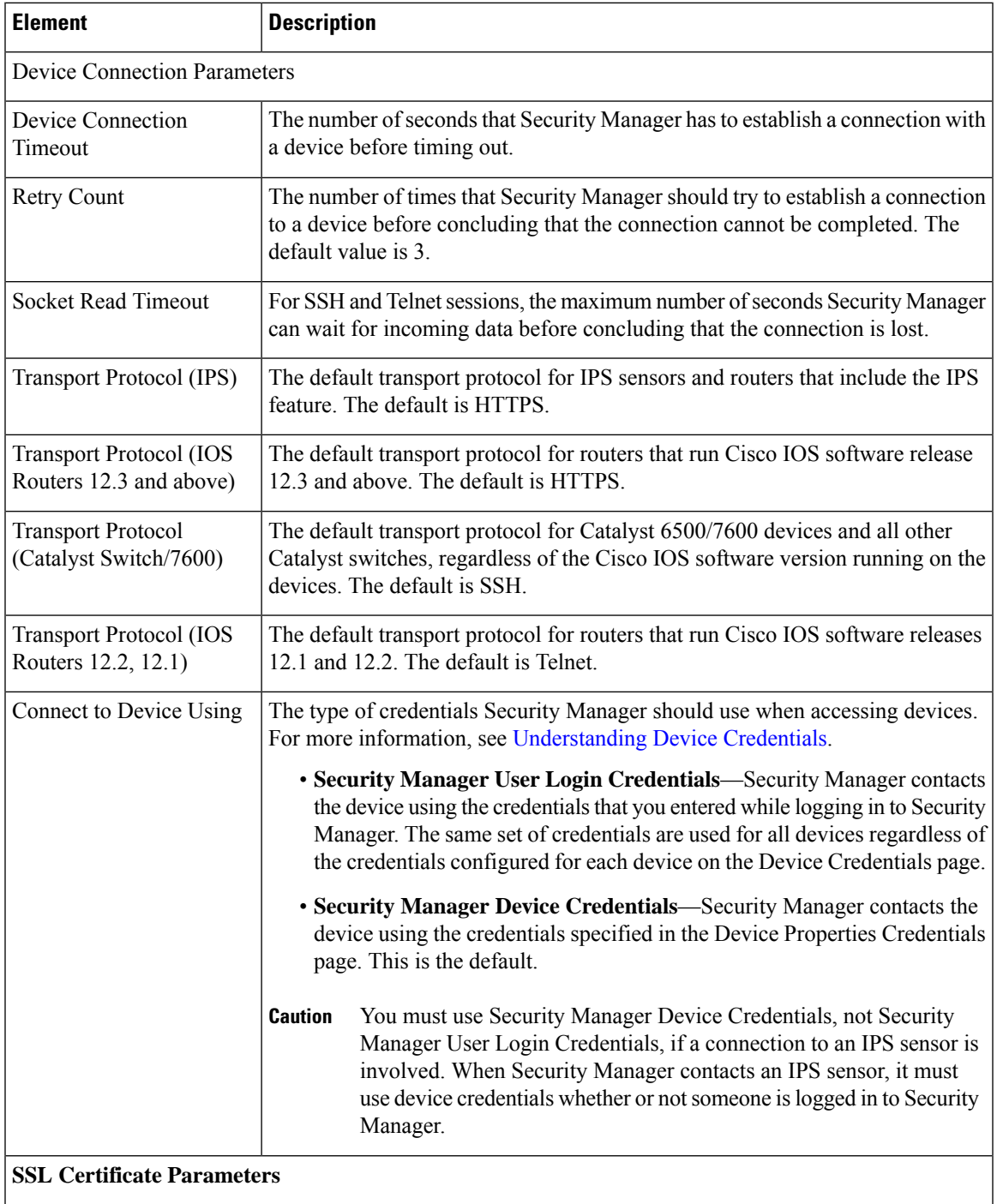

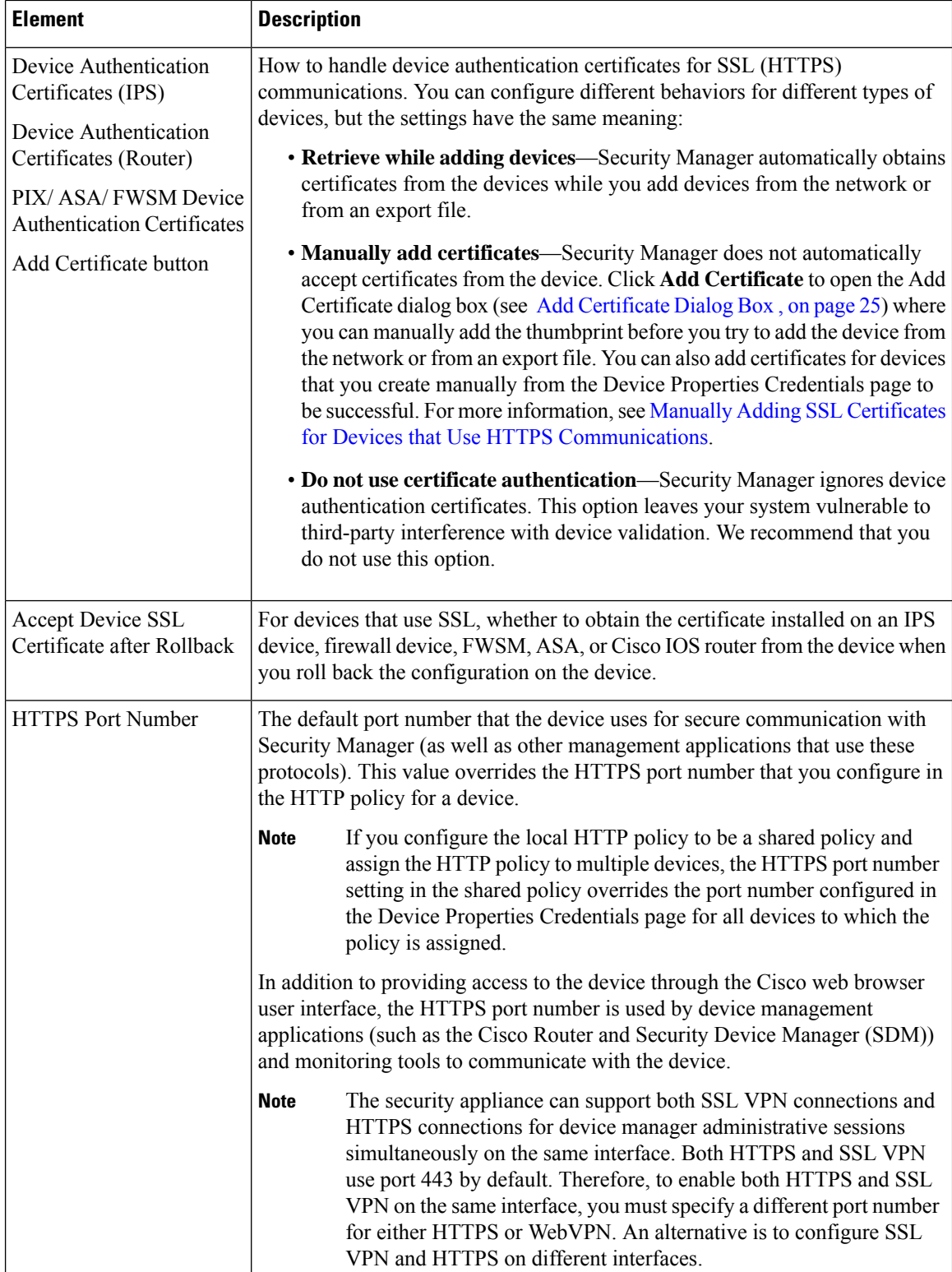

 $\mathbf{I}$ 

Н

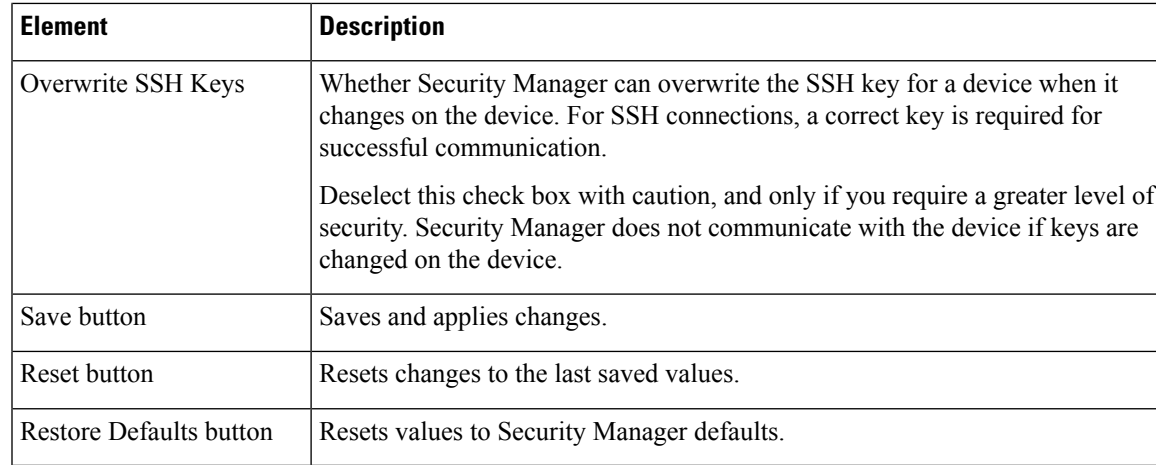

# <span id="page-24-1"></span>**Add Certificate Dialog Box**

Use the Add Certificate dialog box to add device certificates manually for devices that use the SSL transport protocol (firewall devices, FWSMs, ASAs, IPS devices, and Cisco IOS devices). Adding the device certificates manually gives you the highest level of security because then an intruder is prevented from introducing a fraudulent certificate thumbprint. Device certificates are stored in the database to be used for device authentication.

For more information about manually adding SSL certificates, see Manually Adding SSL [Certificates](csm-user-guide-425_chapter9.pdf#nameddest=unique_546) for Devices that Use HTTPS [Communications](csm-user-guide-425_chapter9.pdf#nameddest=unique_546).

# **Navigation Path**

Select **Tools > Security Manager Administration**, select **Device Communication**from the table of content, and click **Add Certificate**.

### **Field Reference**

**Table 13: Add Certificate Dialog Box**

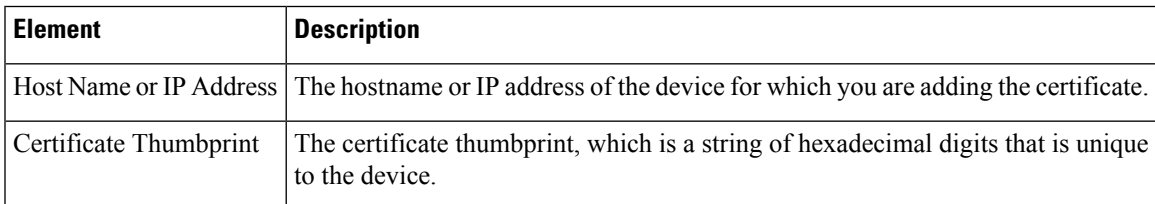

# <span id="page-24-0"></span>**Device Groups Page**

Use the Device Groups page to manage the device groups and group types defined in the device inventory.

### **Navigation Path**

Select **Tools > Security Manager Administration**, then select **Device Groups** from the table of contents.

# **Related Topics**

- [Understanding](csm-user-guide-425_chapter3.pdf#nameddest=unique_259) Device Grouping
- [Working](csm-user-guide-425_chapter3.pdf#nameddest=unique_122) with Device Groups

# **Field Reference**

#### **Table 14: Device Groups Page**

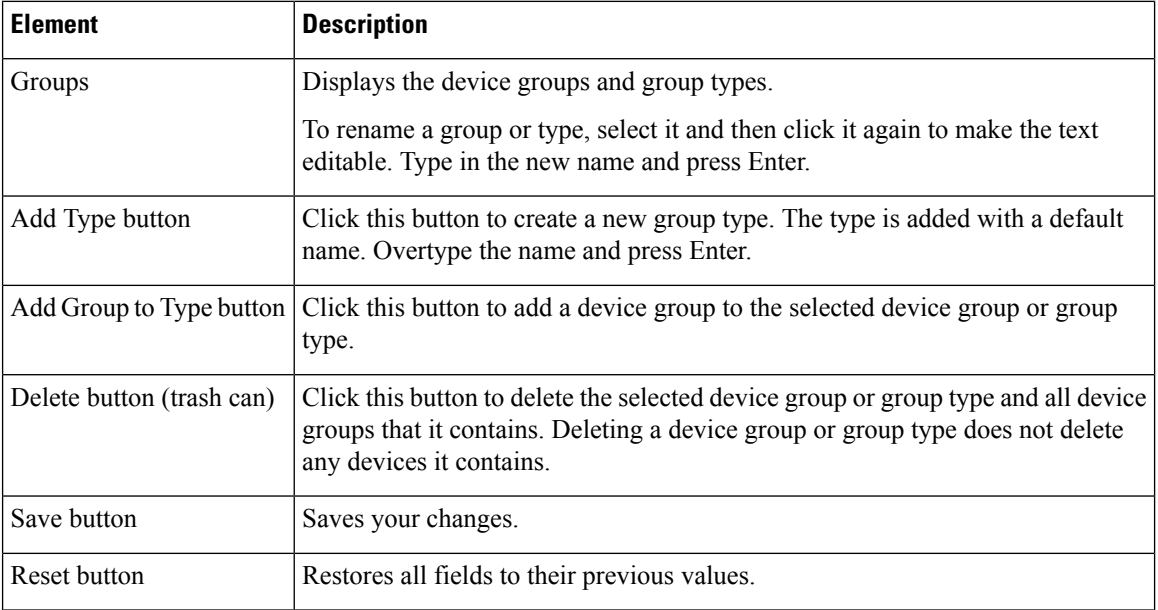

# <span id="page-25-0"></span>**Discovery Page**

Use the Discovery page to define how Security Manager should handle certain types of objects or events during inventory and policy discovery. You can also control how long Security Manager keeps discovery tasks.

# **Navigation Path**

Select **Tools > Security Manager Administration** and select **Discovery** from the table of contents.

# **Field Reference**

# **Table 15: Discovery Page**

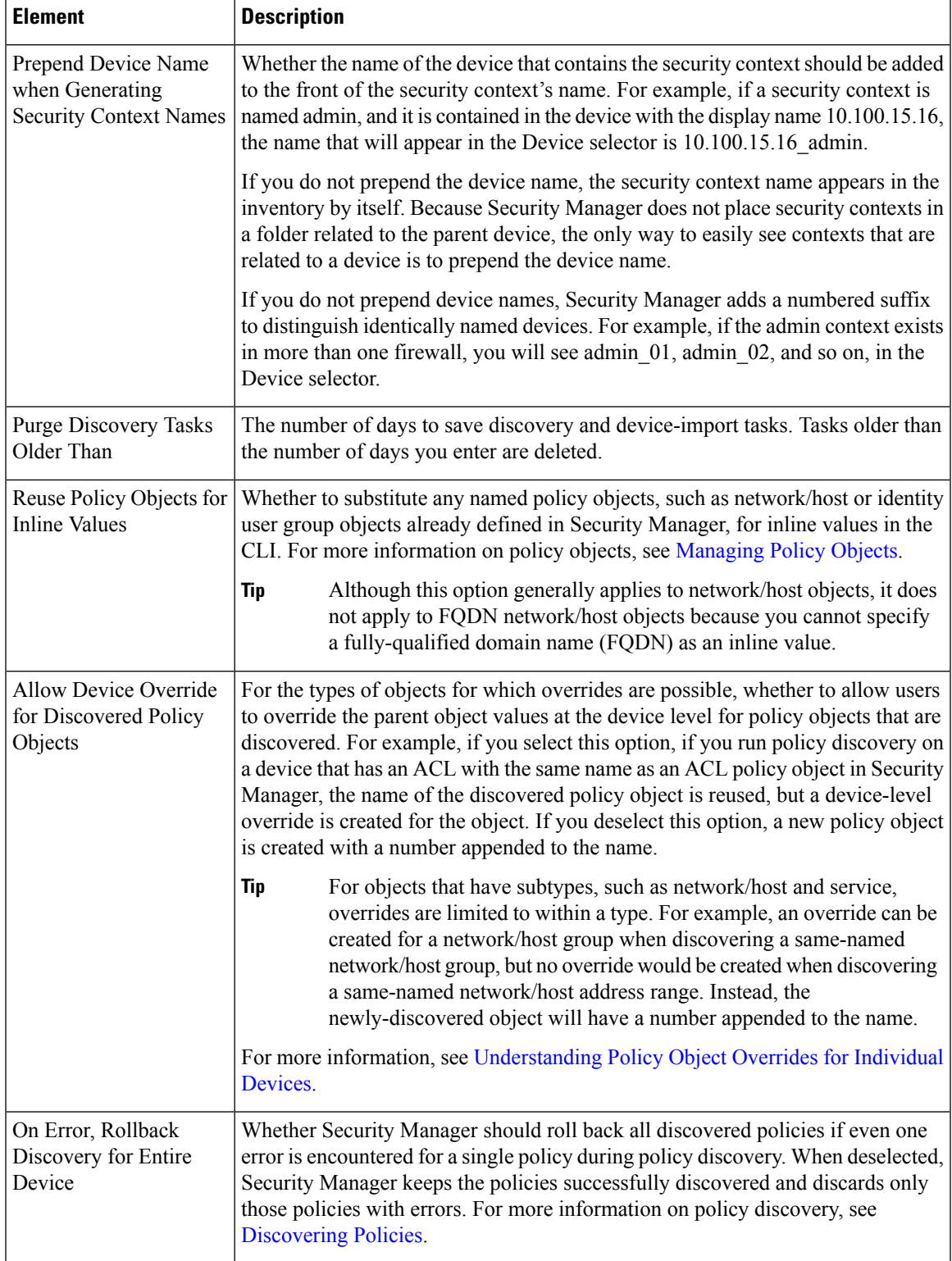

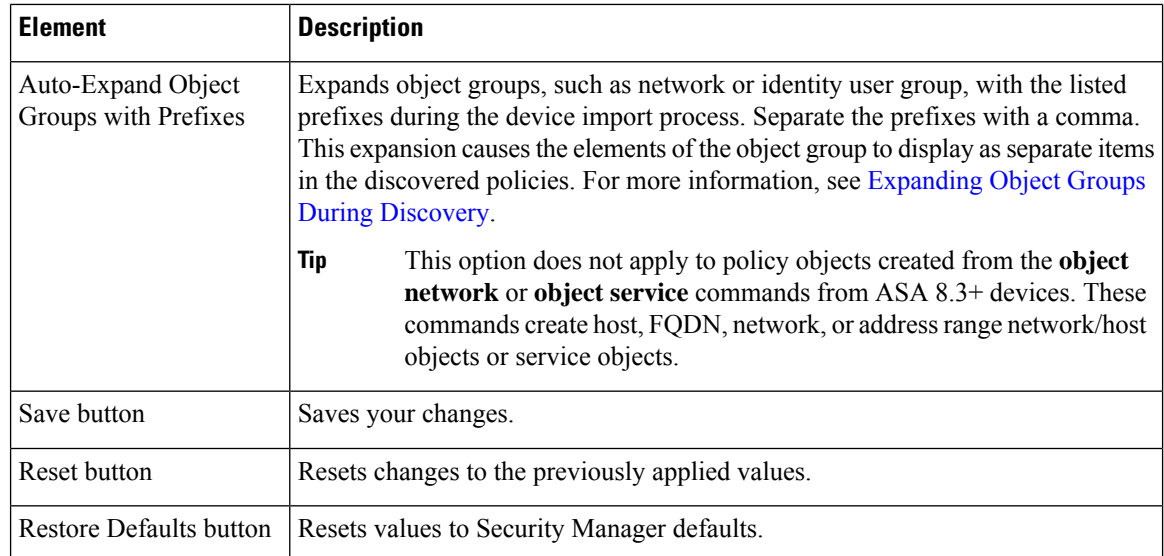

# <span id="page-27-0"></span>**Event Management Page**

Use the Event Management page to enable event management, which allows you to view ASA, FWSM, and IPS events using the Event Viewer. You can also configure settings required for event collection.

The Event Manager service is also required by the Report Manager application, which allows you to view reports that aggregate information collected by the service.

 $\boldsymbol{\varOmega}$ 

If you get a message that Event Viewer is unavailable when you select Launch > Event Viewer, but the **Enable Event Management** option is selected on this page, try restarting the Event Manager Service. First, deselect the Enable option and click Save. Wait for the service to stop. Then, select the Enable option, click Save, and wait for the service to finish restarting. You can then try opening Event Viewer again. **Tip**

# **Navigation Path**

Click **Tools > Security Manager Administration**and select **Event Management** from the table of contents.

# **Field Reference**

**Table 16: Event Management Page**

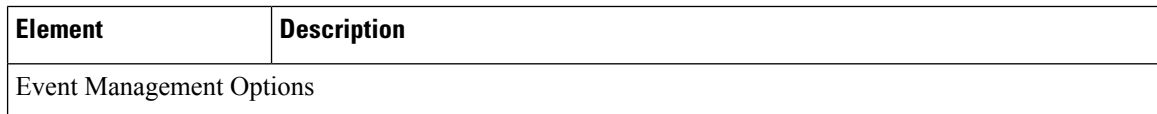

 $\overline{\phantom{a}}$ 

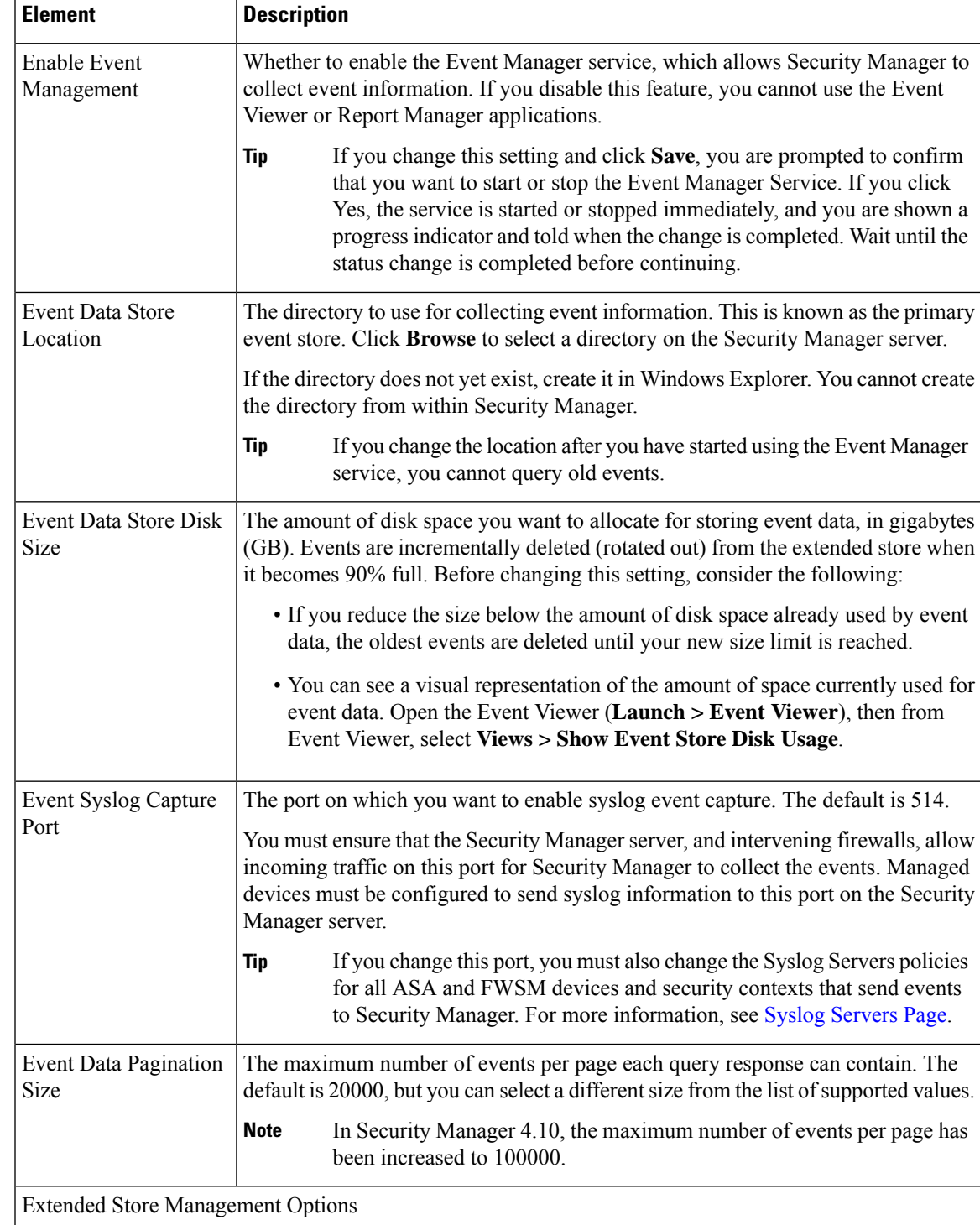

L

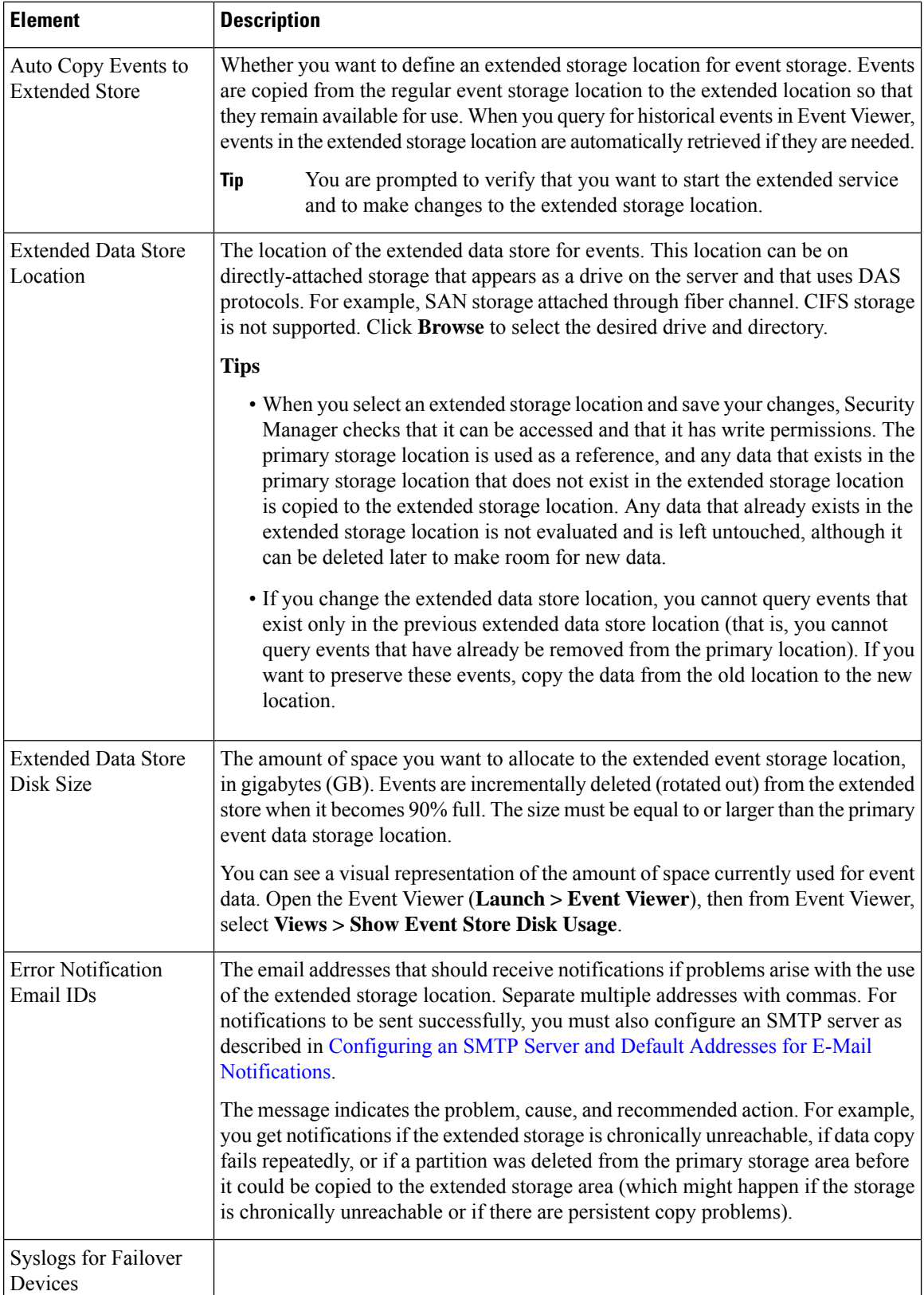

 $\mathbf I$ 

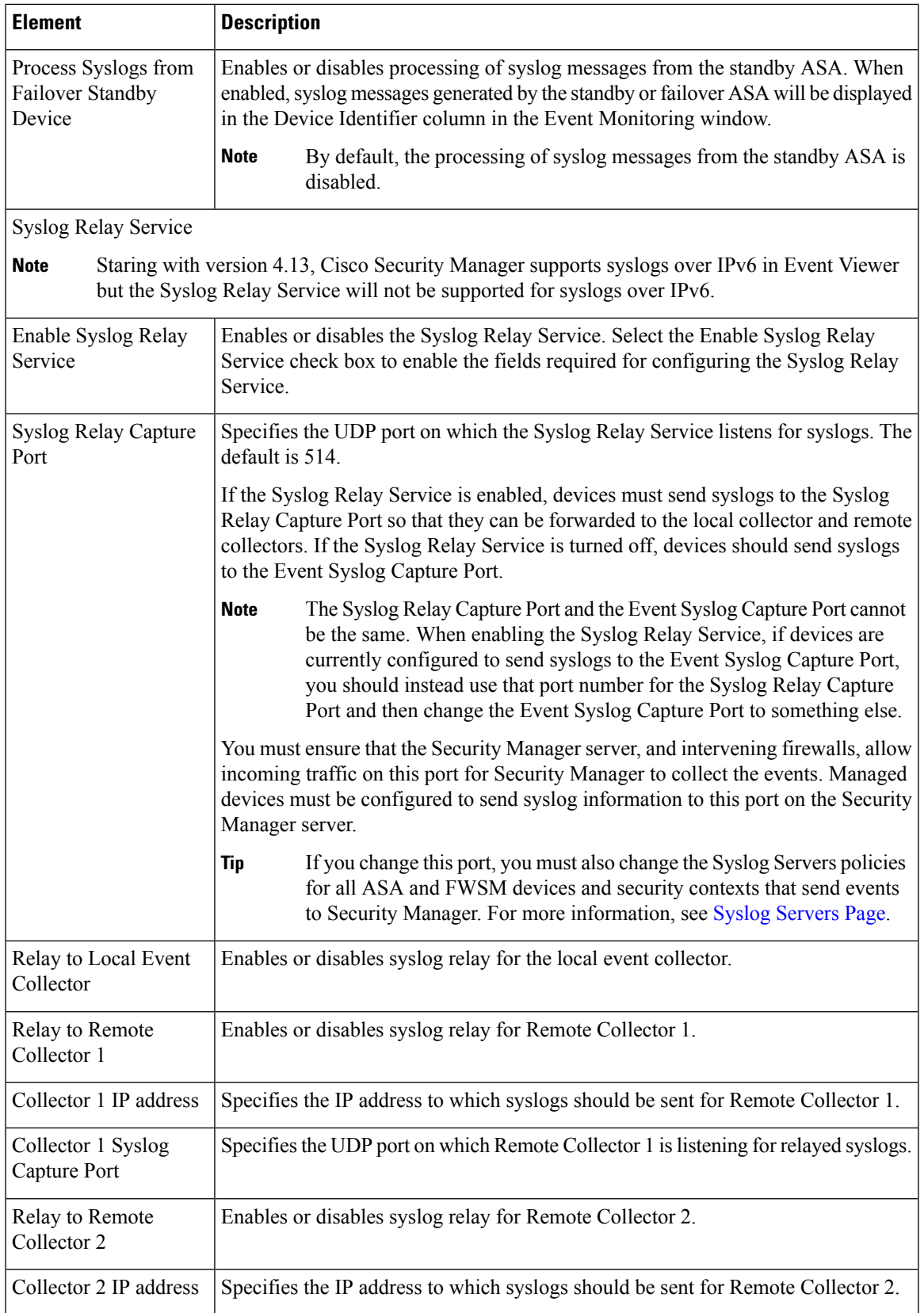

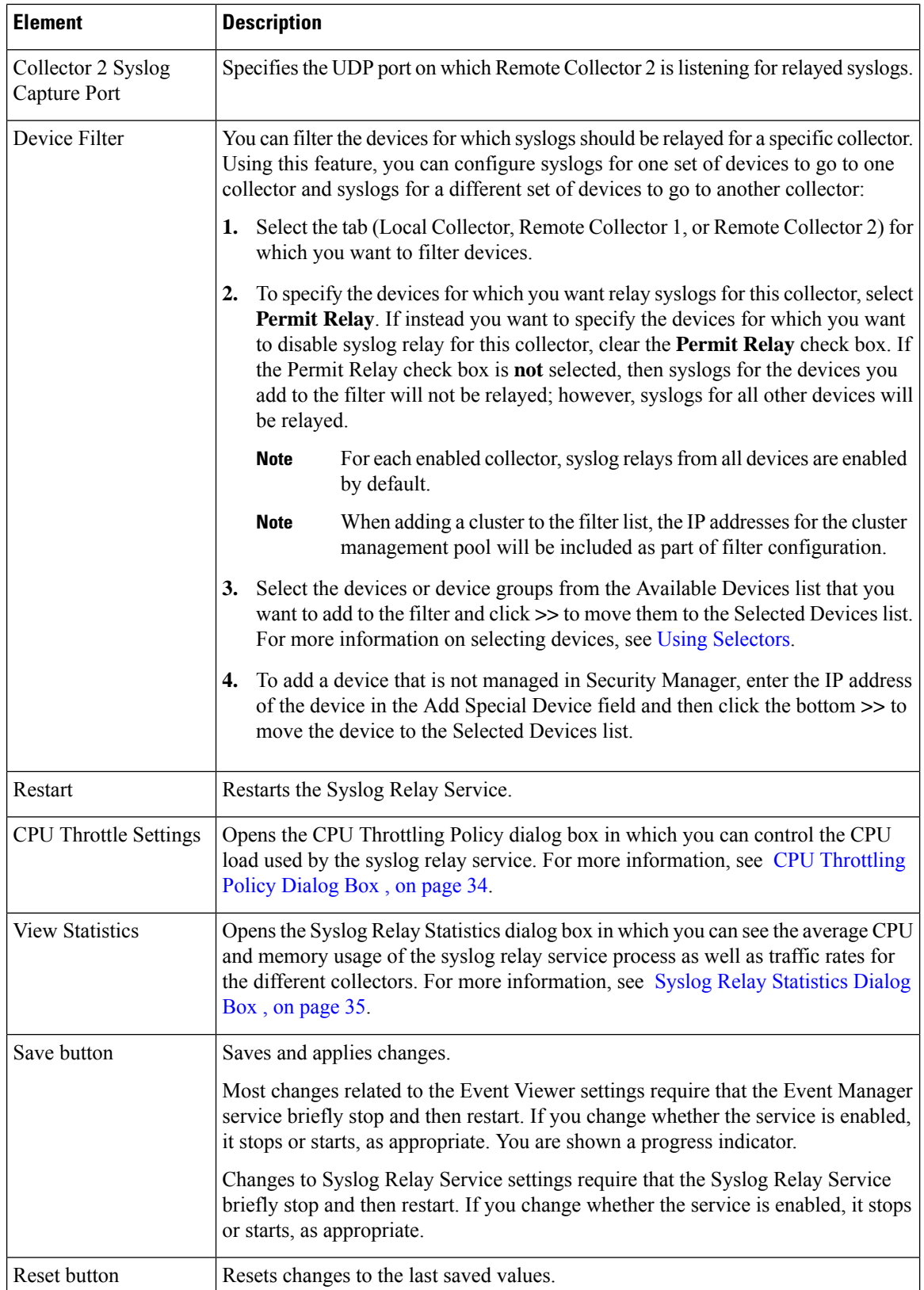

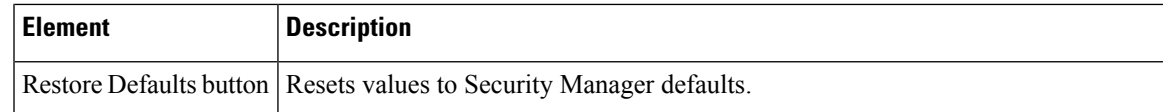

# **Troubleshooting Syslog Relay Servers**

If the Syslog Relay Service is enabled, devices must send syslogs to the Syslog Relay Capture Port so that they can be forwarded to the local collector and remote collectors. If the Syslog Relay Service is turned off, devices should send syslogs to the Event Syslog Capture Port.

Syslog Relay Servers act as an intermediate connection between device events and Security Manager Event Manager application. It receives device event packets and forwards them to the Local Collectors and Remote Collectors.

# **Device Management via IP**

To manage devices in Security Manager via IP (using IPv4 or IPv6), the Device Management interface must have the appropriate IP information.

For example, see the following sample configuration.

**!**

**interface Management1/1**

**management-only**

**nameif management**

**security-level 100**

**ip address 10.197.87.95 255.255.255.0**

**ipv6 address 2016::b2aa:77ff:fe7c:a068/64**

#### **ipv6 enable**

In this configuration, the Device Management IP address has both IPv4 and IPv6 management addresses. So you can manage a device via IPv4 or IPv6.

# **Problem:**

If a device is managed via IPv6 Management Address in Security Manager, the communication between Security Manager and the device would occur only via IPv6 address and not IPv4 address.

However, Event Syslog server still sends the Event Syslog packets only to IPv4 address, therefore in this scenario Security Manager cannot map the equivalent device for the received IPv4 Event Syslog packets.

When you add a filter device in Local Collector or Remote Collector for Syslog Relay Services in **Tools > Security Manager Administration > Event Management - Syslog Relay Service**, Security Manager tries to extract the device Management IPv4 address instead of the IPv6 management address.

However, there is no IPv4 Management Interface configured in the device. Therefore, Security Manager displays the following error:

#### **Device selection – Ipv4 address not found for device(s)**

### **Solution:**

Go to **Device View > Policies > Interfaces**, to configure the device Management Interface with IPv4 address.

# <span id="page-33-0"></span>**CPU Throttling Policy Dialog Box**

Use the CPU Throttling Policy dialog box to specify settings for controlling the CPU load used by the syslog relay service.

After CPU throttling is enabled, if the syslog relay service's average CPU usage over the time period selected in the Average Max CPU Usage Time field is greater than the Maximum CPU Usage threshold, then CPU throttling will take place for the collectors specified in the Stop Forwarding To field for the time specified in the Stop Forwarding For field.

 $\mathscr{D}$ 

**Note**

You can use the Syslog Relay Statistics dialog box to see the number of syslog packets dropped per collector due to the throttle policy (see Syslog Relay [Statistics](#page-34-0) Dialog Box , on page 35).

# **Navigation Path**

Click **Tools > Security Manager Administration**, select **Event Management** from the table of contents, and then click **CPU Throttle Settings**.

### **Field Reference**

# **Table 17: CPU Throttling Policy Dialog Box**

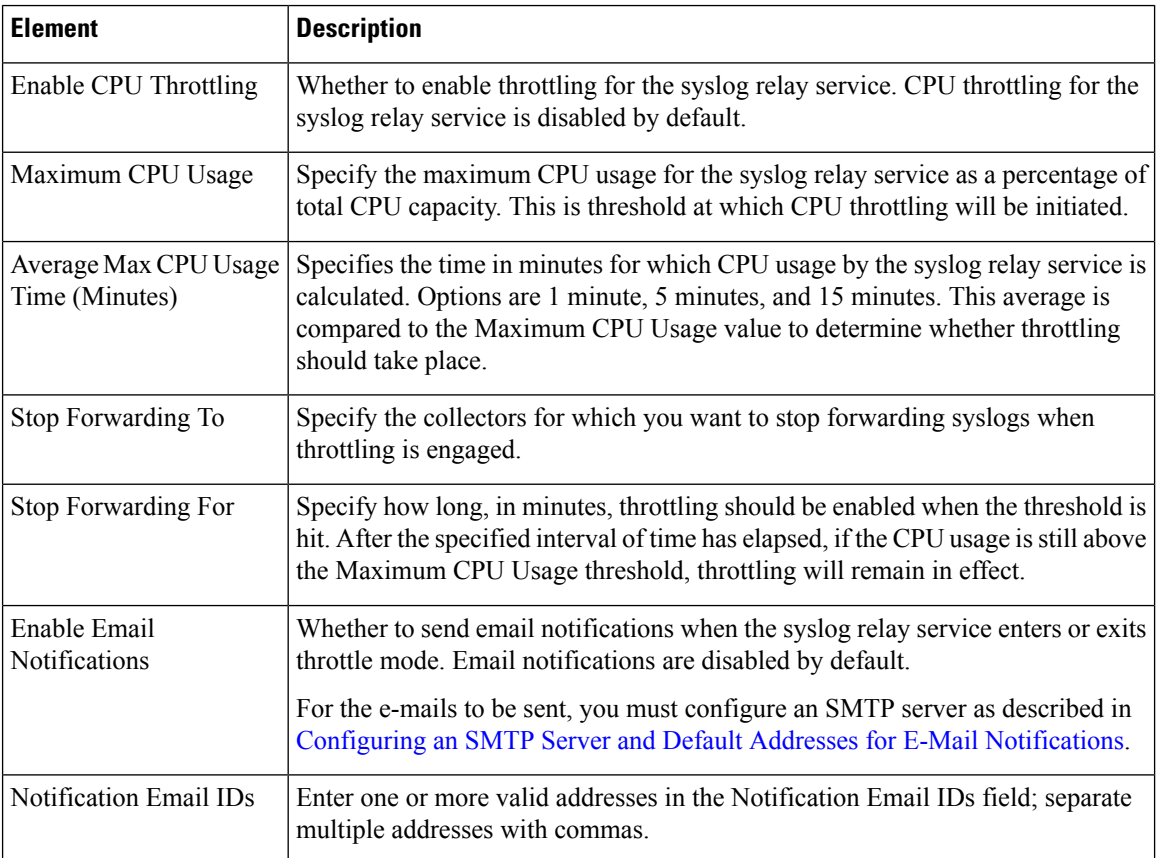

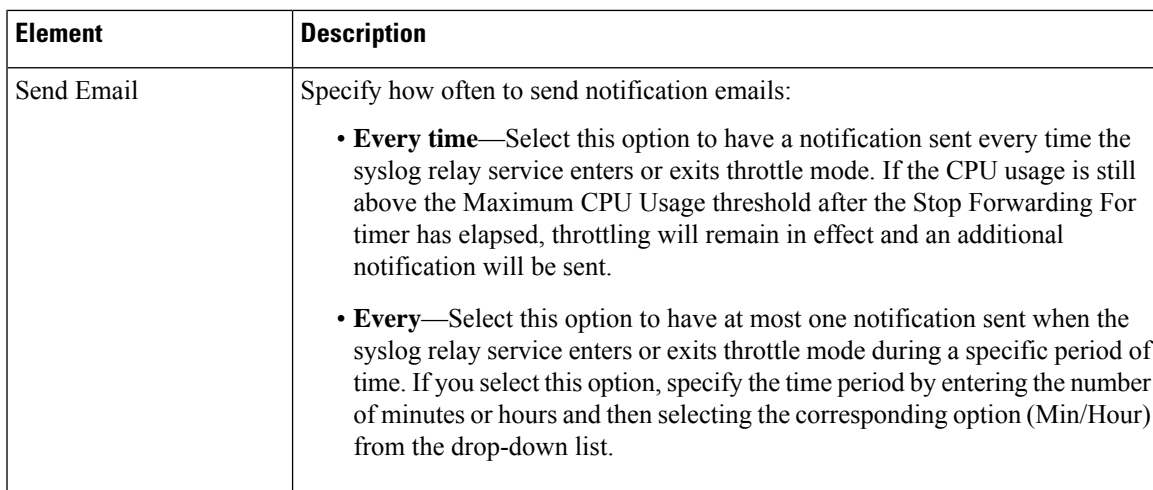

# <span id="page-34-0"></span>**Syslog Relay Statistics Dialog Box**

Use the Syslog Relay Statistics dialog box to view the average CPU and memory usage of the syslog relay service process as well as traffic rates for the different collectors.

# **Navigation Path**

Click **Tools > Security Manager Administration**, select **Event Management** from the table of contents, and then click **View Statistics**.

# **Field Reference**

#### **Table 18: Syslog Relay Statistics Dialog Box**

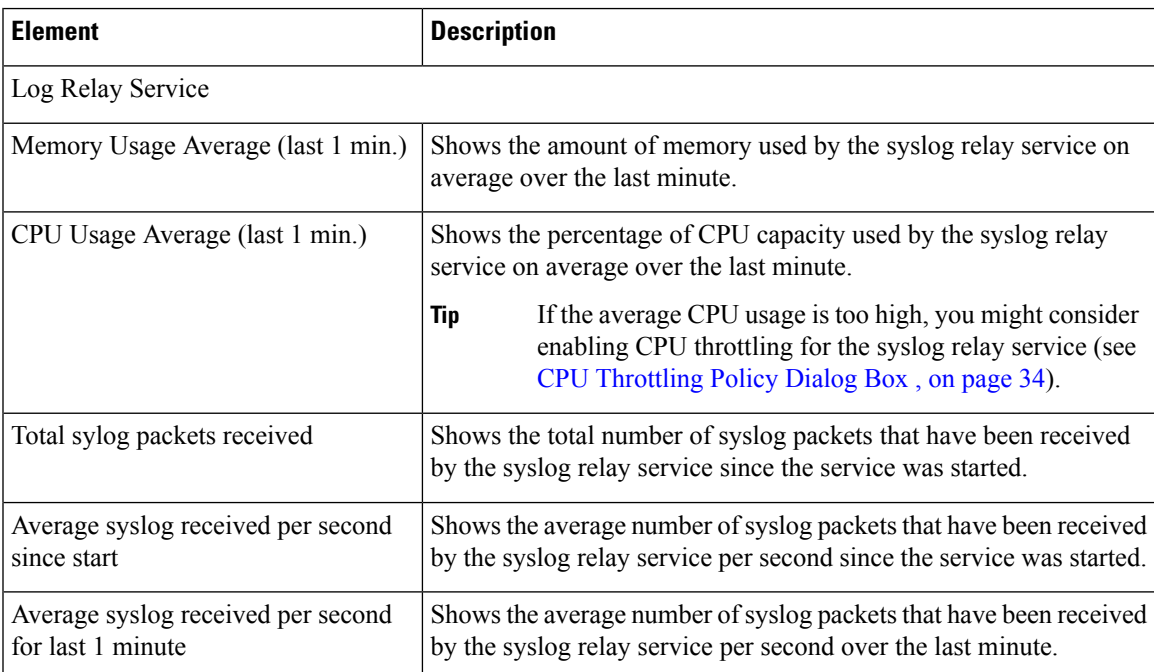

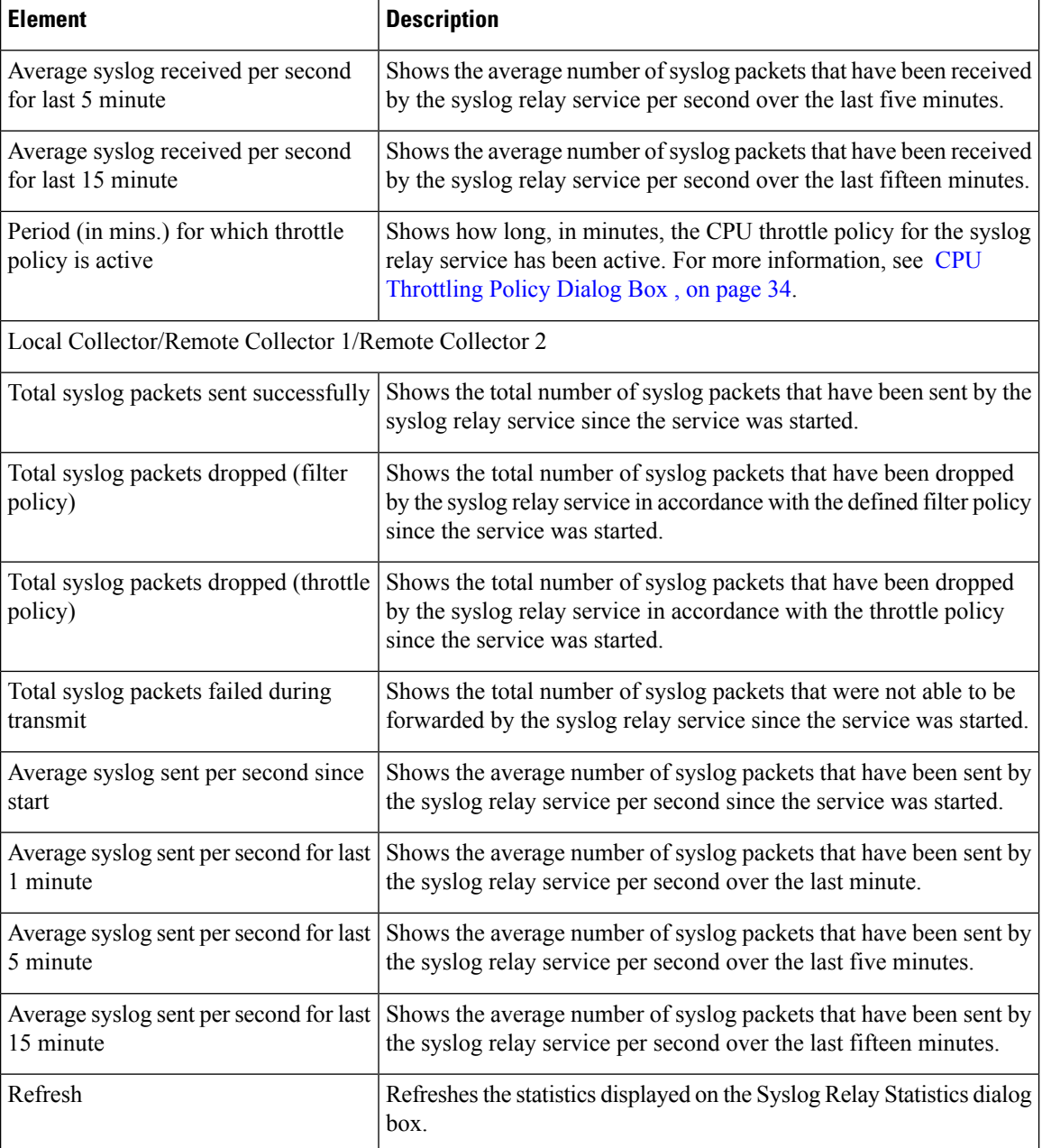

# <span id="page-35-0"></span>**Health and Performance Monitor Page**

Use the Health and Performance Monitor page of the Security Manager Administration window to enable network-wide health and performance monitoring. The Health and Performance Monitor (HPM) is a stand-alone application that lets you monitor key health and performance data for ASA devices, IPS devices, and VPN services by providing network-level visibility into device status and traffic information.
### $\boldsymbol{\varOmega}$

If you get a message that the application is unavailable when you attempt to launch the Health and Performance Monitor, but the **Enable Health and Performance Monitor** option is selected on this page, try restarting Health and Performance Monitoring. First, deselect the Enable option and click Save. Wait for the service to stop. Then, select the Enable option, click Save, and wait for the service to finish restarting. You can then try opening the HPM application again. **Tip**

#### **Navigation Path**

Click **Tools > Security Manager Administration** and select **Health and Performance Monitor** from the table of contents.

#### **Field Reference**

#### **Table 19: Health and Performance Monitor Page**

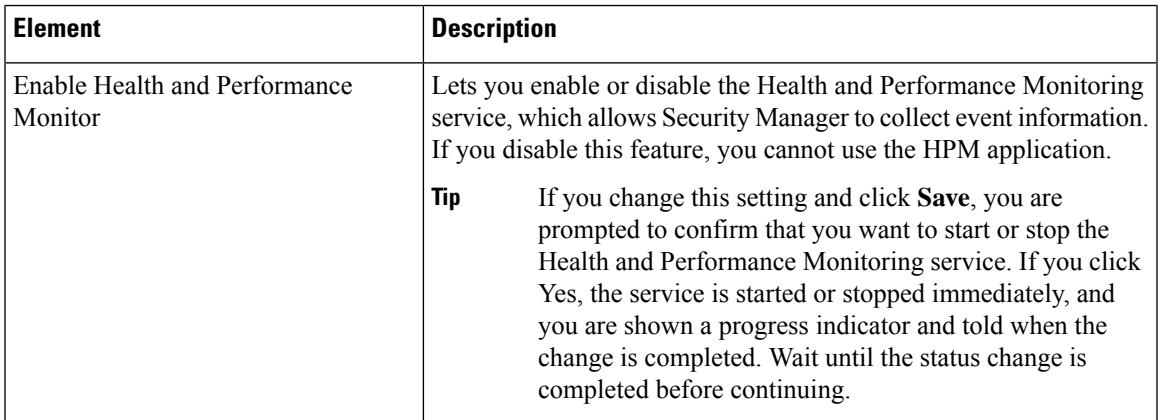

OOB Notification Settings

To receive email notifications make sure that an SMTP server has been configured on the Security Manager Server. For more information, see [Configuring](csm-user-guide-425_chapter1.pdf#nameddest=unique_90) an SMTP Server and Default Addresses for E-Mail [Notifications](csm-user-guide-425_chapter1.pdf#nameddest=unique_90). **Note**

CiscoSecurity Manager considers an out-of-band (OOB) change to be any change made to a device manually or outside of Security Manager control, for example, by logging into the (monitored) device directly and entering configuration commands through the CLI. For devices monitored by the HPM application, Cisco Security Manager monitorsthe OOB changes, detected by the HPM periodically. If any out-of-band changes are detected, HPM generates an alert displayed on the Device Status View page and sends an email, to the configured recipients.

If a Cisco Security Manager restart occurs during the update time, after an OOB change is detected and an email notification has already been sent, the same email maybe sent again after Cisco Security Manager starts up. **Note**

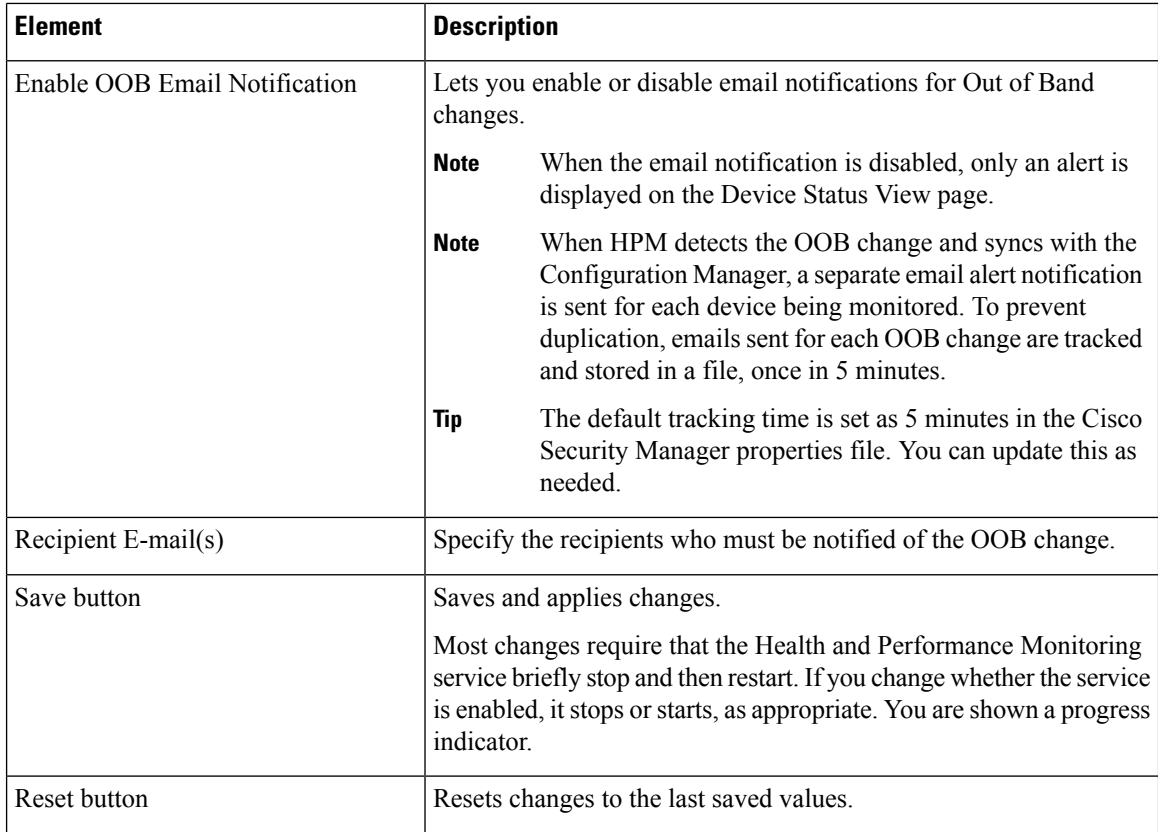

### **Report Manager Page**

Use the Report Manager page of the Security Manager Administration window to enable or disable the Report Manager feature in Cisco Security Manager. Report Manager is a stand-alone application that lets you view security and usage reports for devices and remote access IPsec and SSL VPNs.

#### **Navigation Path**

Click **Tools > Security Manager Administration** and select **Report Manager** from the table of contents.

#### **Field Reference**

#### **Table 20: Health and Performance Monitoring Page**

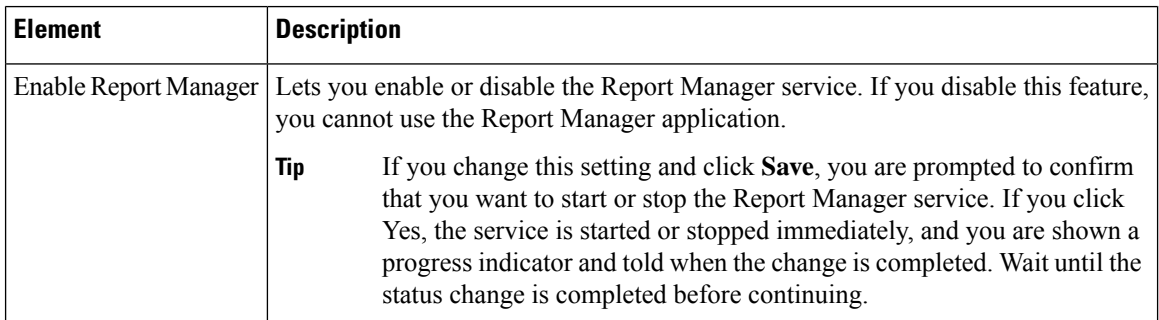

Ш

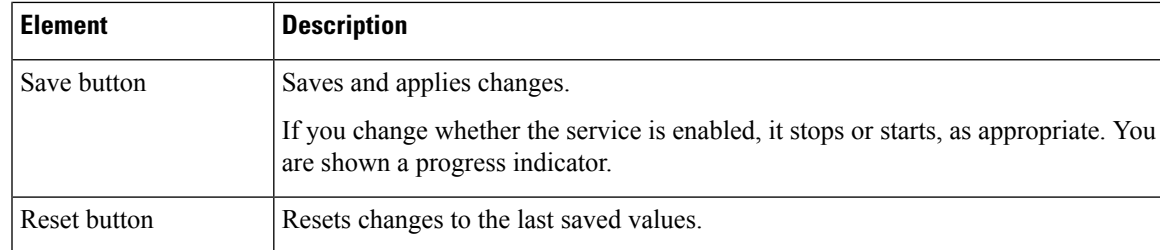

### **Identity Settings Page**

Use the Identity Settings page to configure the Active Directory (AD) server group to use for a NetBIOS domain for use with identity-aware firewall policies on ASA devices. These settings enable you to use the Find feature when selecting users or user groups for identity-aware policies or identity user group policy objects.

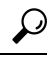

You can also add entries by configuring the Identity Options policy on an ASA. When you save the policy, you are asked if you want to update the identity settings administrative page. Keep in mind that you can have a single domain-to-AD server match on the settings page, whereas you can configure different ASAs to use different server groups for a domain. Username lookup always selects the AD servers defined in the identity settings administrative page, regardless of what server group is configured for the individual ASA that you are configuring. **Tip**

#### **Navigation Path**

Select **Tools > Security Manager Administration** and select **Identity Settings** from the table of contents.

#### **Related Topics**

- [Creating](csm-user-guide-425_chapter13.pdf#nameddest=unique_356) Identity User Group Objects
- [Selecting](csm-user-guide-425_chapter13.pdf#nameddest=unique_419) Identity Users in Policies

I

#### **Field Reference**

r

#### **Table 21: Identity Settings Page**

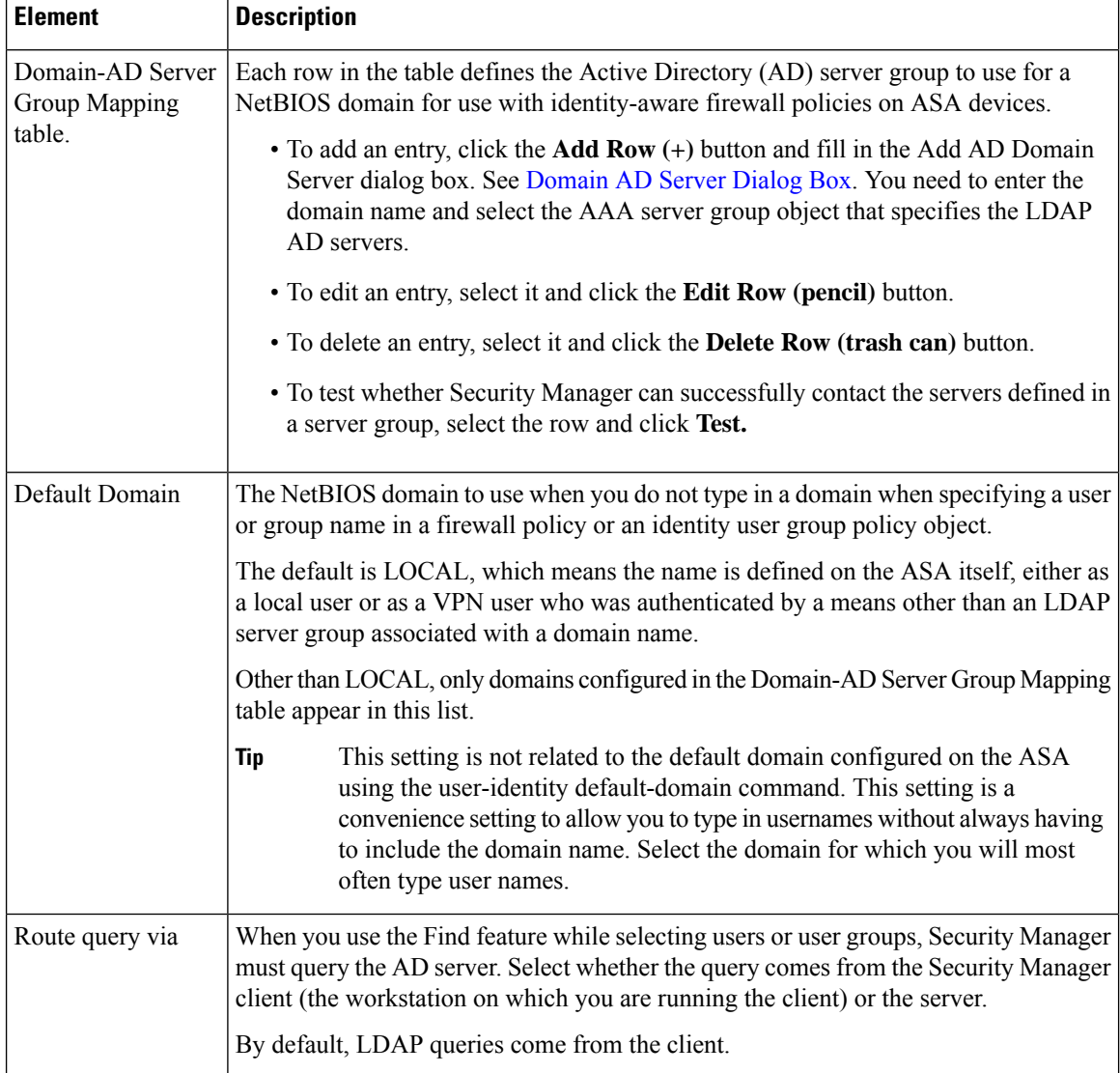

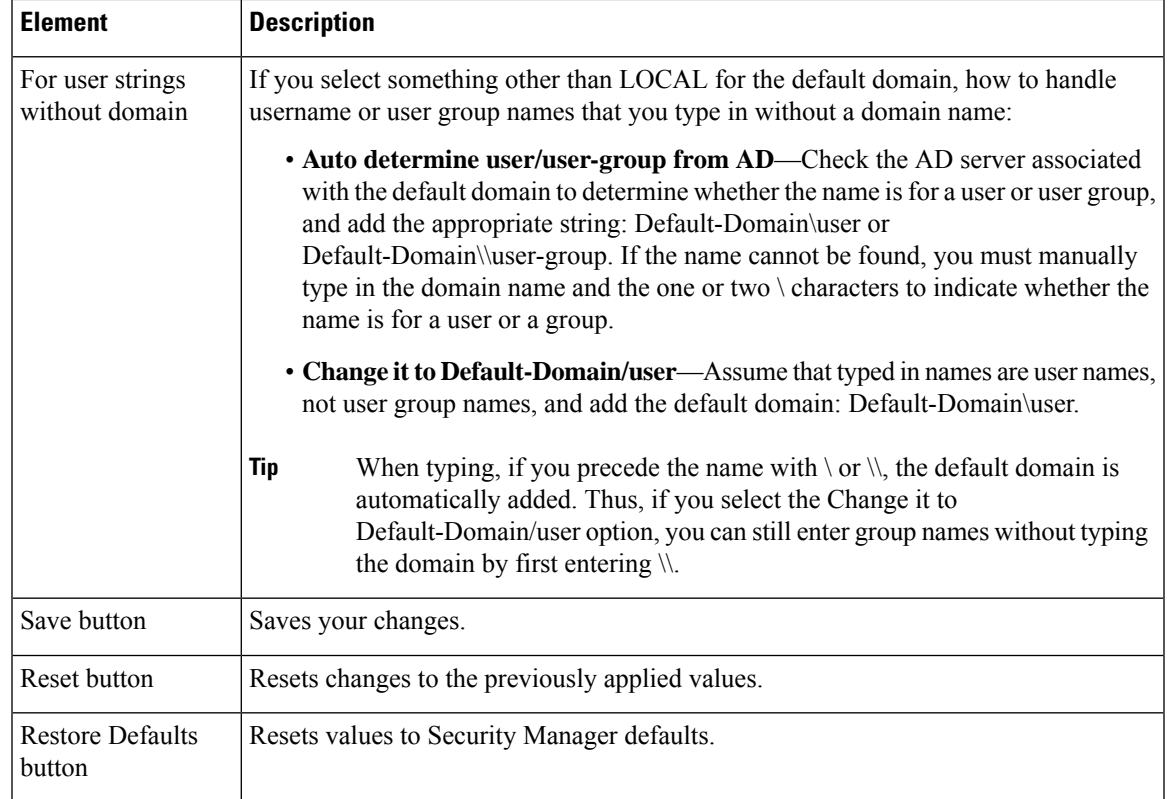

## **Image Manager Page**

Use the Image Manager page to control the administrative settings for Image Manager within Security Manager.

#### **Navigation Path**

Select **Tools > Security Manager Administration** and select **Image Manager** from the table of contents.

#### **Field Reference**

#### **Table 22: Image Manager Page**

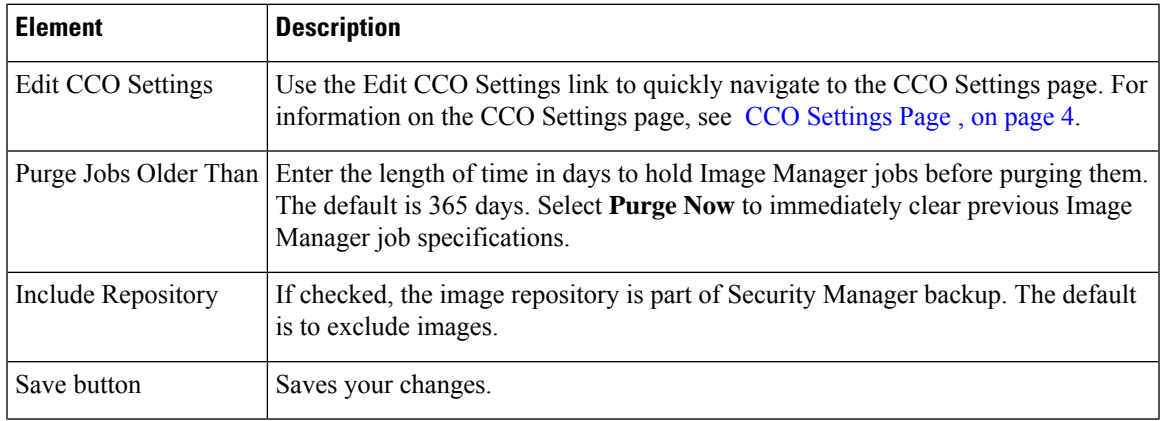

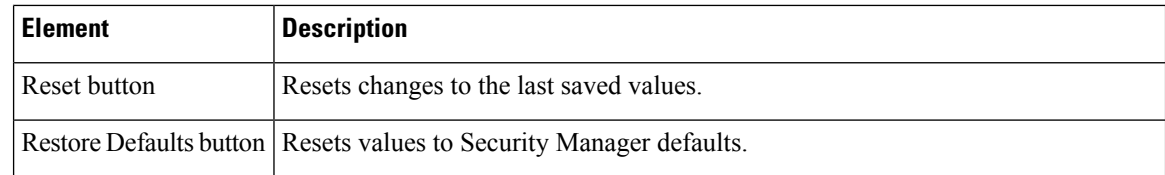

## **IP Intelligence Settings Page**

Use the IP Intelligence Settings page to control the administrative settings for the IP Intelligence features within Security Manager.

#### **Navigation Path**

Select **Tools > Security Manager Administration** and select **IP Intelligence Settings** from the table of contents.

#### **Field Reference**

#### **Table 23: IP Intelligence Settings Page**

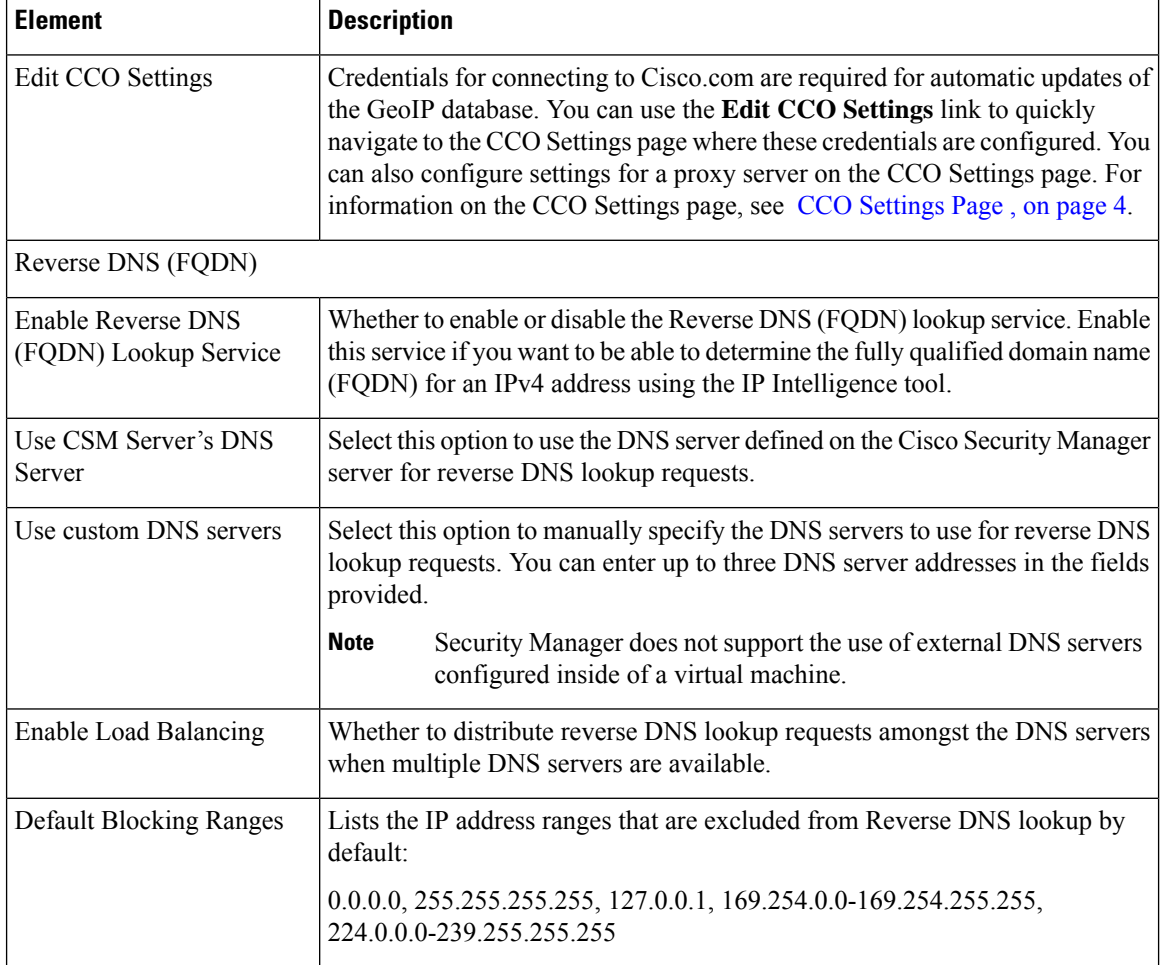

 $\mathbf{L}$ 

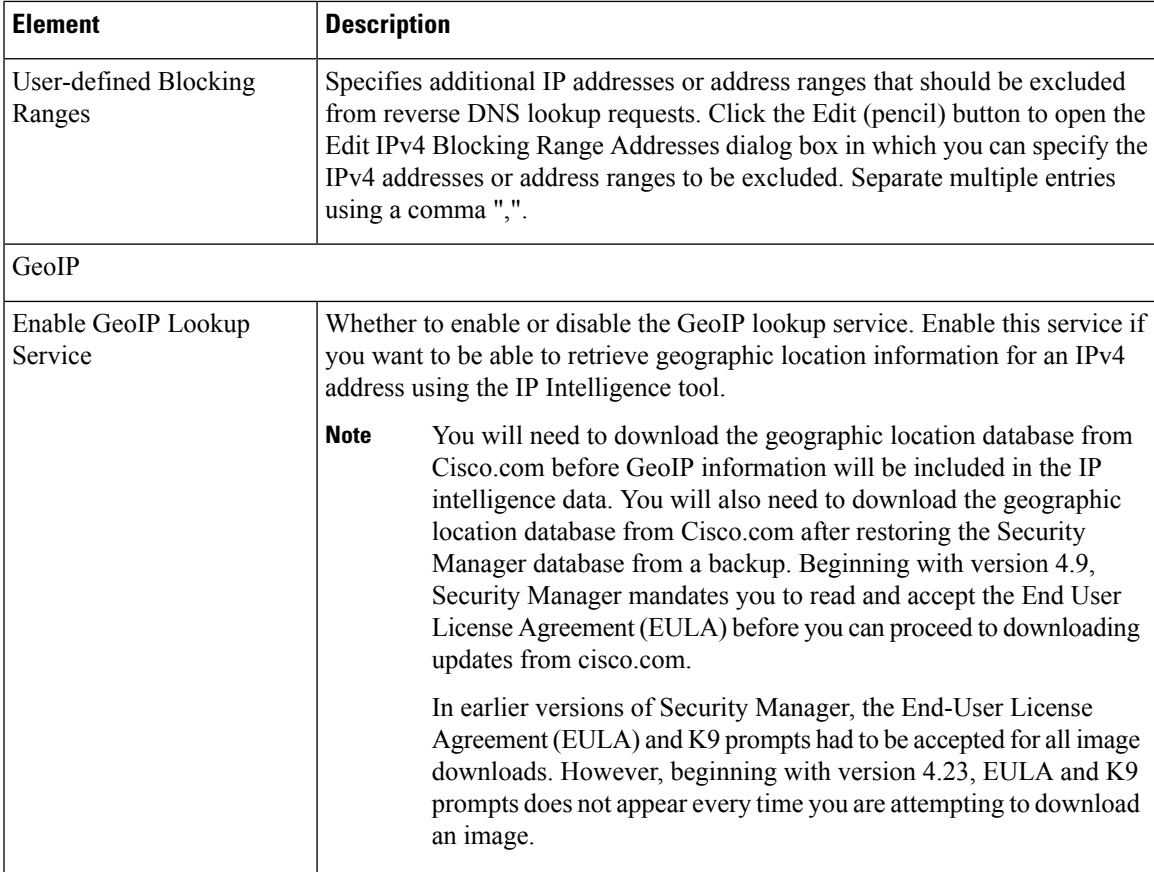

#### **GeoIP Manual Upload**

Use the GeoIP Manual Upload fields to update the geographic location database in Security Manager using a MaxMind GeoLite City update package downloaded from Cisco.com.

Note New update packages are made available on Cisco.com on a monthly basis.

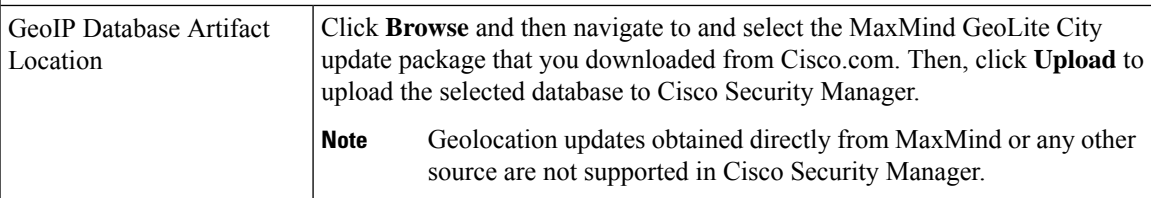

#### **GeoIP Maxmind Database Update Settings**

MaxMind GeoLite City update packages are updated monthly on Cisco.com. Use the GeoIP Maxmind Database Update Settings to download an update package automatically from Cisco.com and to configure scheduled updates.

Credentials for connecting to Cisco.com are required for automatic updates of the geographic location database. You can use the **Edit CCO Settings** link to quickly navigate to the CCO Settings page where these credentials are configured. For information on the CCO Settings page, see CCO [Settings](#page-3-0) Page , on page 4. **Note**

I

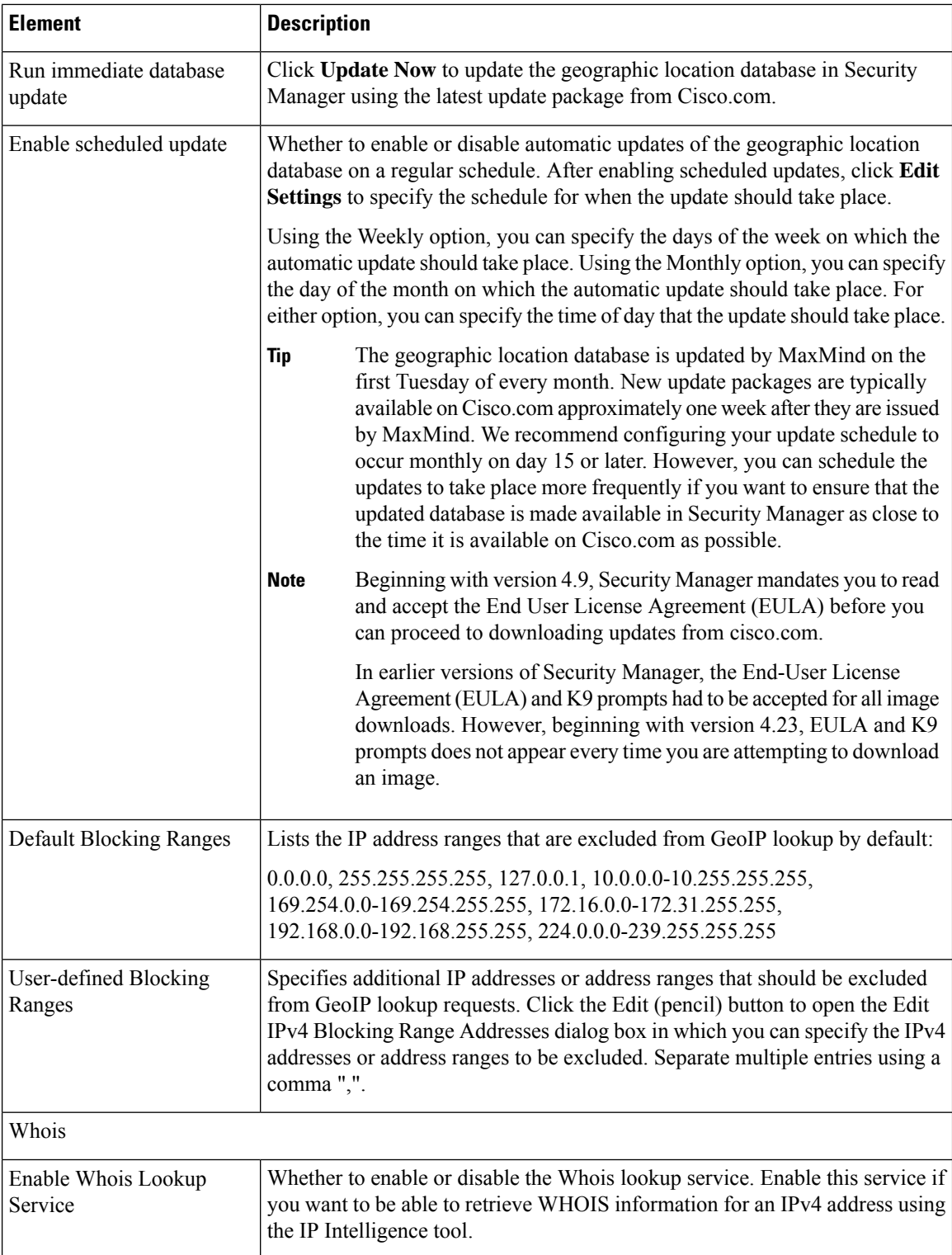

ı

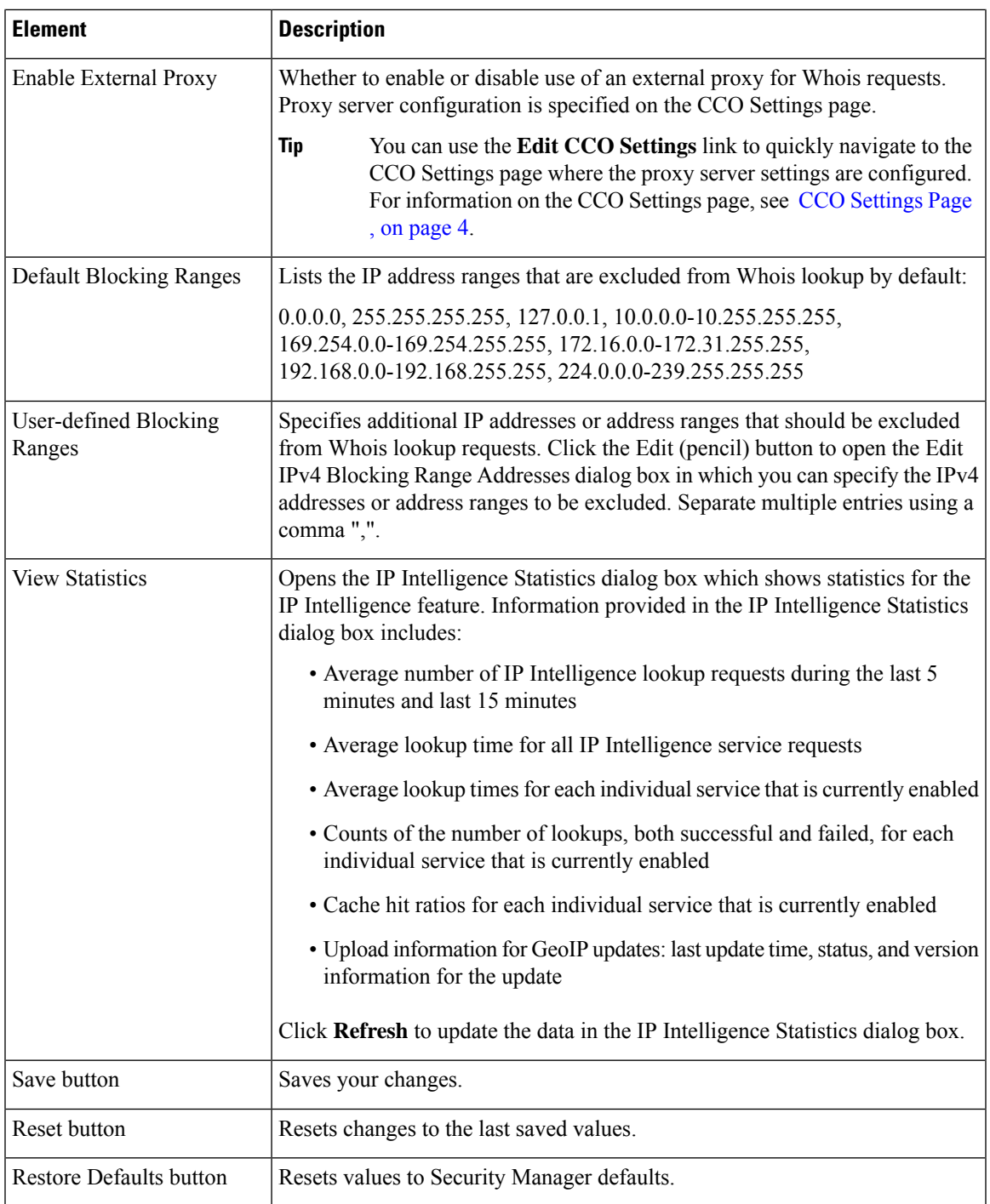

## **Eventing Notification Settings Page**

Use the Eventing Notification Settings page to receive email notifications for IPS events and critical ASA events. You can configure the time interval at which you want to receive the email notifications.

The events are sent in the form of .CSV files in a .zip file format. By default, email notification is disabled. When you enable email notification, only the notification for IPS events is enabled. To receive email notification for critical events you must enable the additional settings for critical events.

For notifications to be sent successfully by Security Manager, you must configure an SMTP server, as described in Configuring an SMTP Server and Default Addresses for E-Mail [Notifications](csm-user-guide-425_chapter1.pdf#nameddest=unique_90). **Note**

 $\pmb{\varOmega}$ 

You can also use the Security Manager Event Viewer application or the Dashboard to view and monitor all events. **Tip**

#### **Navigation Path**

Select **Tools > Security Manager Administration** and select **Eventing Notification Settings** from the table of contents.

#### **Field Reference**

#### **Table 24: Eventing Notification Settings Page**

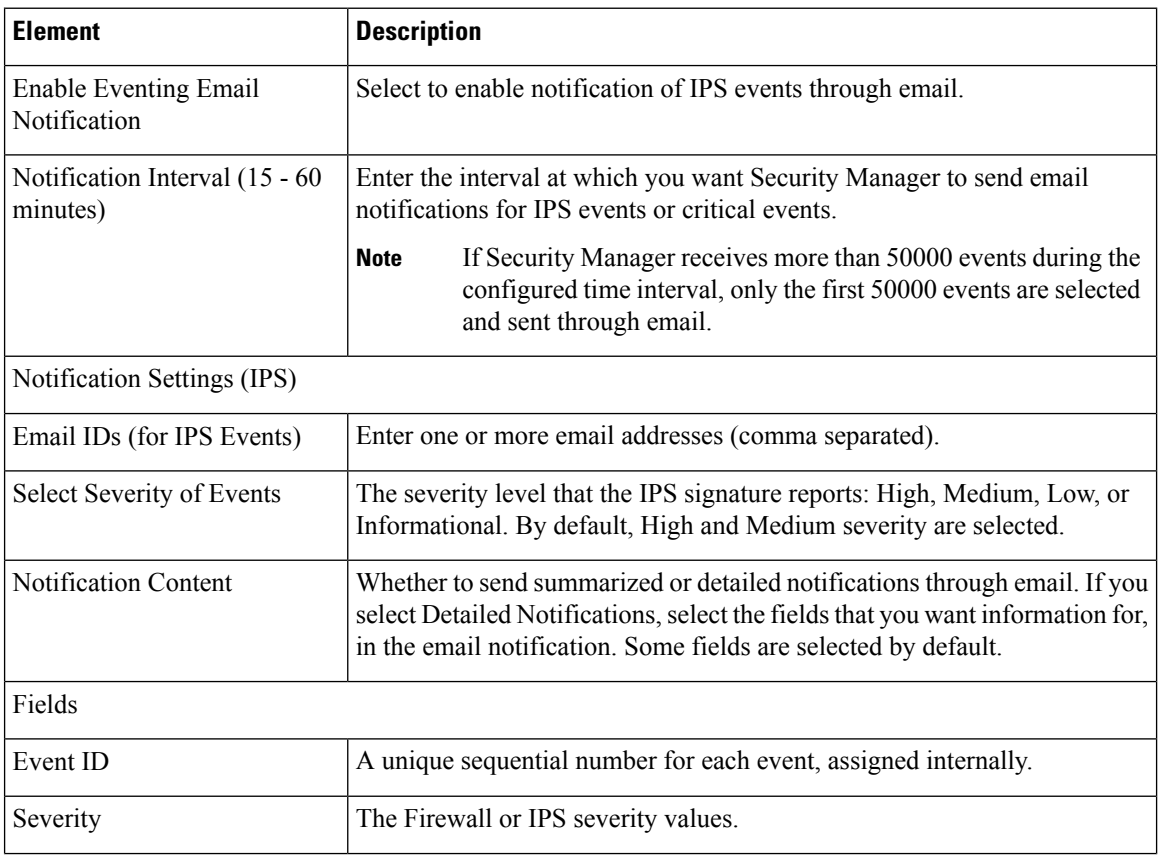

I

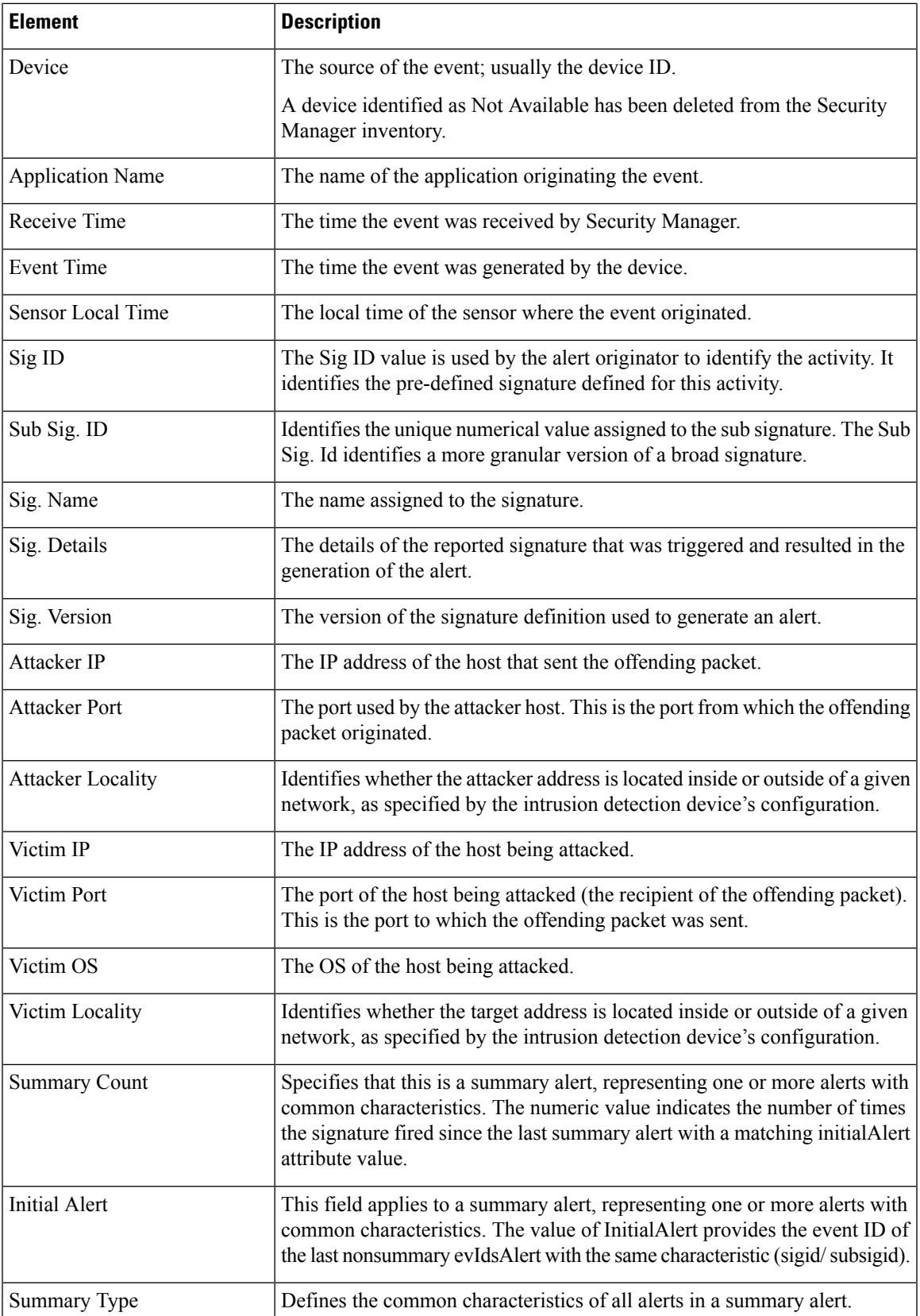

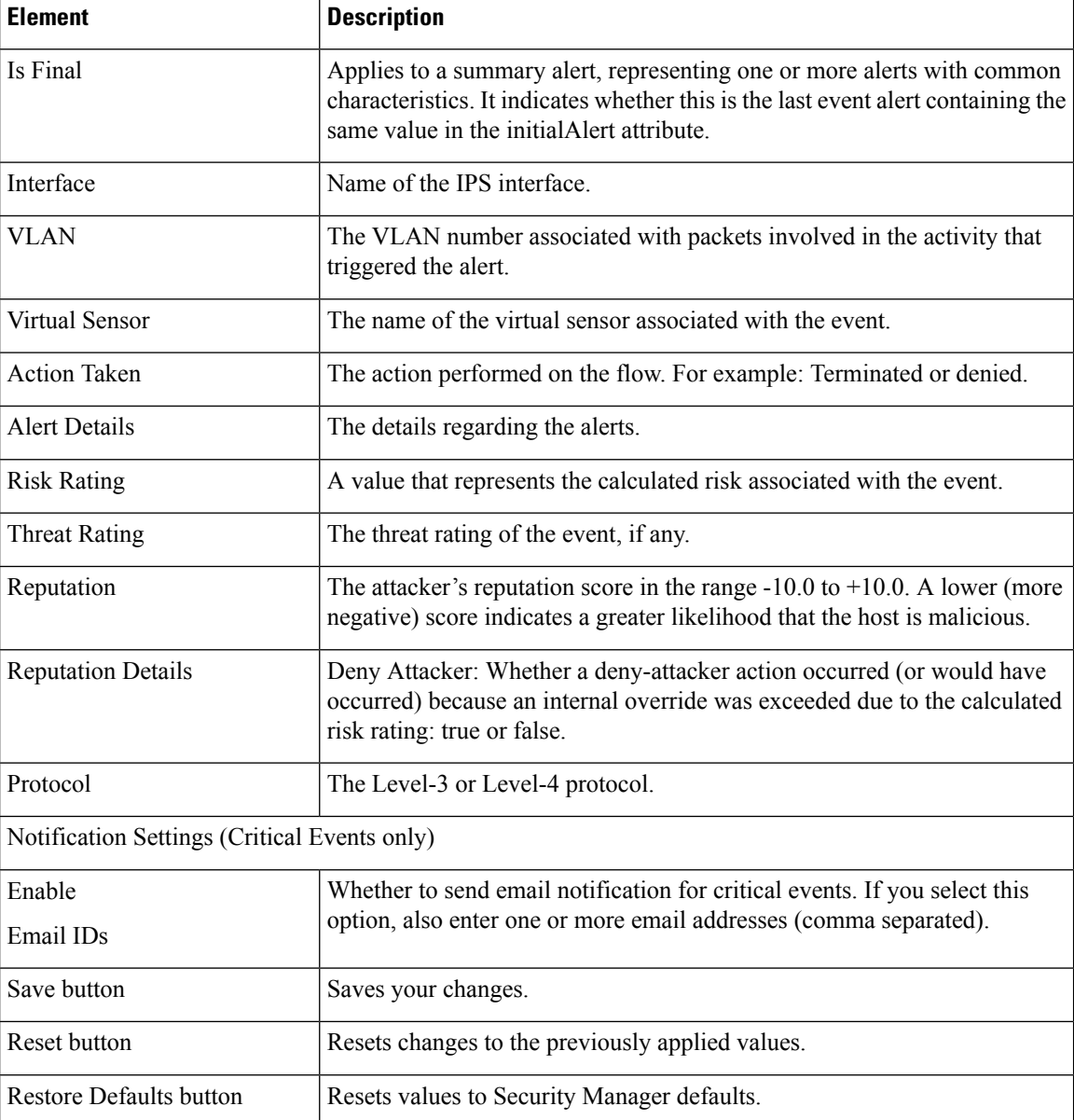

## <span id="page-47-0"></span>**IPS Updates Page**

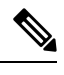

From version 4.17, though Cisco Security Manager continues to support IPS features/functionality, it does not support any enhancements. **Note**

Use the IPS Updates page to perform administrative tasks associated with keeping your sensors up to date with regard to signatures, minor version updates, and service packs. You can use the IPS Updates page to:

• Monitor update status.

Ш

- Check the availability of updates and download them.
- Configure an IPS update server.
- Configure automatic update settings.

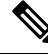

Beginning with Security Manager version 4.9, only the latest sensor and signature packages for IPS will be available for download from CCO. The older packages will not be available for download from CCO. **Note**

#### **Tips**

- To apply IPS updates manually, select **Tools > Apply IPS Update**. For more information, see [Manually](csm-user-guide-425_chapter44.pdf#nameddest=unique_167) [Applying](csm-user-guide-425_chapter44.pdf#nameddest=unique_167) IPS Updates.
- If you later decide that you did not want to apply a signature update, you can revert to the previous update level by selecting the Signatures policy on the device, clicking the **View Update Level** button, and clicking **Revert**.

Beginning with version 4.4, Security Manager has a certificate trust management feature. This feature helps you with improved handling of Cisco.com certificates. For detailed documentation of this feature, refer to Certificate Trust [Management](csm-user-guide-425_chapter10.pdf#nameddest=unique_579).

#### **Navigation Path**

Select **Tools > Security Manager Administration** and select **IPS Updates** from the table of contents.

#### **Related Topics**

- [Configuring](csm-user-guide-425_chapter44.pdf#nameddest=unique_617) the IPS Update Server
- Checking for IPS Updates and [Downloading](csm-user-guide-425_chapter44.pdf#nameddest=unique_577) Them
- [Automating](csm-user-guide-425_chapter44.pdf#nameddest=unique_618) IPS Updates
- Selecting a [Signature](csm-user-guide-425_chapter45.pdf#nameddest=unique_619) Category for Cisco IOS IPS

I

#### **Field Reference**

#### **Table 25: IPS Updates Page**

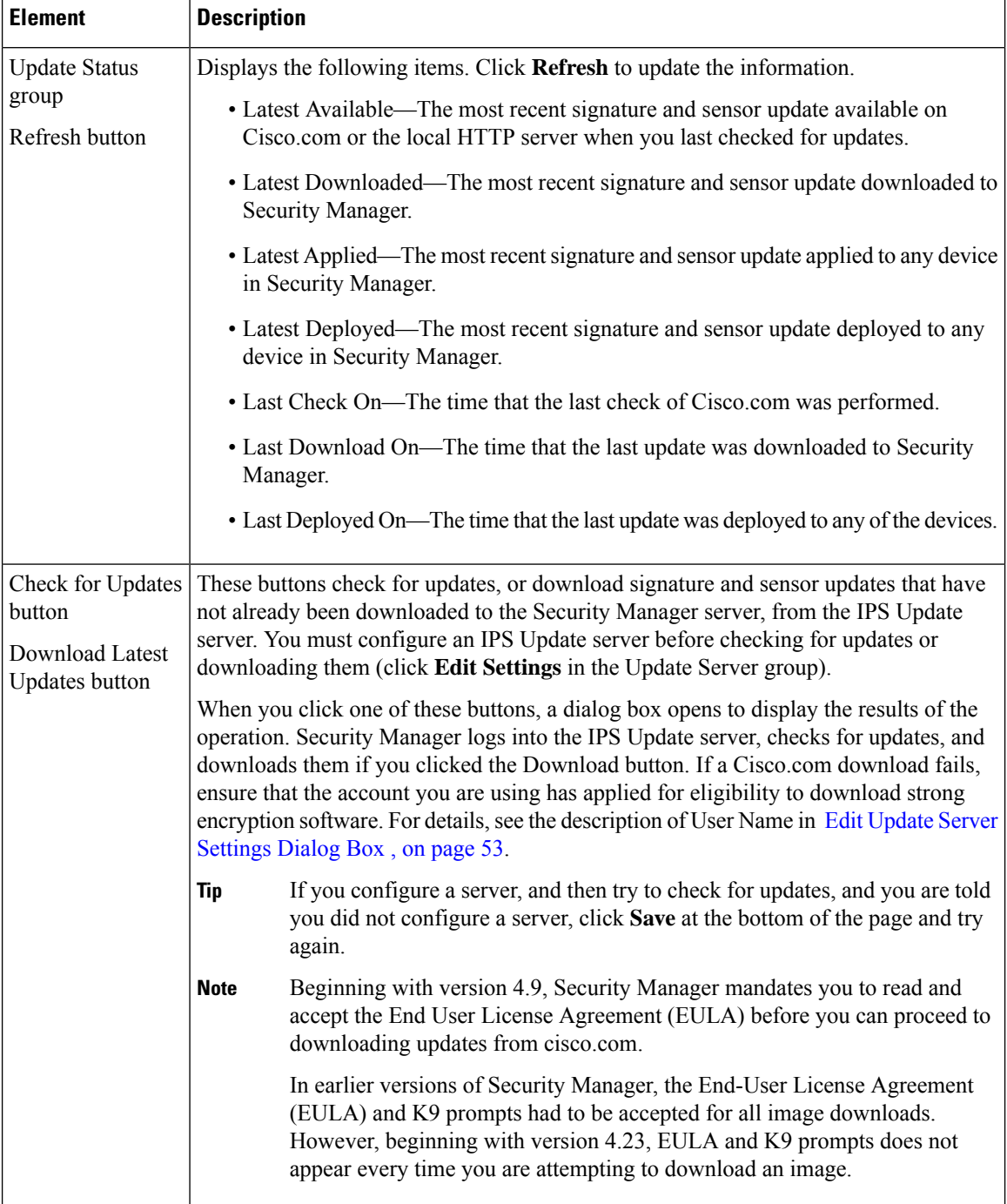

 $\mathbf I$ 

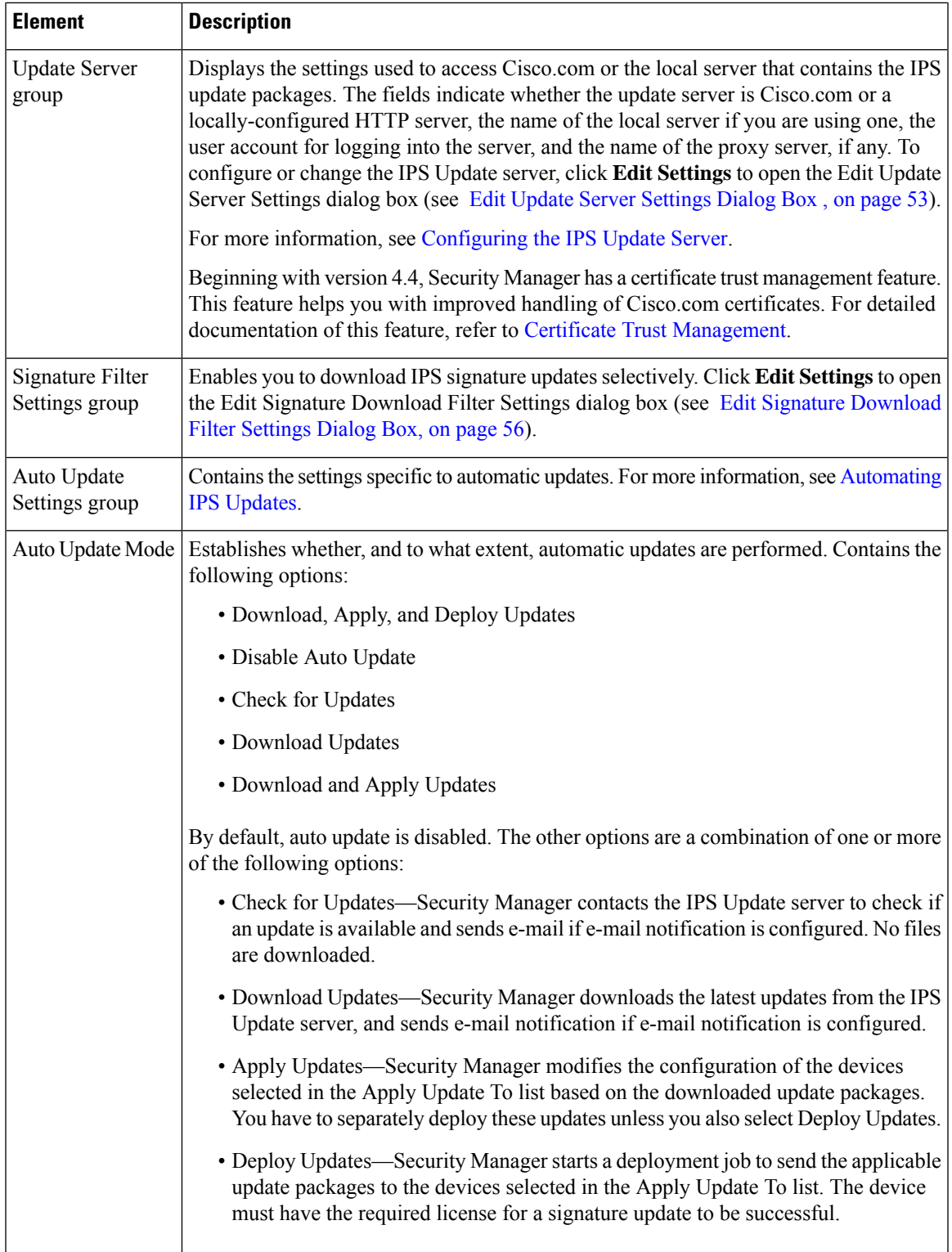

I

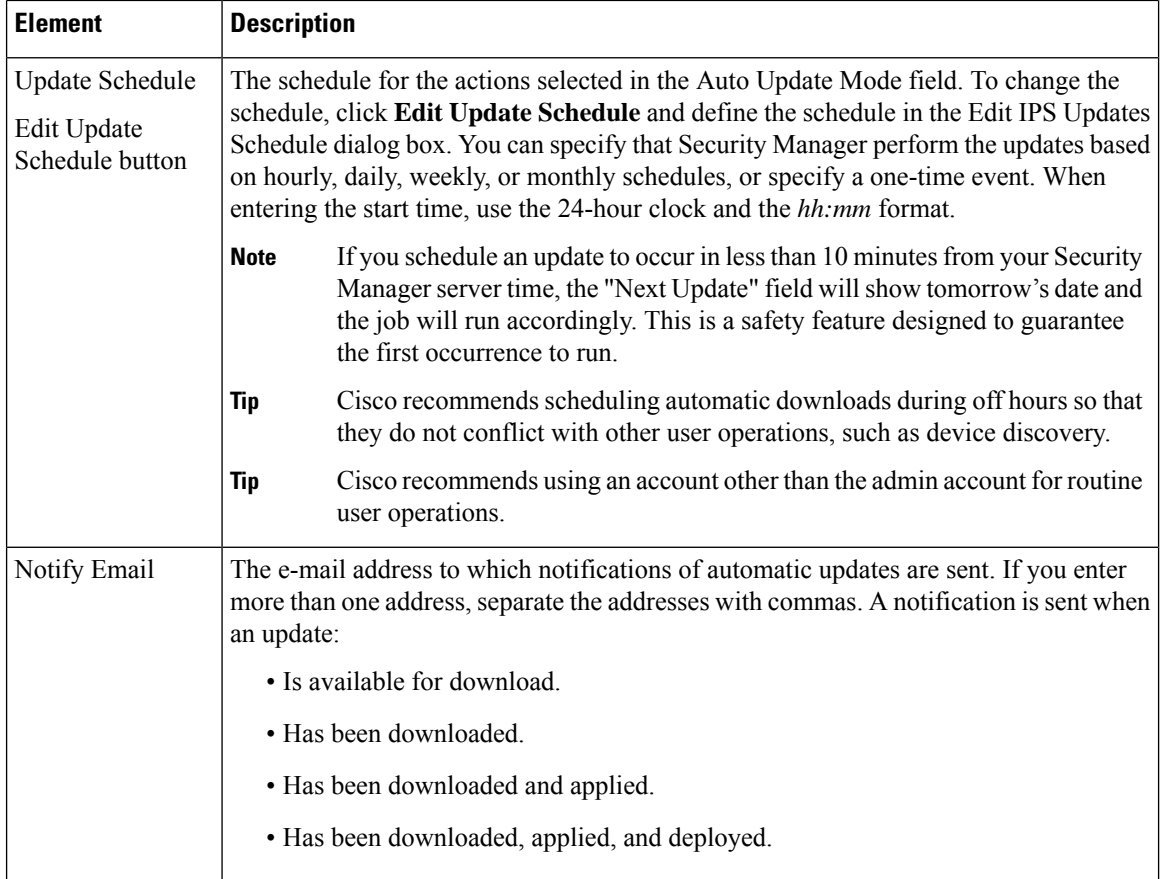

ı

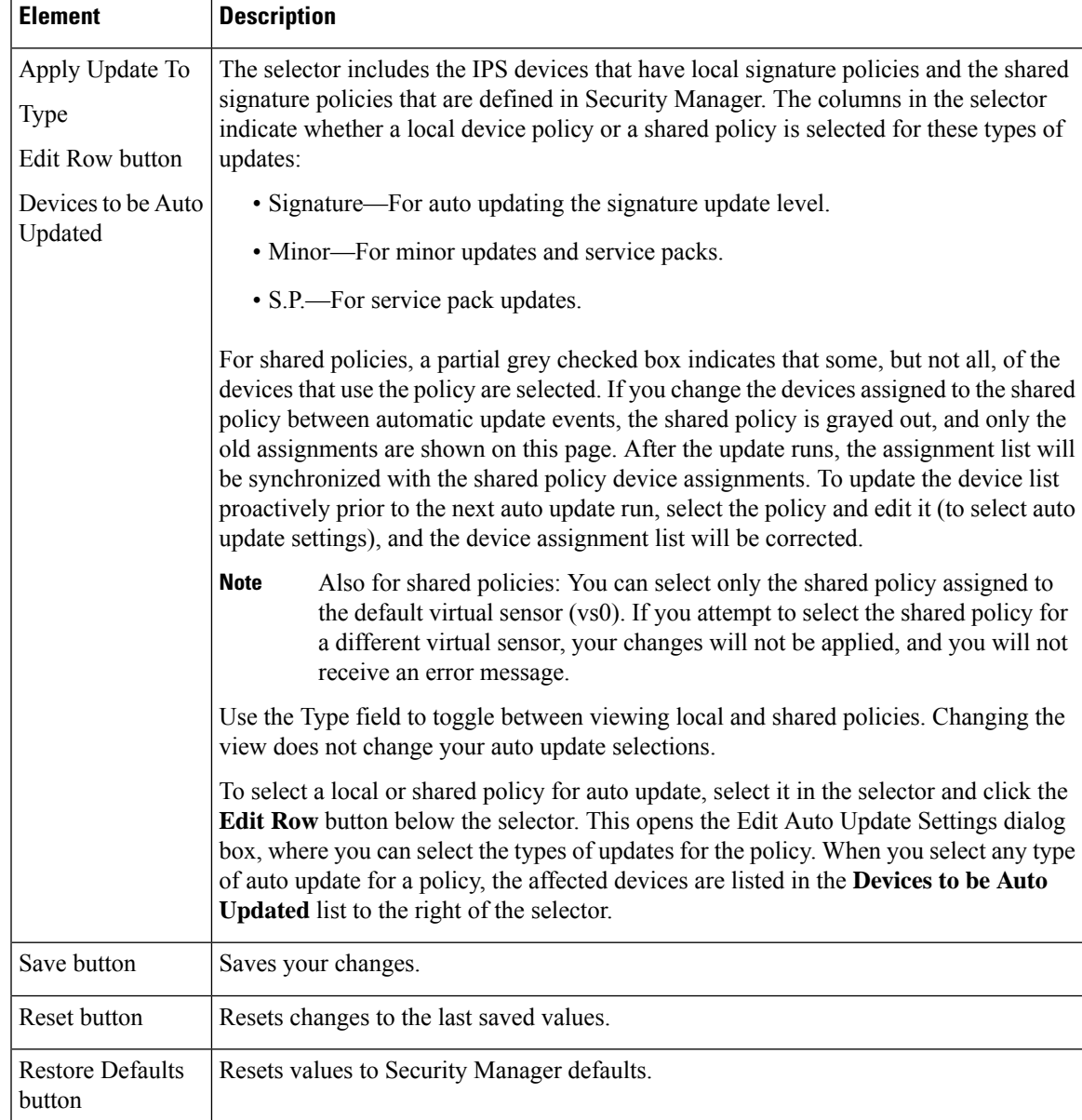

### <span id="page-52-0"></span>**Edit Update Server Settings Dialog Box**

Use the Edit Update Server Settings dialog box to configure the server to use for obtaining IPS updates. If necessary, you can configure a proxy server for communicating with the update server.

Also, use the Edit Update Server Settings dialog box for certificate trust management. (Security Manager downloads IPS packages from Cisco.com over HTTPS, which uses certificates for establishing trust.) The certificate trust management feature on the Image Manager page is new in Security Manager 4.4. It will help you with improved handling of Cisco.com certificates for IPS package downloads:

- You can use it to view a certificate and use discretion in accepting it.
- After you accept a certificate, it is stored on your Security Manager server.

• You can see all your certificates in a summary table on the Image Manager page, and you can use that table to view or remove certificates.

### $\boldsymbol{\beta}$

**Tip** Please be sure to refer to "Retrieve Certificate" in the table below.

#### **Navigation Path**

Select **Tools > Security Manager Administration > IPS Updates** and click **Edit Settings** in the Update Server group.

#### **Field Reference**

#### **Table 26: Edit Update Server Settings Dialog Box**

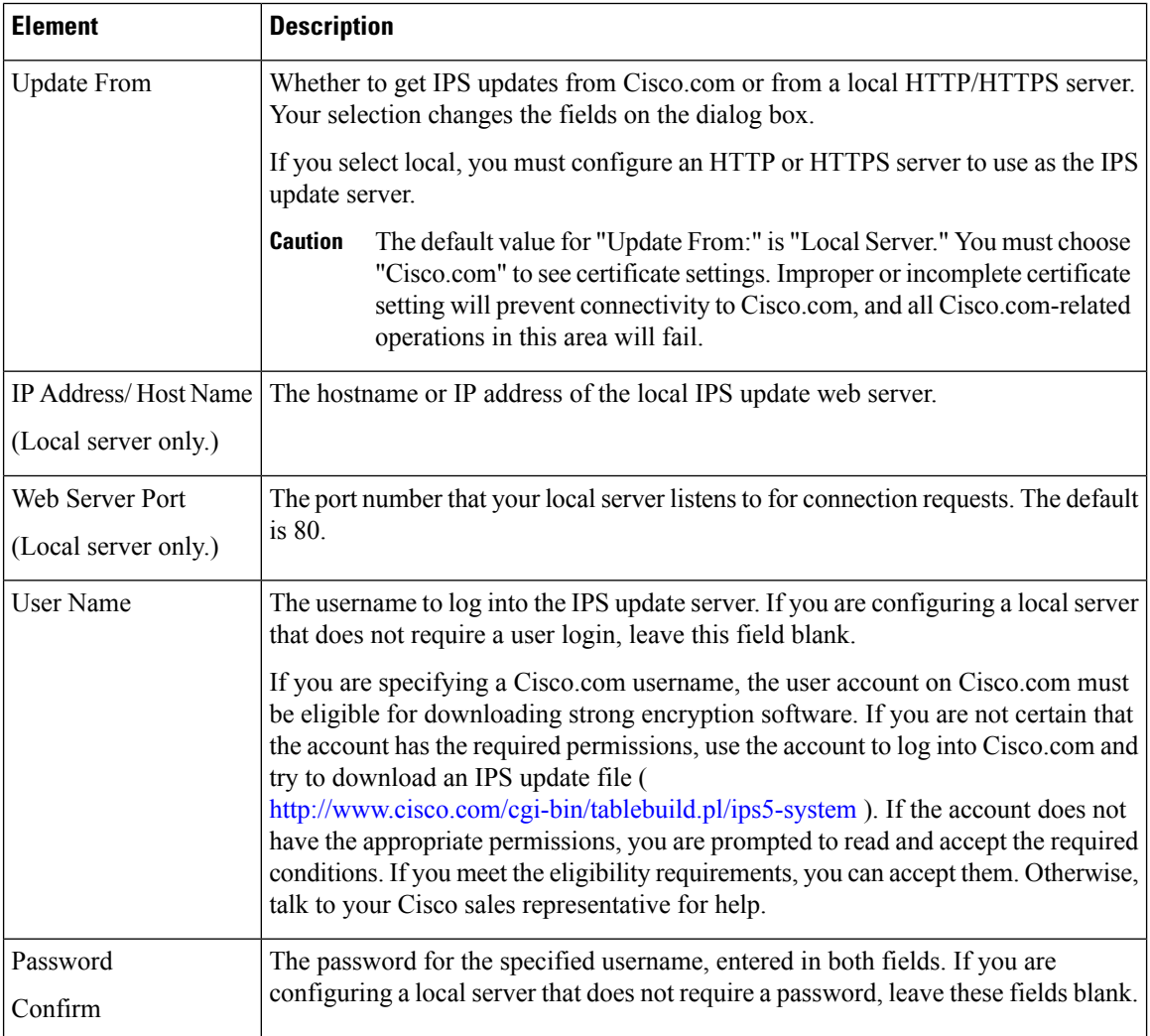

 $\mathbf I$ 

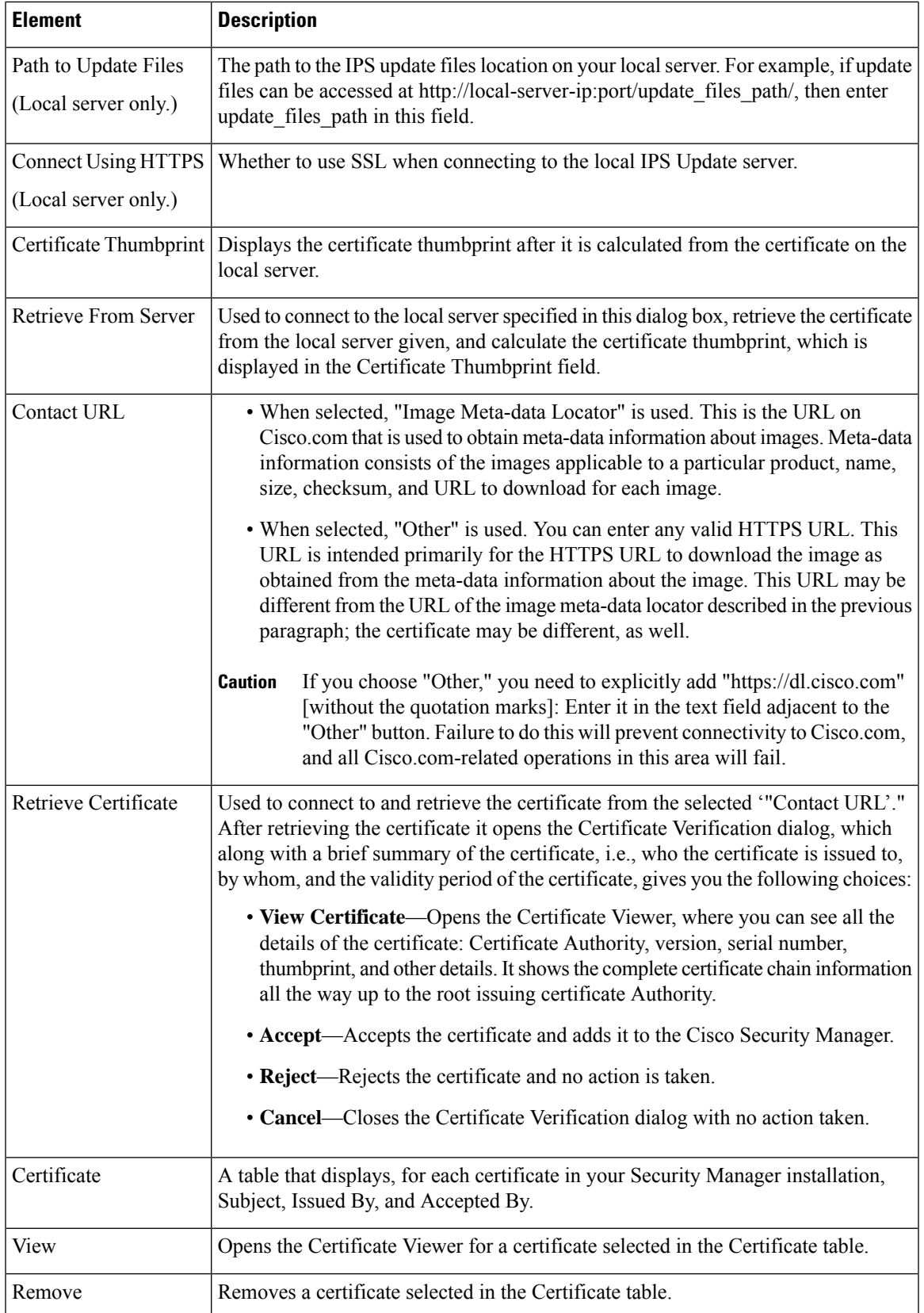

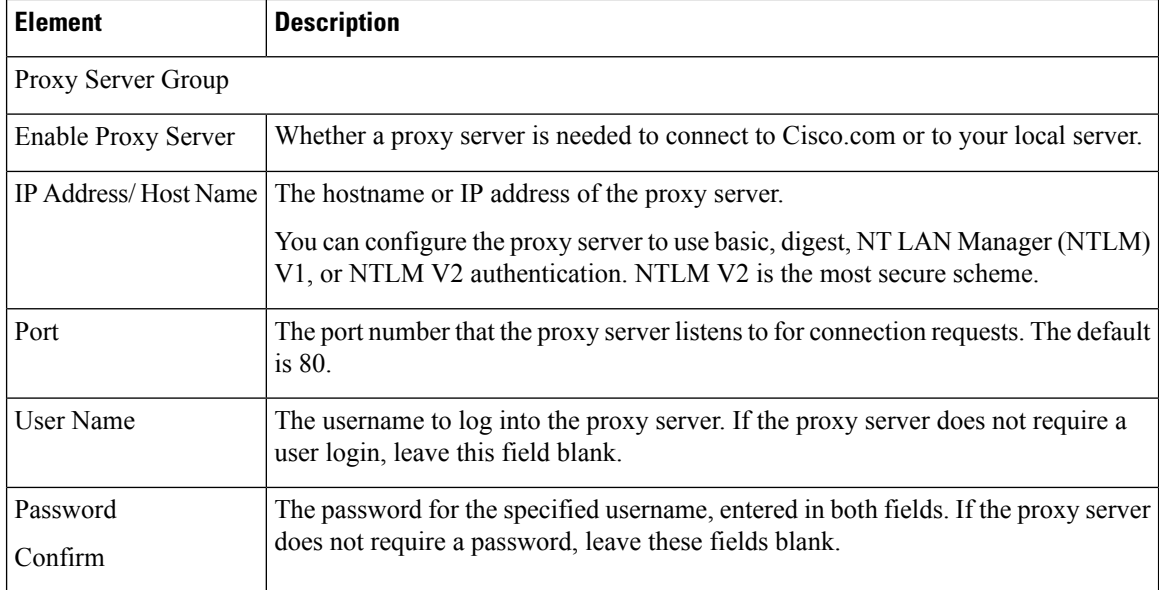

### **Edit Auto Update Settings Dialog Box**

Use the Edit Auto Update Settings dialog box to configure the automatic update options for the device or policy selected in the Apply Update To table on the IPS Updates page. For information on configuring automatic updates, see [Automating](csm-user-guide-425_chapter44.pdf#nameddest=unique_618) IPS Updates.

#### **Navigation Path**

Select a device or policy on in the Apply Update To table on the IPS Updates page (see IPS [Updates](#page-47-0) Page , on [page](#page-47-0) 48) and click the Edit Row button.

#### **Field Reference**

**Table 27: Edit Auto Update Settings Dialog Box**

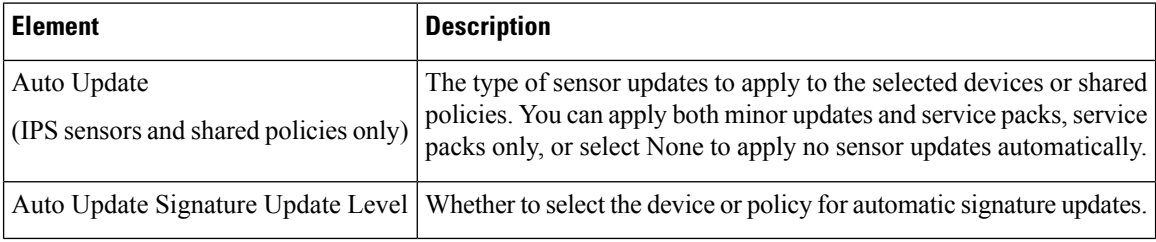

### <span id="page-55-0"></span>**Edit Signature Download Filter Settings Dialog Box**

The Edit Signature Download Filter Settings dialog box enables you to download IPS signature updates selectively. It applies both to the manual download and to the automated download.

Ш

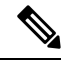

Filtering does not apply to IPS sensor packages or to IPS engine packages; it applies to IPS signature packages only. All the available sensor packages on Cisco.com or on the local server will be downloaded as part of a signature download. **Note**

The benefits of selective download are reduced download time, reduced disk storage space, and faster troubleshooting because you can download only what you need.

There are four types of signature download available to you with the Edit Signature Download Filter Settings dialog box:

- No filter
- Download all signatures for engine versions starting with [choose E4, E3, E2, or E1]
- Download all signature versions starting with [enter a signature version such as 1000]
- Download a single signature version number [enter a signature number such as 1000]

The default signature configuration is to download all signatures for engine versions starting with E4.

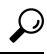

This default value is the same for a new installation of Security Manager 4.3 and for upgrades from previous versions. **Tip**

#### **Navigation Path**

Select **Tools > Security Manager Administration** and then select **IPS Updates** from the table of contents; then click **Edit Settings** in the Signature Filter Settings group.

#### **Related Topics**

- [Configuring](csm-user-guide-425_chapter44.pdf#nameddest=unique_617) the IPS Update Server
- Checking for IPS Updates and [Downloading](csm-user-guide-425_chapter44.pdf#nameddest=unique_577) Them
- [Automating](csm-user-guide-425_chapter44.pdf#nameddest=unique_618) IPS Updates

#### **Field Reference**

**Table 28: Edit Signature Download Filter Settings Dialog Box**

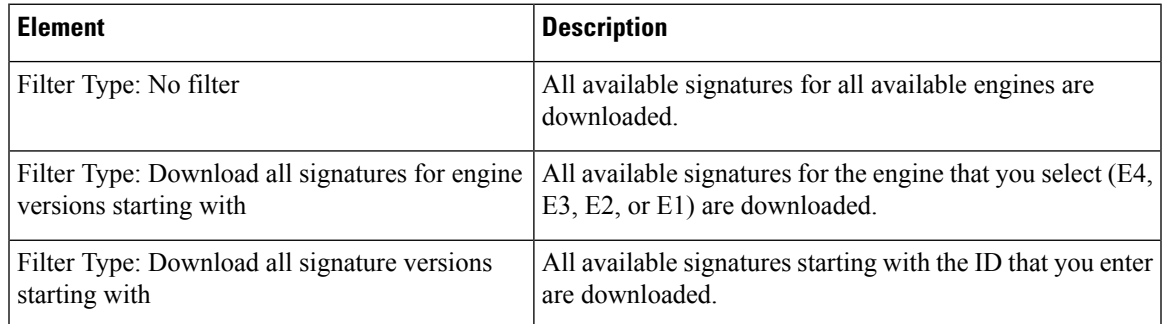

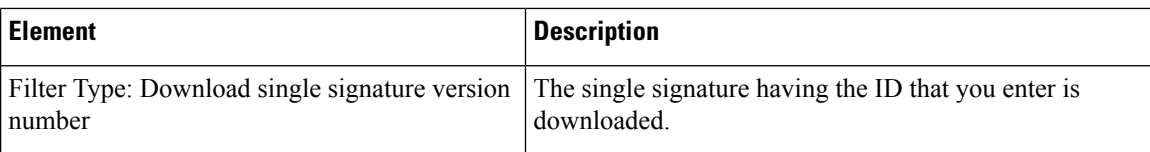

### **ISE Settings Page**

Use the ISE Settings page to configure communication between Cisco Security Manager and the Cisco Identity Services Engine (ISE) for use with TrustSec firewall policies.

**Note**

Security Manager supports communications with only one ISE appliance/server for fetching and resolving security group names and tags.

To be PCI compliant, in Cisco Security Manager 4.15 and 4.16, TLS 1.0 and TLS 1.1 were disabled respectively. Hence from 4.16, Cisco Security Manager was using only TLS 1.2 version.

However, the ISE 1.3 server and its lower versions does not support TLS 1.2. This impacts the legacy ISE settings with Cisco Security Manager from release 4.15. This incompatibility prevents integration of ISE server with Cisco Security Manager.

If you are required to use ISE server (versions 1.3 and lower) in the Cisco Security Manager 4.15, 4.16, or 4.17 versions, to integrate ISE 1.3 and lower versions with Cisco Security Manager successfully, refer Cisco Security Manager User Guide for release 4.17.

#### **Navigation Path**

Select **Tools > Security Manager Administration** and select **ISE Settings** from the table of contents.

#### **Related Topics**

- [Managing](csm-user-guide-425_chapter14.pdf#nameddest=unique_623) Trustsec Firewall Policies
- [Creating](csm-user-guide-425_chapter14.pdf#nameddest=unique_371) Security Group Objects
- [Selecting](csm-user-guide-425_chapter14.pdf#nameddest=unique_421) Security Groups in Policies

#### **Field Reference**

#### **Table 29: Identity Settings Page**

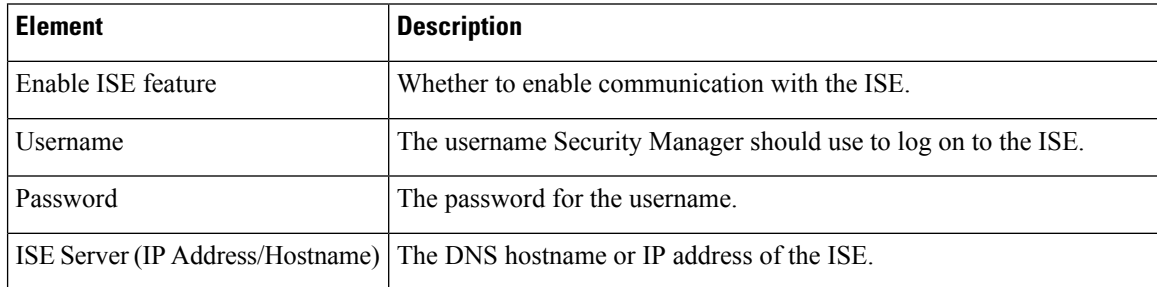

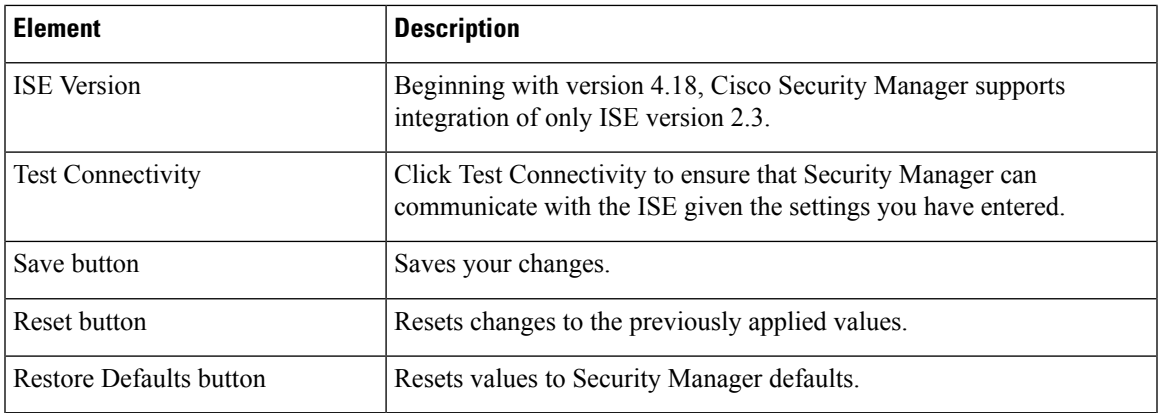

## **Licensing Page**

Use the Licensing page to manage licenses for the Security Manager application and for IPS devices. For more information, see [Managing](csm-user-guide-425_chapter44.pdf#nameddest=unique_625) IPS Licenses.

#### **Navigation Path**

Select **Tools > Security Manager Administration** and select **Licensing** from the table of contents.

#### **Field Reference**

#### **Table 30: Licensing Page**

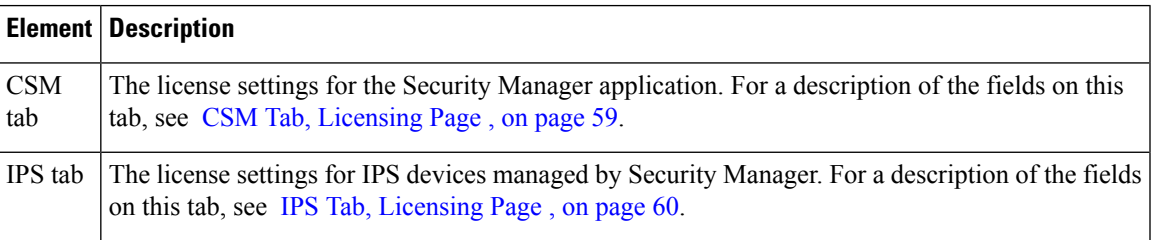

### <span id="page-58-0"></span>**CSM Tab, Licensing Page**

Use the CSM tab on the Licensing page to view the list of installed Security Manager licenses and to install new licenses. For more information, see [Installing](csm-user-guide-425_chapter10.pdf#nameddest=unique_573) Security Manager License Files.

#### **Navigation Path**

Select **Tools > Security Manager Administration**, select **Licensing** from the table of contents, and click **CSM**.

#### **Field Reference**

**Table 31: CSM Tab, Licensing Page**

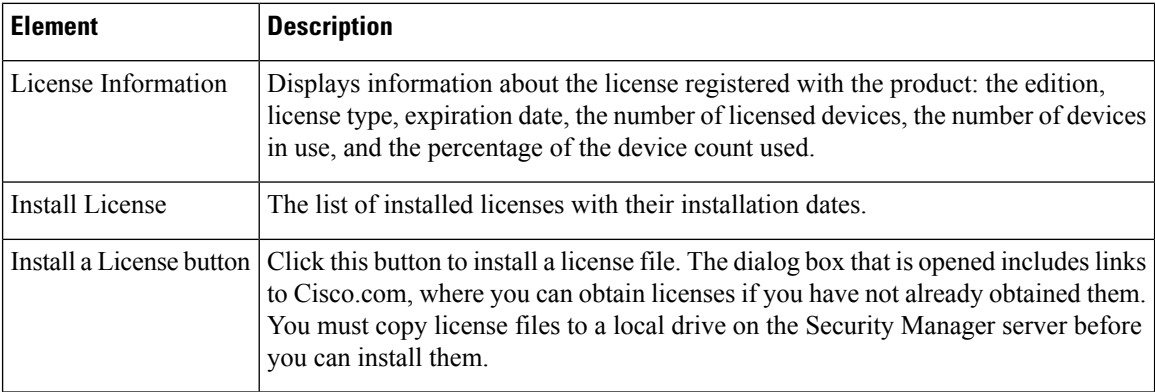

### <span id="page-59-0"></span>**IPS Tab, Licensing Page**

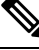

#### **Note**

From version 4.17, though Cisco Security Manager continues to support IPS features/functionality, it does not support any enhancements.

Use the IPS tab on the Licensing page to view the list of installed IPS device licenses, to install new or updated licenses, or to redeploy licenses. The license list shows current licenses, unlicensed devices, devices with expired licenses, and devices with invalid licenses. You can also use the settings on this page to send a report of all those IPS devices whose license would expire within a specified number of days.

#### **Navigation Path**

Select **Tools > Security Manager Administration**, select **Licensing** from the table of contents, and click **IPS**.

#### **Related Topics**

- [Updating](csm-user-guide-425_chapter44.pdf#nameddest=unique_627) IPS License Files
- [Redeploying](csm-user-guide-425_chapter44.pdf#nameddest=unique_628) IPS License Files
- [Automating](csm-user-guide-425_chapter44.pdf#nameddest=unique_629) IPS License File Updates
- [License](#page-63-0) Update Status Details Dialog Box , on page 64
- [Filtering](csm-user-guide-425_chapter1.pdf#nameddest=unique_183) Tables
- Table [Columns](csm-user-guide-425_chapter1.pdf#nameddest=unique_187) and Column Heading Features

I

#### **Field Reference**

#### **Table 32: IPS Tab, Licensing Page**

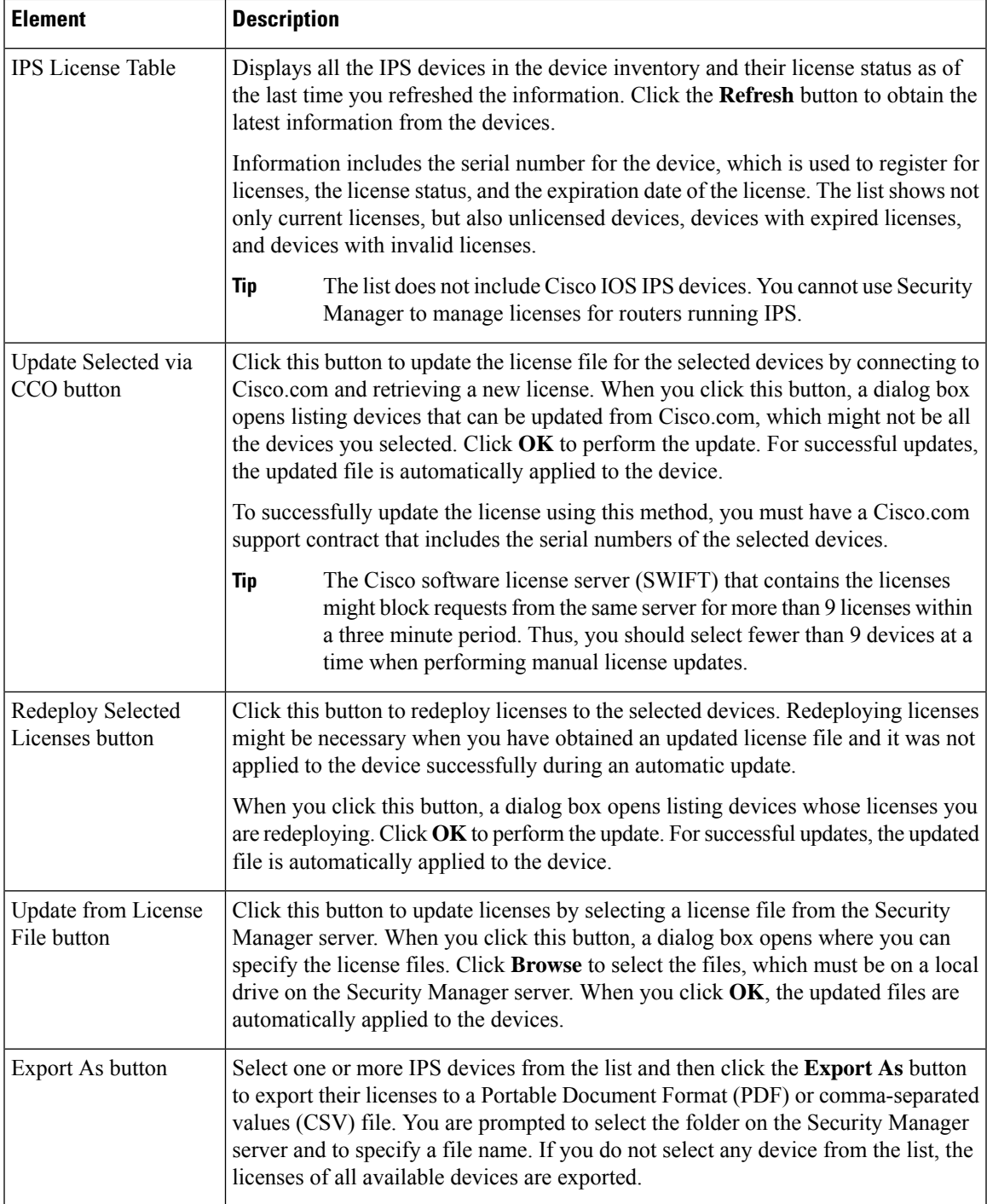

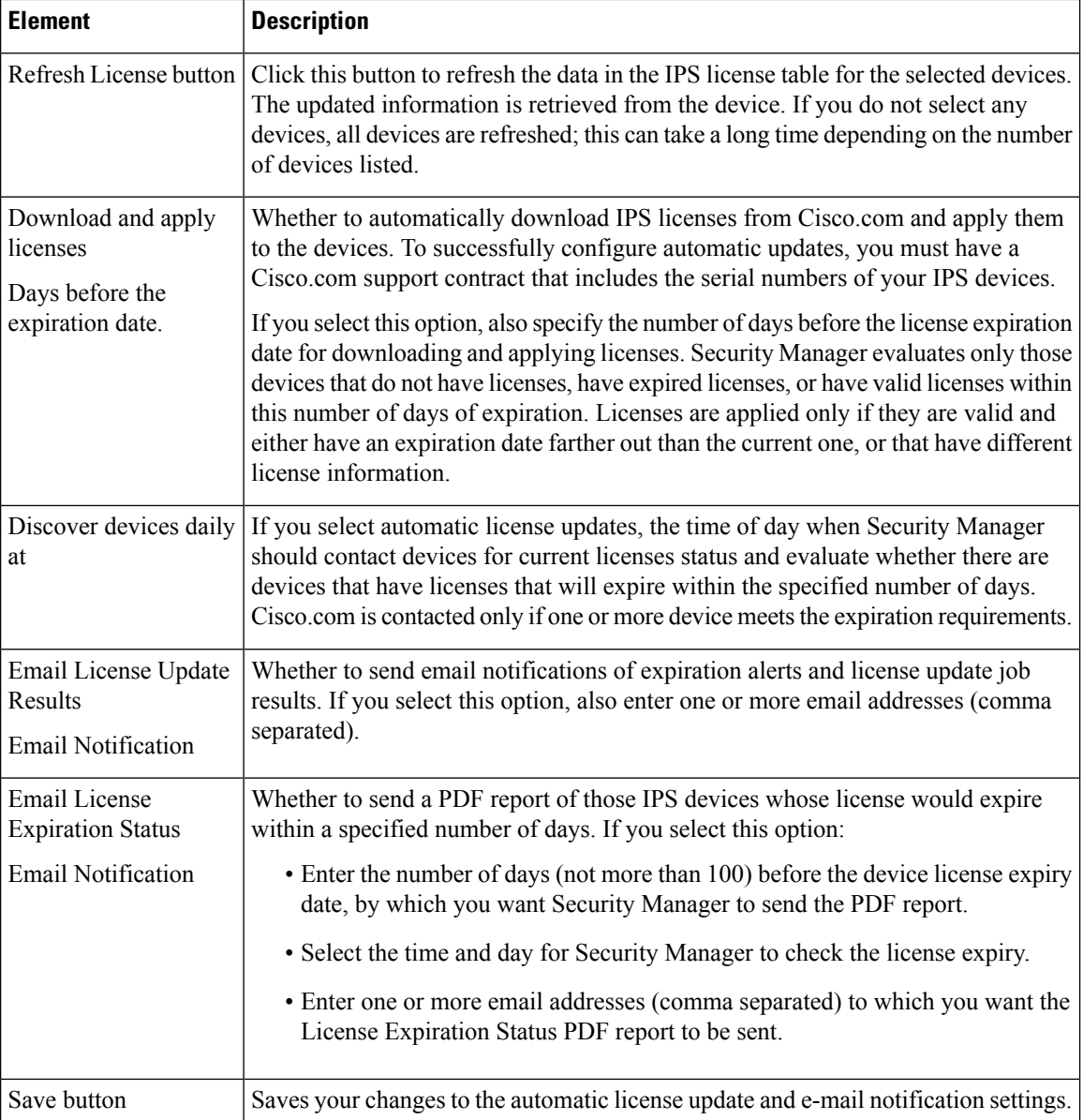

### **Verifying IPS Devices for License Update or Redeployment**

 $\label{eq:1} \mathscr{O}$ 

From version 4.17, though Cisco Security Manager continues to support IPS features/functionality, it does not support any enhancements. **Note**

When you select a device on the **[Licensing](#page-59-0)** > **IPS** tab (see IPS Tab, Licensing Page, on page 60) and try to update the license from Cisco.com (CCO) or redeploy the license, you are first shown a list of devices that will be updated. The name of the dialog box is based on the action you are taking:

• **Updating Licenses via CCO dialogbox**—Review the IPSdevices you selected to update from Cisco.com. The device list displays the IPS devices for which you can update the license from Cisco.com, which might not be all of the devices you selected.

To successfully update the license using this method, you must have a Cisco.com support contract that includes the serial numbers of the selected devices.

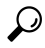

- The Cisco software license server (SWIFT) that contains the licenses might block requests from the same server for more than 9 licenses within a three minute period. Thus, you should select fewer than 9 devices at a time when performing manual license updates. **Tip**
	- **Redeploying Licenses dialog box**—Review the IPS devices you selected for redeploying licenses. Before you can redeploy a license to a device, you must have already deployed the license. Security Manager uses the file already associated with the IPS device to redeploy the license.

When you click **OK**, the License Update Status Details dialog box opens so that you can view the status of the license redeployment task. See [License](#page-63-0) Update Status Details Dialog Box , on page 64.

#### **Navigation Path**

To open these dialog boxes, select one or more device on the **Tools > Security Manager Administration > Licensing > IPS** tab and click **Update Selected via CCO** or **Redeploy Selected Licenses**.

#### **Selecting IPS License Files**

**Note**

From version 4.17, though Cisco Security Manager continues to support IPS features/functionality, it does not support any enhancements.

If you select one or more devices on the **Tools > Security Manager Administration > Licensing > IPS** tab and click **Update from License File**, you are prompted to select the license file you want to use with the Updating Licenses from File dialog box.

You can store the license file on a local drive on the Security Manager server, and, beginning with Version 4.5 of Security Manager, you can store it on a local drive on a client.

Click **Browse** to select the license file. You can select multiple license files using Ctrl+click or a range of files using Shift+click.

If you installed the Security Manager client on a different machine than the one on which Security Manager server isinstalled, you can choose to select the license file from either the client machine or the server machine. If both the client and the server are installed on the same machine, Security Manager allows you to select the license file only from the server. **Note**

When you have selected the license files you want to use, click **OK** to apply them to the IPS devices.

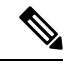

If you want to store the license file on a client machine, you must select "Enable Client side file browser" on the Customize Desktop page at Tools > Security Manager Administration > Customize Desktop. **Note**

### <span id="page-63-0"></span>**License Update Status Details Dialog Box**

Use the License Update Status Details dialog box to view the status of an IPS license update task. This dialog box opens whenever you start an update task from the IPS tab of the Licensing page. For more information, see IPS Tab, [Licensing](#page-59-0) Page , on page 60.

#### **Field Reference**

**Table 33: License Update Status Details Dialog Box**

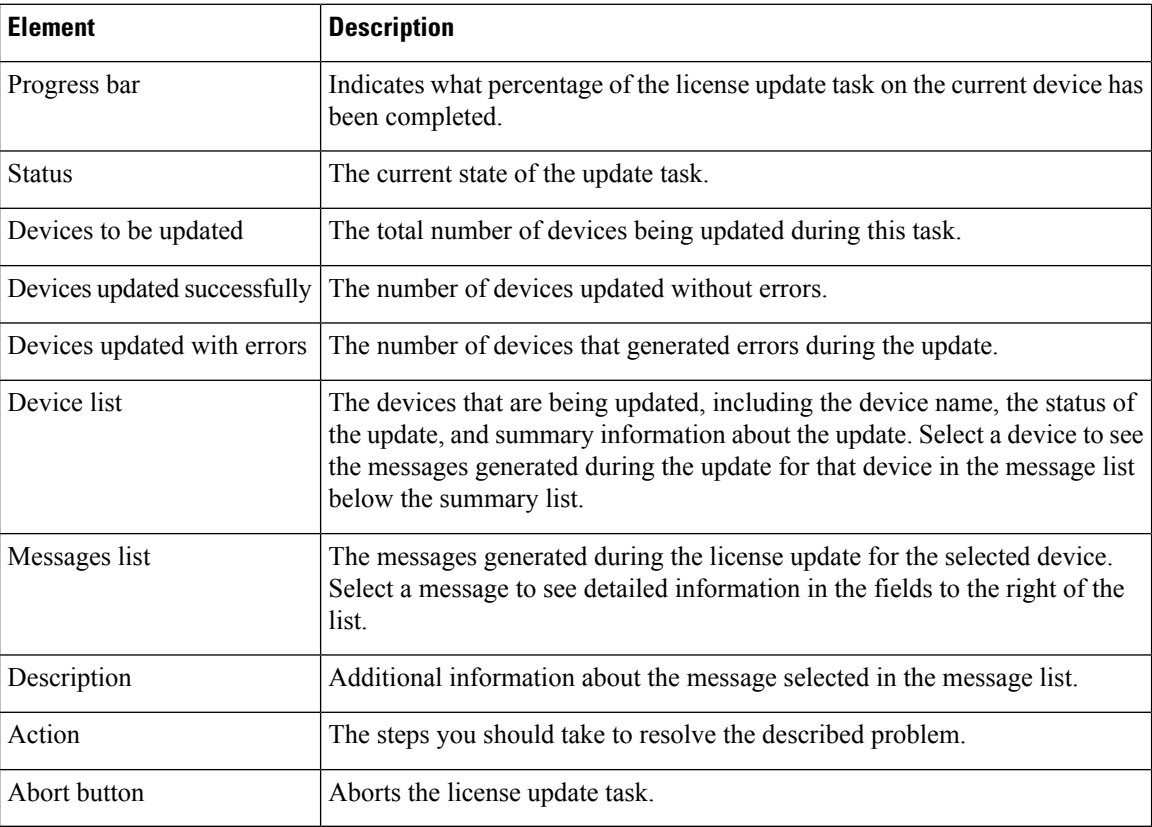

### **Logs Page**

Use the Logs page to configure the default settings for the audit and operations logs. The audit log keeps a record of all state changes that occur in Security Manager.

#### **Navigation Path**

Select **Tools > Security Manager Administration** and select **Logs** from the table of contents.

#### **Related Topics**

- Using the Audit Report [Window](csm-user-guide-425_chapter10.pdf#nameddest=unique_157)
- [Understanding](csm-user-guide-425_chapter10.pdf#nameddest=unique_179) Audit Reports
- [Generating](csm-user-guide-425_chapter10.pdf#nameddest=unique_582) the Audit Report
- [Purging](csm-user-guide-425_chapter10.pdf#nameddest=unique_583) Audit Log Entries

#### **Field Reference**

#### **Table 34: Logs Page**

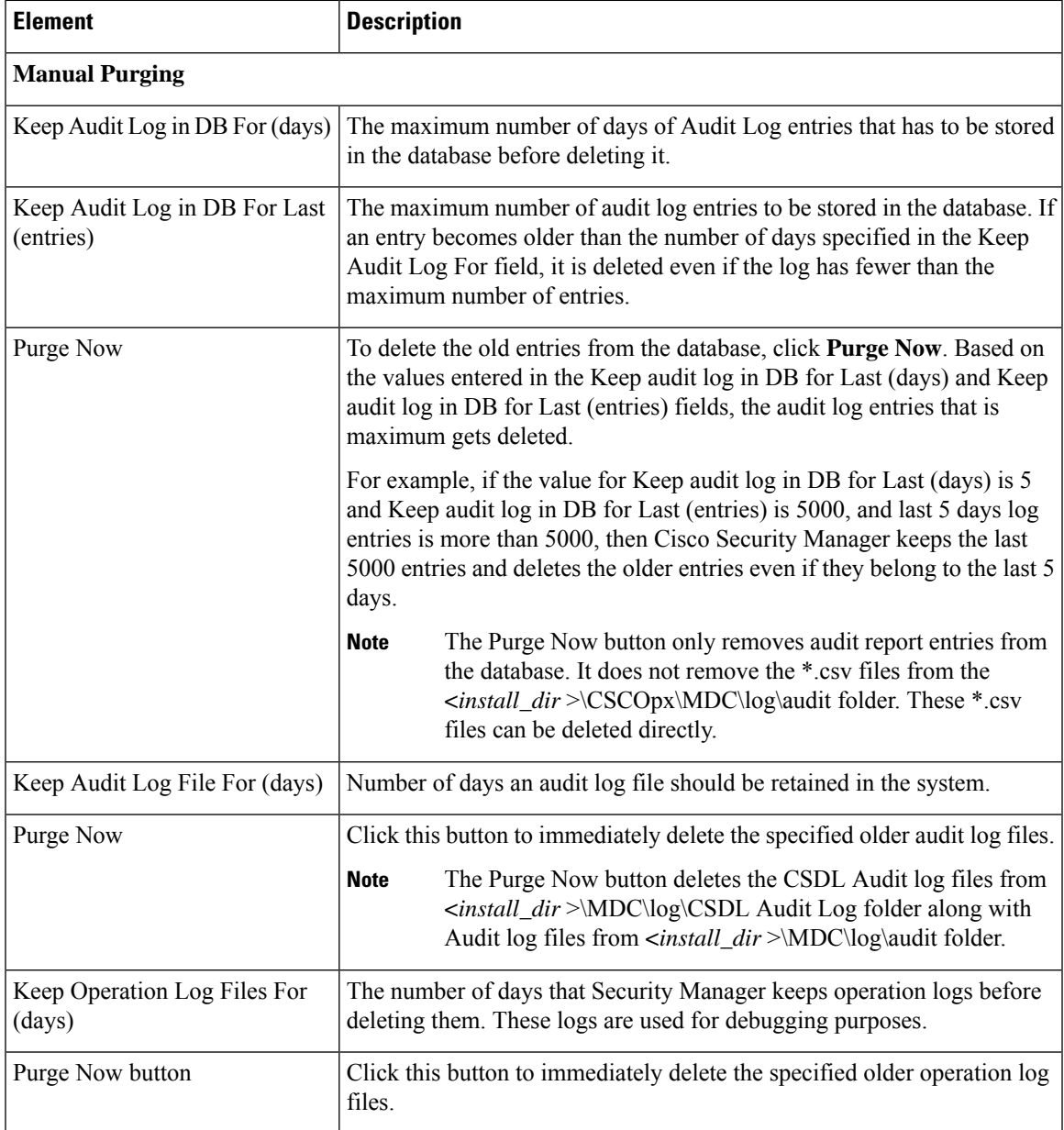

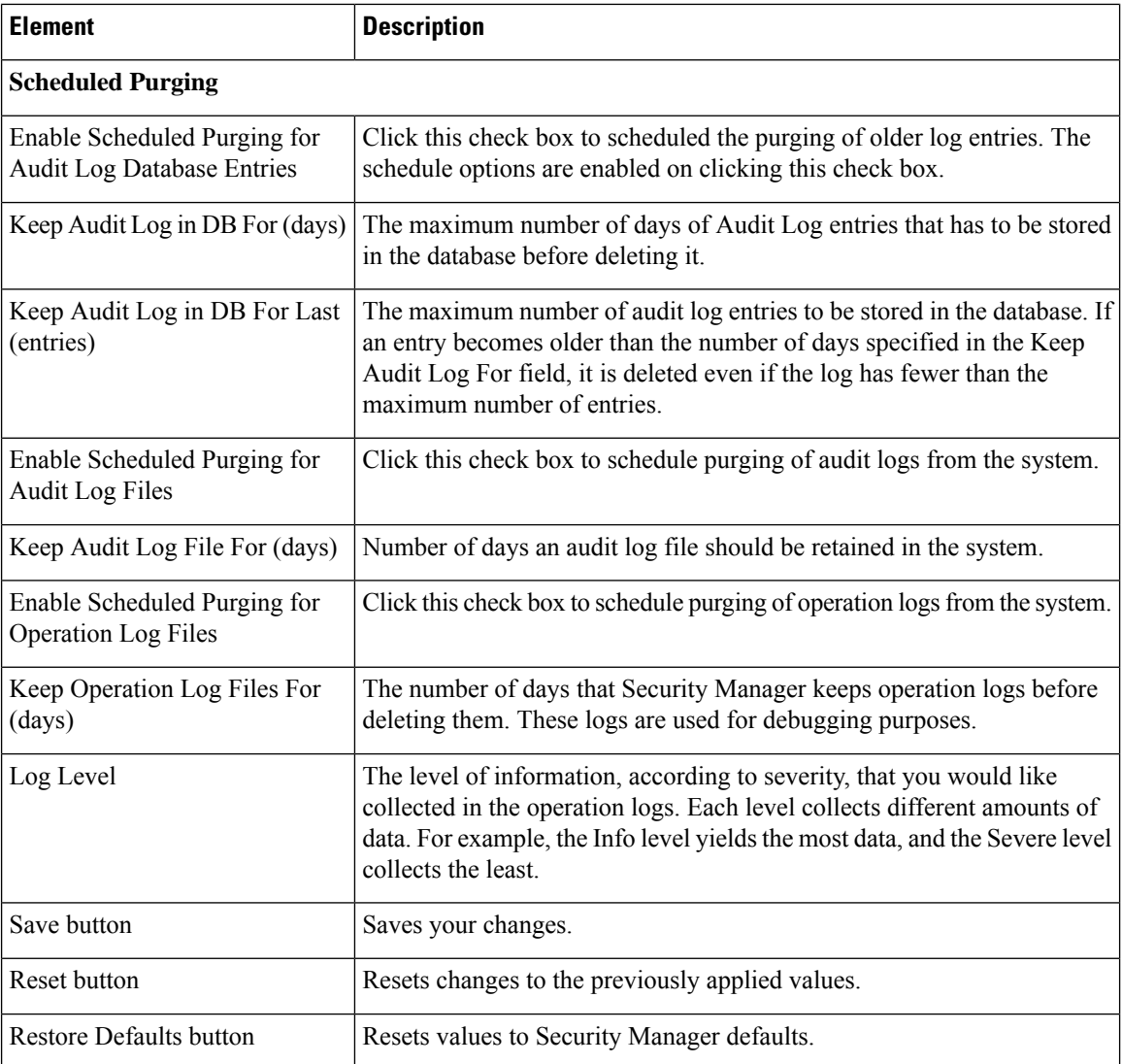

## **Policy Management Page**

Use the Policy Management page to select the types of router and firewall policies you will manage in Security Manager. These selections apply to routers and firewall devices, but do not apply to IPS devices. By default, all policies are selected for management.

Unmanaged policies are removed from both Device view and Policy view. Any unmanaged policies, local or shared, are removed from the Security Manager database. The only exception is interface policies, which continue to appear in Security Manager but are marked as read-only policies. For firewall devices, interface and failover settings are considered a unit and are managed or unmanaged together.

For detailed information on managing and unmanaging policy types, including what you should do before and after changing these settings, see Customizing Policy [Management](csm-user-guide-425_chapter5.pdf#nameddest=unique_95) for Routers and Firewall Devices.

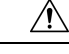

**Caution**

If you use AUS or CNS to deploy configurations to ASA or PIX devices, be aware that the device downloads a full configuration from AUS or CNS. Thus, reducing the policies managed by Security Manager actually removes the configurations from the device. If you intend to deselect some ASA/PIX policies for management to use other applications along with Security Manager to configure devices, do not use AUS or CNS.

#### **Navigation Path**

Select **Tools > Security Manager Administration**and select **Policy Management** from the table of contents.

#### **Field Reference**

**Table 35: Policy Management Page**

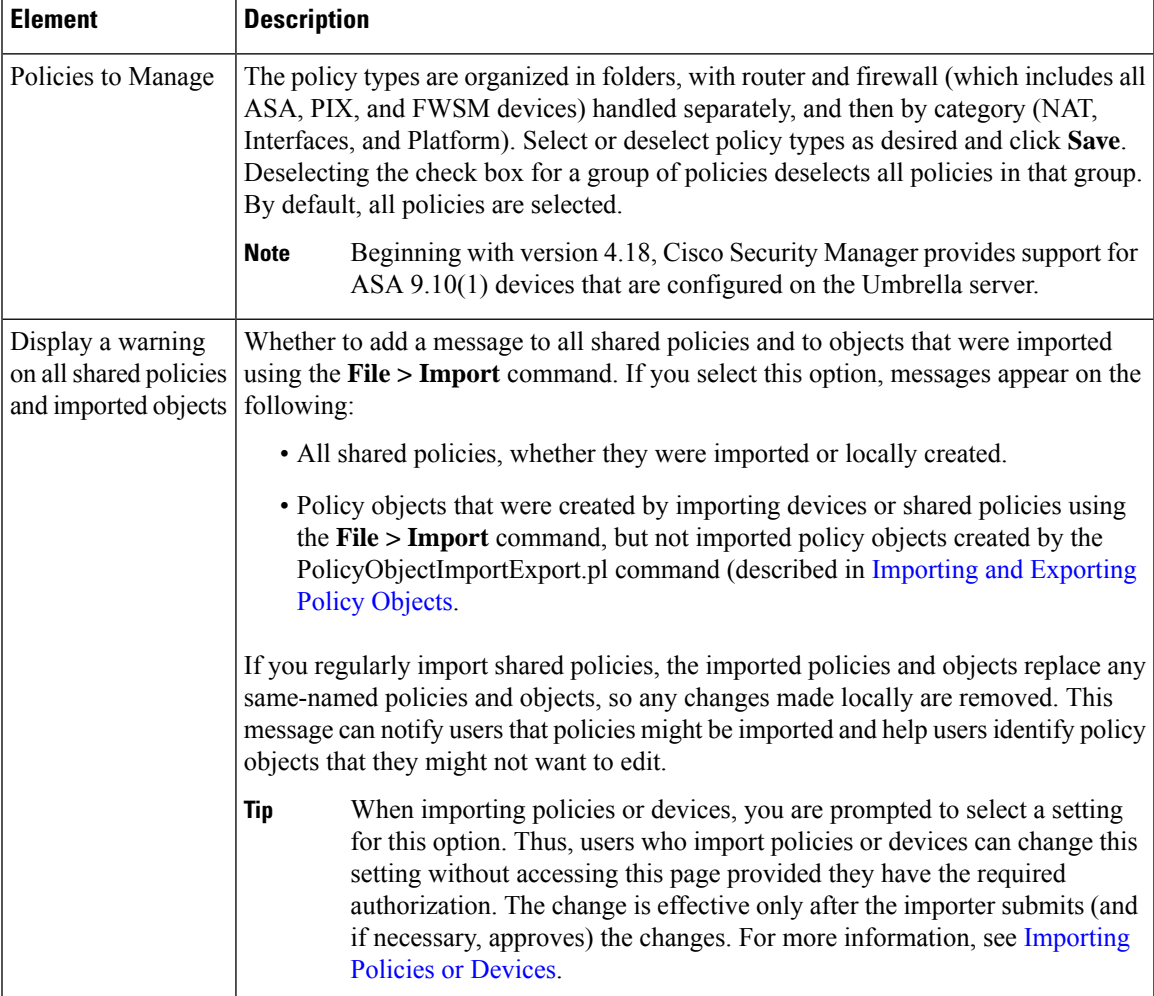

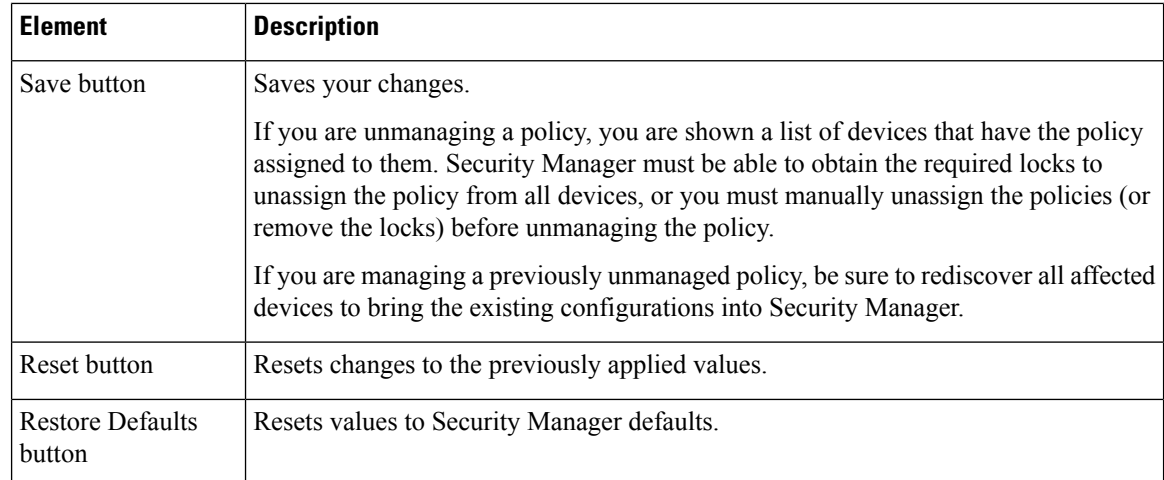

## **Policy Objects Page**

Use the Policy Objects page to define system defaults related to policy object creation.

#### **Navigation Path**

Select **Tools > Security Manager Administration** and select **Policy Objects** from the table of contents.

#### **Related Topics**

- [Understanding](csm-user-guide-425_chapter6.pdf#nameddest=unique_37) and Specifying Services and Service and Port List Objects
- [Managing](csm-user-guide-425_chapter6.pdf#nameddest=unique_79) Policy Objects

#### **Field Reference**

#### **Table 36: Policy Objects Page**

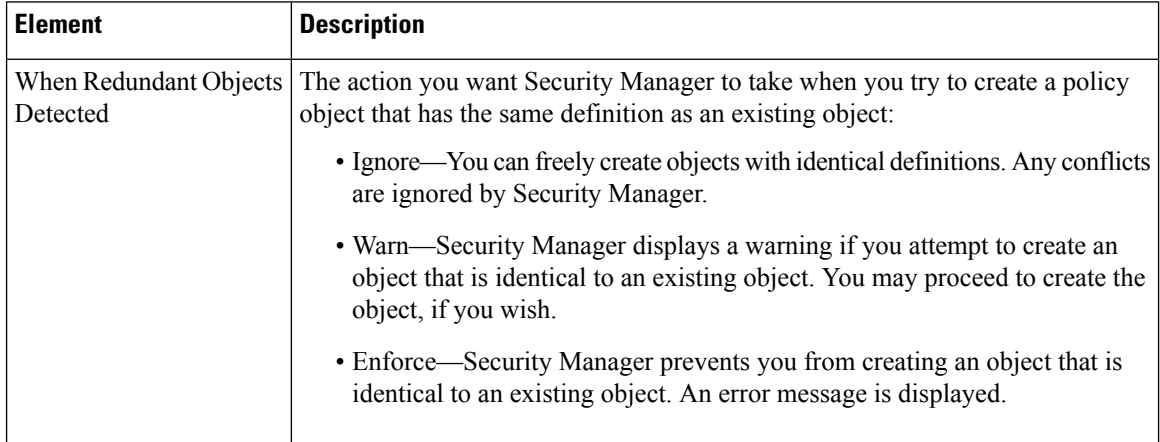

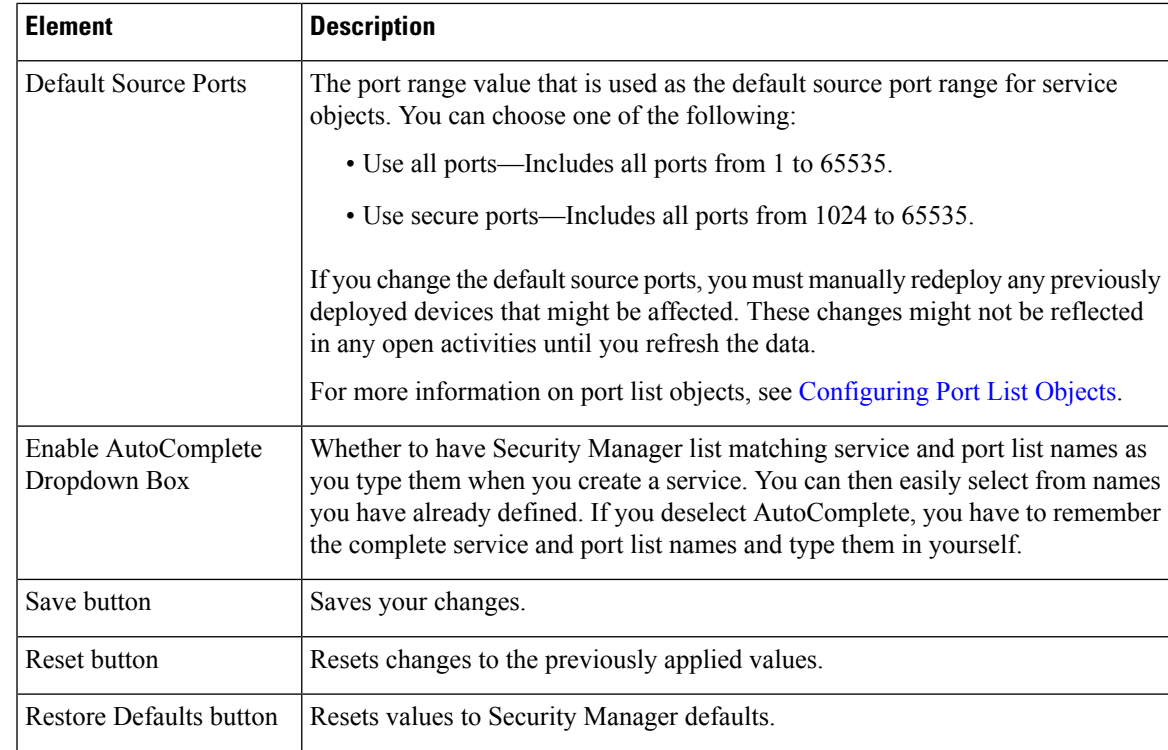

## **Process Monitoring Settings Page**

Use the Process Monitoring Settings page to enable process monitoring. Here, you can enable or disable monitoring for specific processes and configure notification settings such as monitoring interval and email addresses. This will send an email notification to specified recipients, when a process stops.

#### **Before You Begin**

Configure SMTP Server and sender mail in the CS web console, to get email alerts.

#### **Navigation Path**

Select **Tools > Security Manager Administration** and select **Process Monitoring Settings** from the table of contents.

#### **Field Reference**

#### **Table 37: Process Monitoring Settings Page**

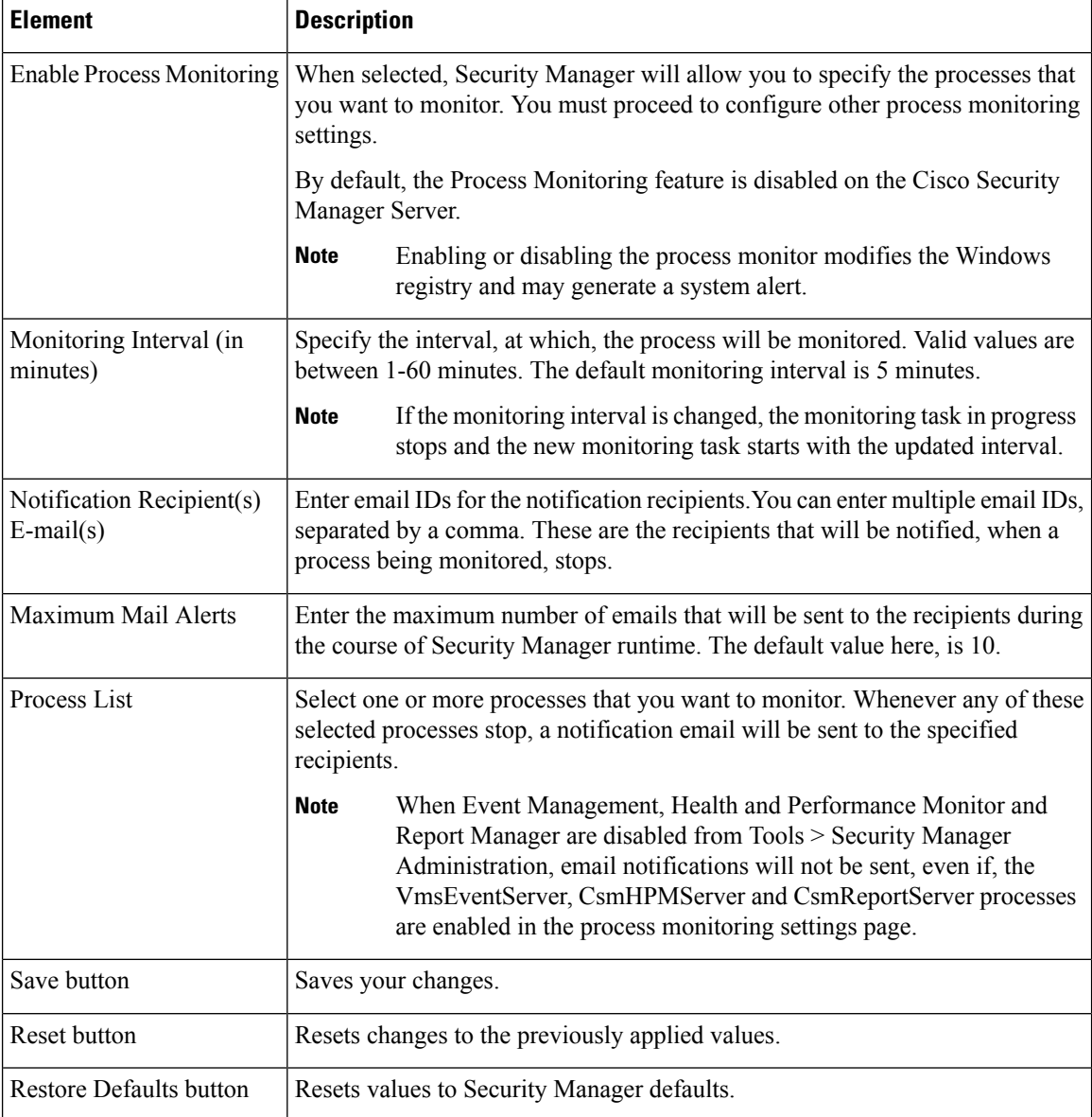

## **Single Sign-on Configuration Page**

Use the Single Sign-on Configuration page of the Security Manager Administration window to enable and configure a "single sign-on" (SSO) shared key to use for cross-launching Cisco Prime Security Manager or FireSIGHT Management Center.

Ш

Single sign-on allows users to cross-launch Prime Security Manager or FireSIGHT Management Center from Security Manager without logging into Prime Security Manager or FireSIGHT Management Center separately. However, SSO is not required to cross-launch Prime Security Manager or FireSIGHT Management Center. **Note**

### $\boldsymbol{\mathcal{L}}$

Cisco Prime Security Manager is used to manage ASA CX modules. FireSIGHT Management Center is used to manager ASA FirePOWER modules. **Tip**

#### **Related Topics**

- Detecting ASA CX and [FirePOWER](csm-user-guide-425_chapter72.pdf#nameddest=unique_250) Modules
- Launching Cisco Prime Security Manager or FireSIGHT [Management](csm-user-guide-425_chapter72.pdf#nameddest=unique_31) Center
- Sharing Device [Inventory](csm-user-guide-425_chapter72.pdf#nameddest=unique_634) and Policy Objects with PRSM

#### **Navigation Path**

- **1.** Click **Tools > Security Manager Administration** and select **Single Sign-on Configuration** from the table of contents.
- **2.** Select **Enable for PrimeSecurity Manager** [checkbox] or **Enable for FireSIGHT Management Center** [checkbox].

#### **Field Reference**

#### **Table 38: Single Sign-on Configuration Page**

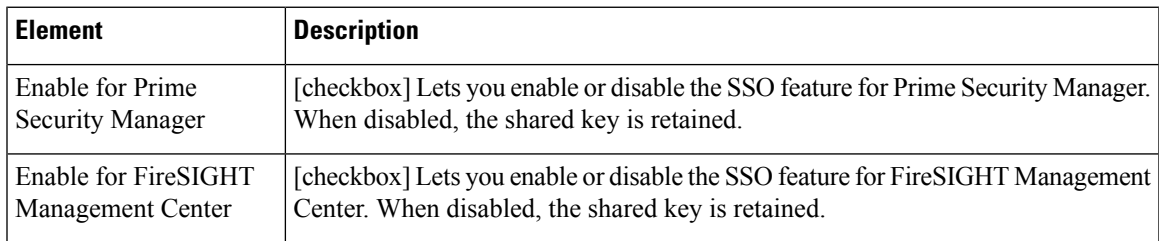

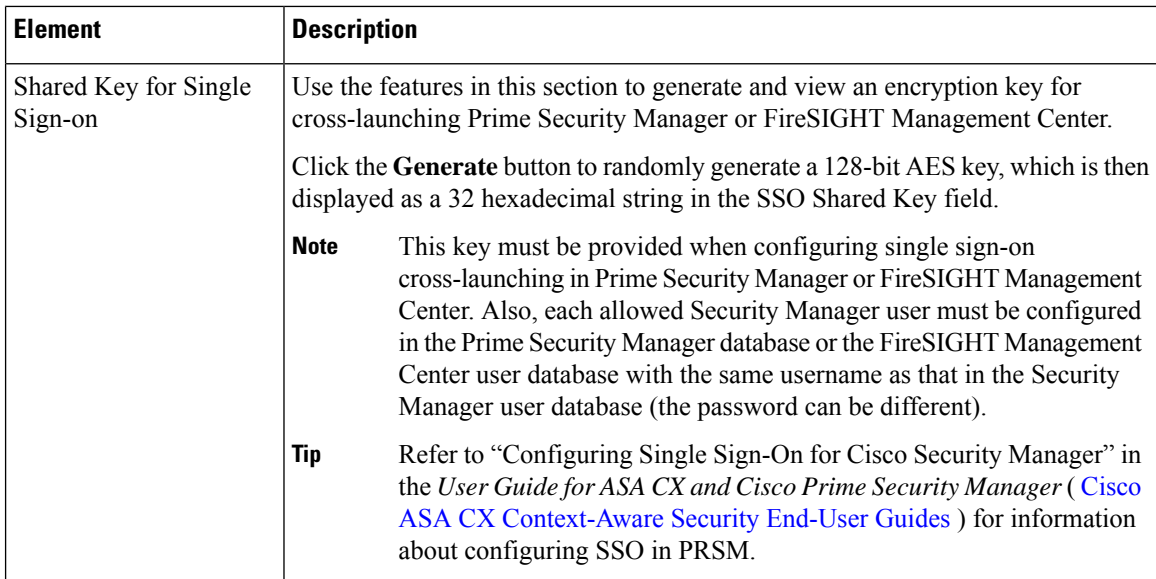

# **Rule Expiration Page**

Use the Rule Expiration page to define the default values for policy rule expiration. When you create policies for some types of policy rules (such as access rules), you can set an expiration date for the rule, and Security Manager can notify you by e-mail of the approaching expiration date.

You must configure an SMTP server to enable e-mail notifications. For more information, see [Configuring](csm-user-guide-425_chapter1.pdf#nameddest=unique_90) an SMTP Server and Default Addresses for E-Mail [Notifications.](csm-user-guide-425_chapter1.pdf#nameddest=unique_90)

#### **Navigation Path**

Select **Tools > Security Manager Administration** and select **Rule Expiration** from the table of contents.

#### **Field Reference**

**Table 39: Rule Expiration Page**

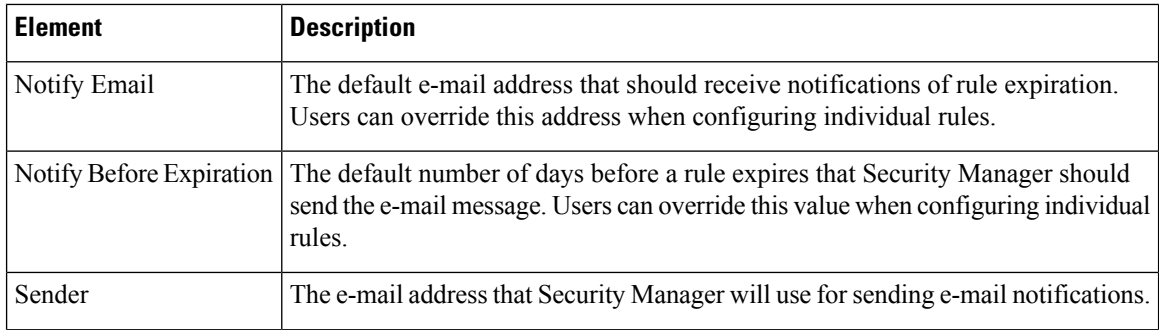
Ш

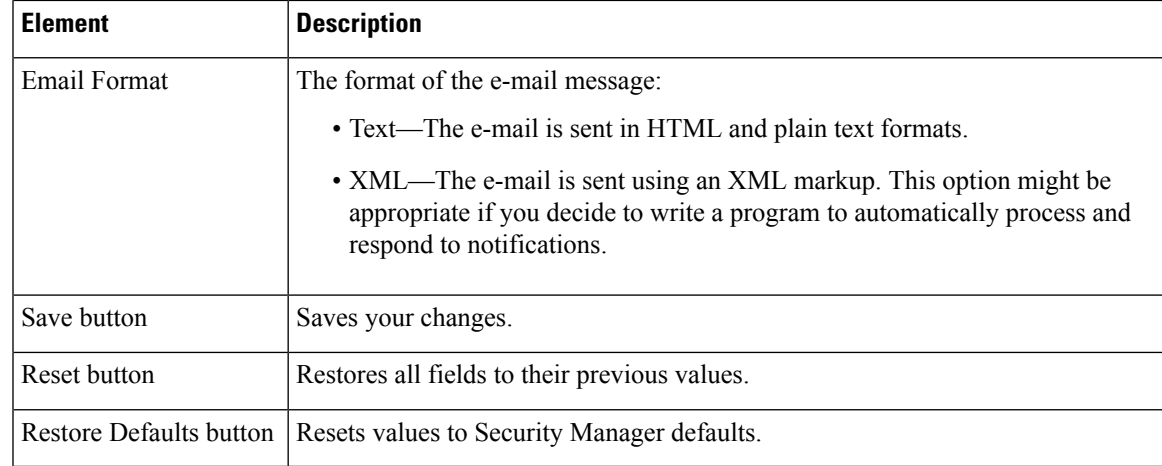

# **Server Security Page**

Use the Server Security page to open specific pages in the CiscoWorks Common Services application, where you can configure various security features on the Security Manager server. CiscoWorks Common Services controls the basic functions of the Security Manager server, including user access control and system security.

When you log in to Security Manager, your username and password are compared with the account information stored in the CiscoWorks or Cisco Secure Access Control Server (ACS) database, depending on which system you established at installation as your AAA provider. After the authentication of your credentials, you have access according to the role you have been assigned.

For more information on Security Manager roles and privileges, including descriptions of how Common Services roles translate to user functions in Security Manager, see the [Installation](https://www.cisco.com/c/en/us/support/security/security-manager/products-installation-guides-list.html) Guide for Cisco Security [Manager](https://www.cisco.com/c/en/us/support/security/security-manager/products-installation-guides-list.html) .

## **Navigation Path**

Select **Tools > Security Manager Administration** and select **Server Security** from the table of contents.

### **Field Reference**

### **Table 40: Server Security Page**

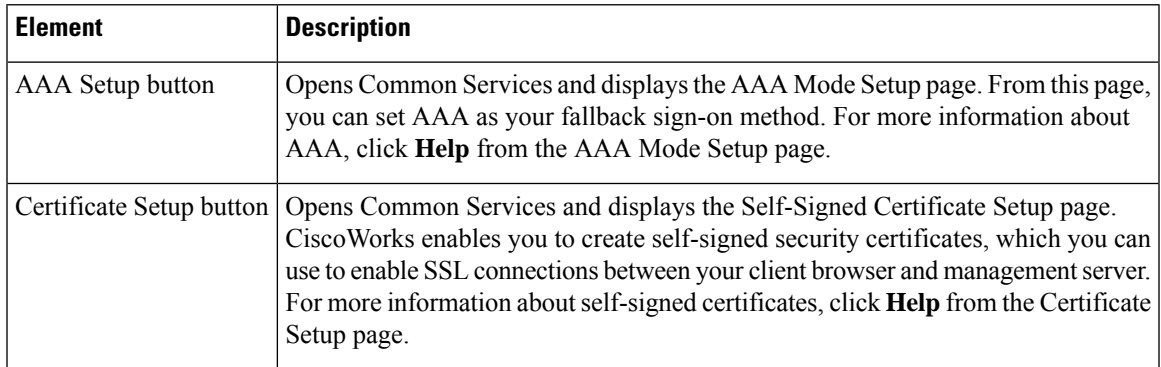

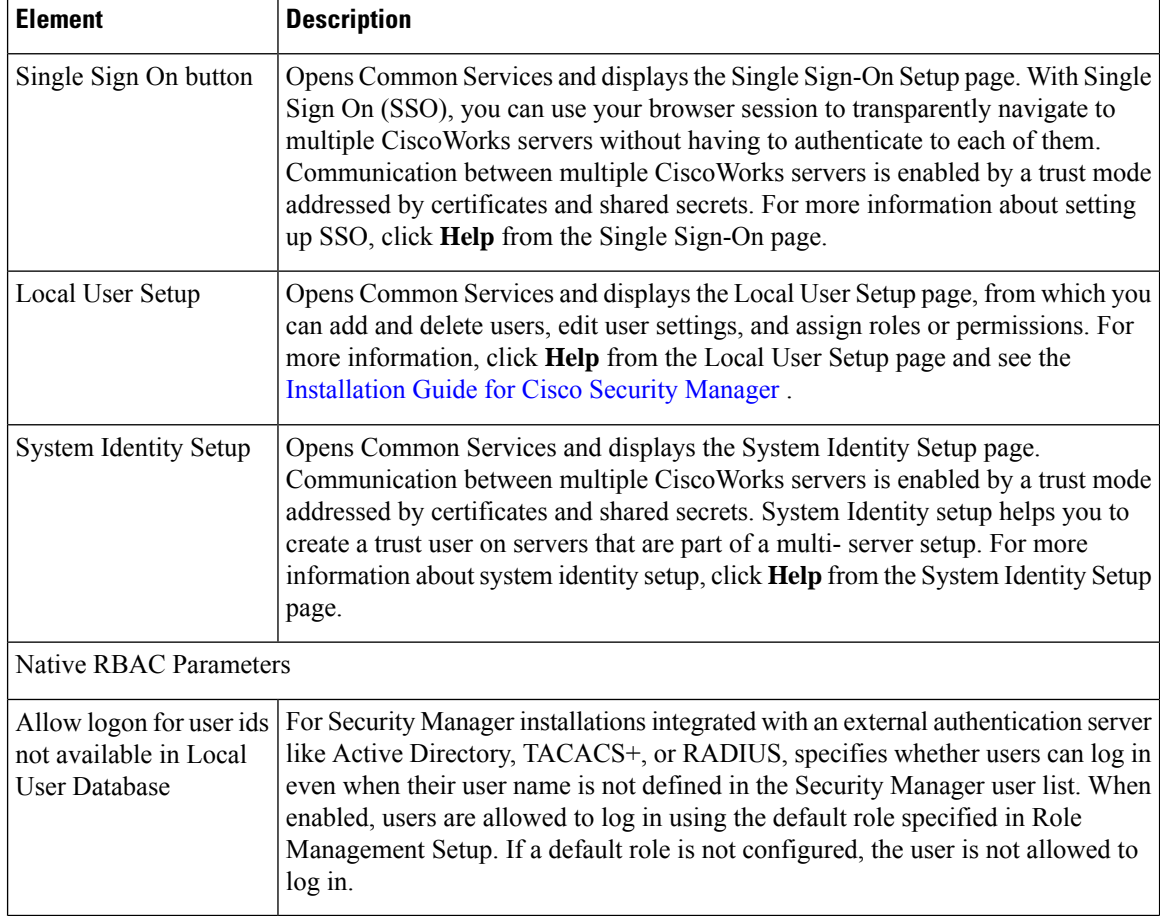

# **Take Over User Session Page**

Use the Take Over User Session page to take over another user's configuration session. A user with administrative privileges can take over the work of another user in non-Workflow mode. Taking over a session is useful when a user is working on devices and policies, causing the devices and policies to be locked, and another user needs access to the same devices and policies. However, when you take over another user's session, your current session is discarded, so make sure that you submit your changes before taking over a session.

The table shows all current configuration sessions, listing the user name and the state of the session, whether the user is currently logged in or logged out. Select the configuration session you want to take over and click **Take over session**. The session is transferred to you in its current state, including any saved changes the user made during the session.

If the selected user is logged in at the time you take over the session, the user receives a warning message, loses any unsaved changes in progress, and then is logged out.

For more information, see Taking Over [Another](csm-user-guide-425_chapter10.pdf#nameddest=unique_585) User's Work

## **Navigation Path**

Select **Tools > Security Manager Administration** and select **Take Over User Session** from the table of contents.

# <span id="page-74-0"></span>**Ticket Management Page**

Use the Ticket Management page to enable Ticket Management, to configure a ticketing system URL for integration with an external change management system, and to configure purge settings for ticket information.

When Ticket Management is enabled, every Image Management installation job must have an assigned ticket or it will not be performed.

### **Navigation Path**

Select **Tools > Security Manager Administration**and select **Ticket Management** from the table of contents.

# **Related Topics**

- Changing [Workflow](csm-user-guide-425_chapter1.pdf#nameddest=unique_82) Modes
- [Comparing](csm-user-guide-425_chapter1.pdf#nameddest=unique_85) Workflow Modes

# **Field Reference**

**Table 41: Ticket Management Page**

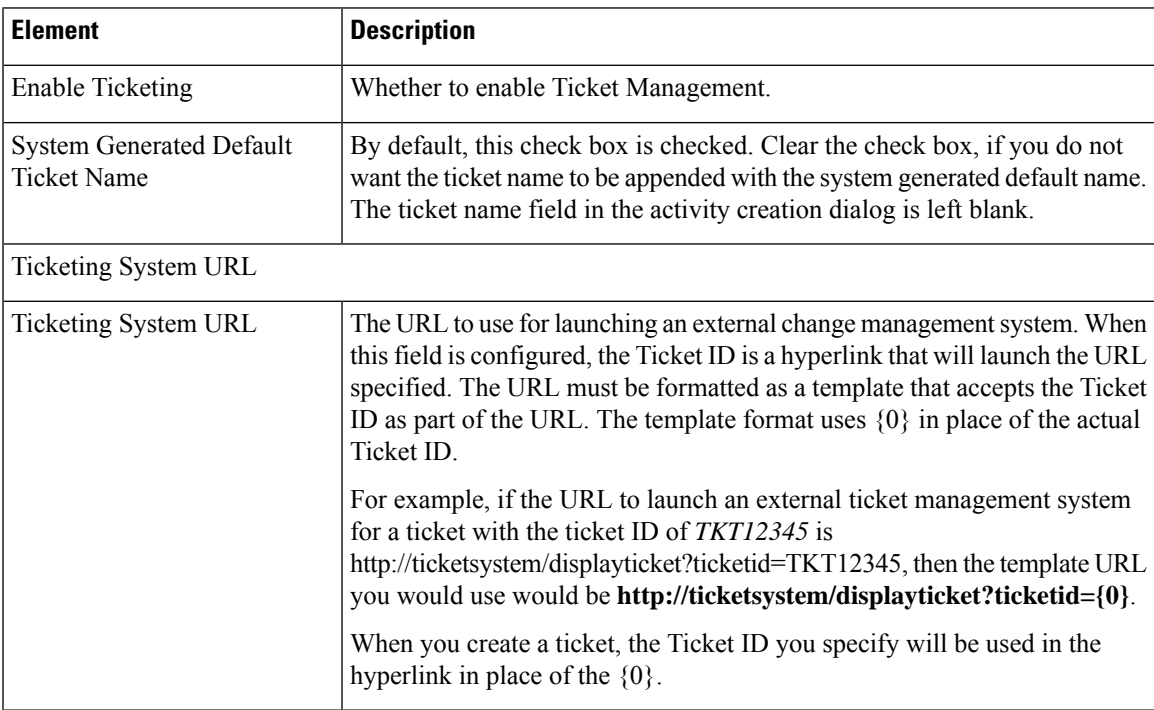

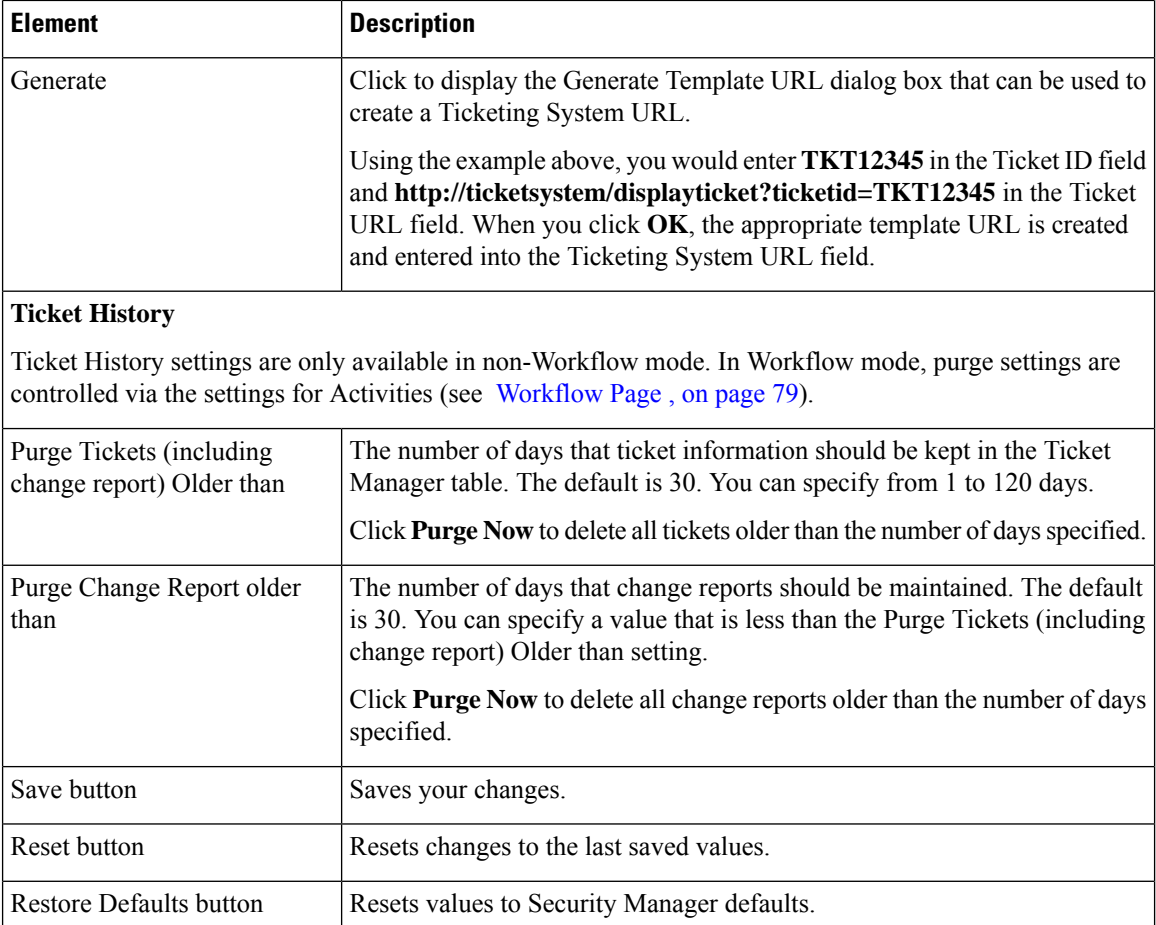

# **Token Management Page**

Use the Token Management page to identify the Token Management System (TMS) server to use for deploying configurations to Cisco IOS routers that use TMS as the communication protocol. Security Manager uses the settings on this page to contact the TMS server.

Security Manager uses FTP to deploy the delta configuration file to the TMS server, from which the configuration file can be downloaded and encrypted onto an eToken.

To use TMS with Cisco IOS routers, you must specify TMS as the transport protocol. You can do this for all routers on the Device [Communication](#page-21-0) page (see Device Communication Page, on page 22), or for a specific router in its device properties (see Device Properties: General Page). You must also configure the TMS server as an FTP server, otherwise deployment will fail.

## **Navigation Path**

Select **Tools > Security Manager Administration**and select **Token Management** from the table of contents.

### **Related Topics**

• Deploying [Configurations](csm-user-guide-425_chapter8.pdf#nameddest=unique_196) to a Token Management Server

Ш

### • [Understanding](csm-user-guide-425_chapter8.pdf#nameddest=unique_92) Deployment Methods

#### **Field Reference**

#### **Table 42: Token Management Page**

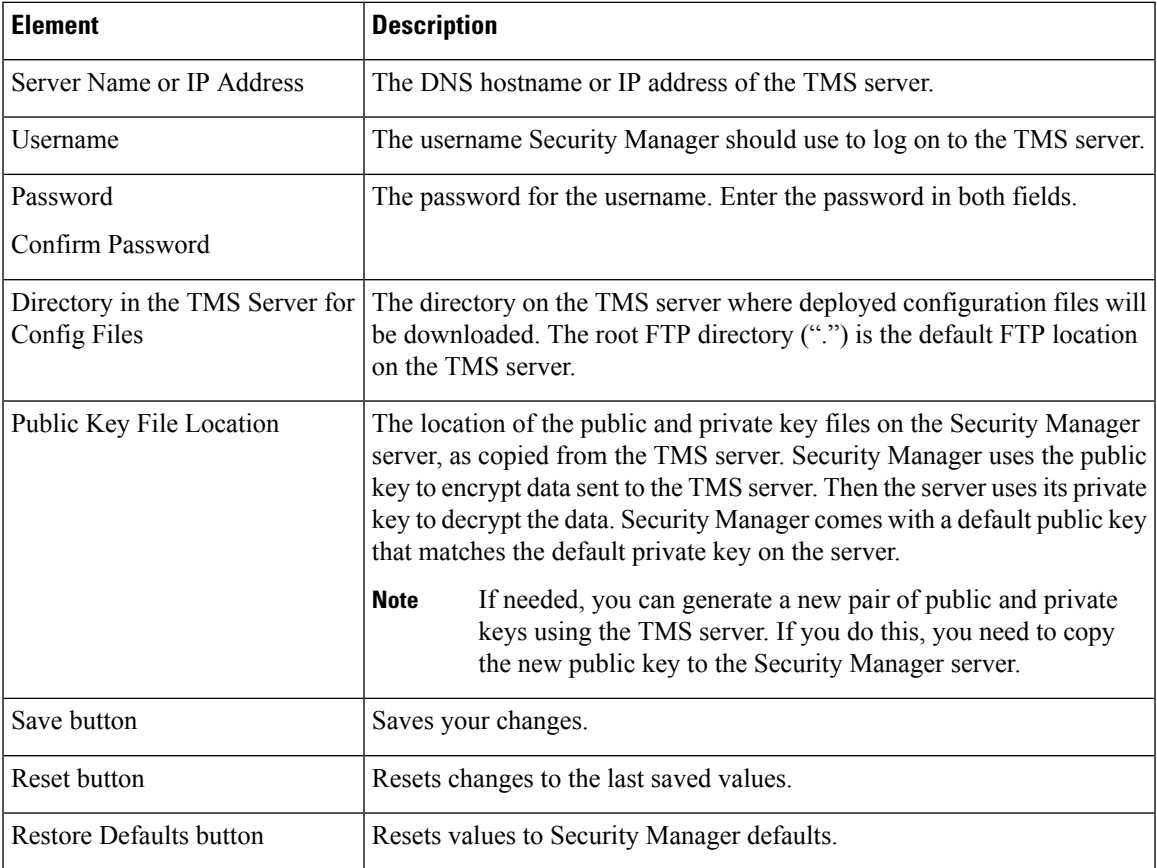

# **VPN Policy Defaults Page**

Use the VPN Policy Defaults page to view or assign the default VPN policies that Security Manager uses for each IPsec technology. Before you can select a policy as a default, you must create the policy as a shared policy, submit it to the database and have it approved. You cannot create policies from this page. For detailed information on how to configure these defaults, see [Understanding](csm-user-guide-425_chapter25.pdf#nameddest=unique_288) and Configuring VPN Default Policies.

For each tab that relates to a VPN topology, the drop-down lists for each policy type list the existing shared policies that you can select. You can select a policy and click the **View Content** button to see the definition of that policy. In some cases, you are allowed to make changes, but you cannot save them.

Security Manager uses VPN policy defaults to simplify VPN configuration while ensuring that policy consistency is maintained. Security Manager provides factory default policies for mandatory policies, which provide values for settings that must be configured on the devices in your VPN topology for the VPN to work. Mandatory policies differ depending on the assigned IPsec technology. Factory default policies with their default configurations enable you to deploy to your devices immediately after creating the VPN topology.

Default settings are not provided for optional policies. You might want to create shared policies to provide different default settings instead of using the factory default settings.

### **Navigation Path**

Select **Tools > Security Manager Administration**and select **VPN Policy Defaults**from the table of contents.

### **Related Topics**

- [Assigning](csm-user-guide-425_chapter25.pdf#nameddest=unique_638) Initial Policies (Defaults) to a New VPN Topology
- Creating IPSec VPNs Using the Remote Access VPN [Configuration](csm-user-guide-425_chapter30.pdf#nameddest=unique_639) Wizard (ASA and PIX 7.0+ Devices)
- Creating IPSec VPNs Using the Remote Access VPN [Configuration](csm-user-guide-425_chapter30.pdf#nameddest=unique_640) Wizard (IOS and PIX 6.3 Devices)

## **Field Reference**

### **Table 43: VPN Policy Defaults Page**

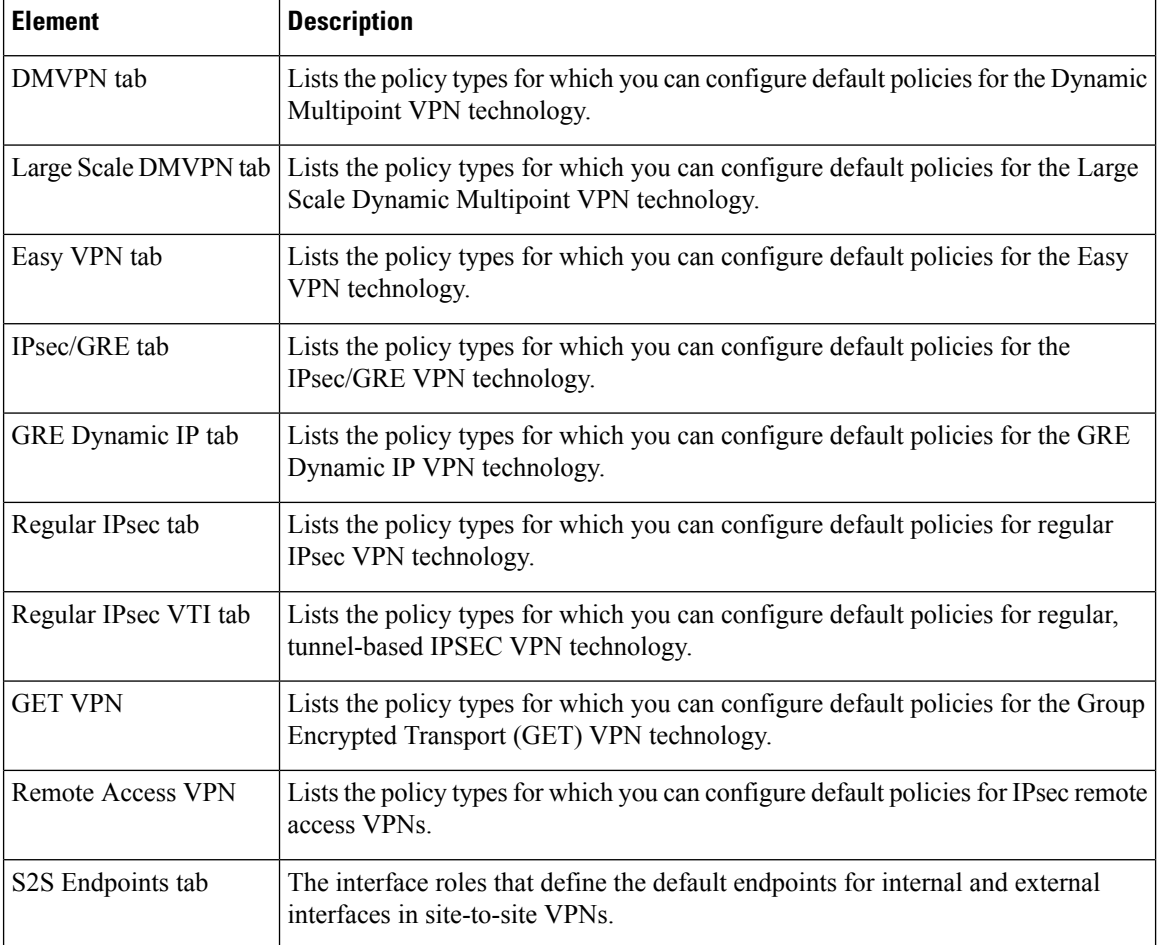

# <span id="page-78-0"></span>**Workflow Page**

Use the Workflow page to select the workflow mode that Security Manager enforces and to define the default settings for activity and deployment job notifications and logging.

Before changing the workflow mode, read the following topics to understand how the modes differ and the effects of changing the modes:

- Working in [Workflow](csm-user-guide-425_chapter1.pdf#nameddest=unique_80) Mode
- Working in [Non-Workflow](csm-user-guide-425_chapter1.pdf#nameddest=unique_81) Mode
- [Comparing](csm-user-guide-425_chapter1.pdf#nameddest=unique_85) Workflow Modes
- Changing [Workflow](csm-user-guide-425_chapter1.pdf#nameddest=unique_82) Modes

# **Navigation Path**

Click **Tools > Security Manager Administration** and select **Workflow** from the table of contents.

### **Related Topics**

- [Managing](csm-user-guide-425_chapter4.pdf#nameddest=unique_86) Activities
- Managing [Deployment](csm-user-guide-425_chapter8.pdf#nameddest=unique_77)

## **Field Reference**

### **Table 44: Workflow Page**

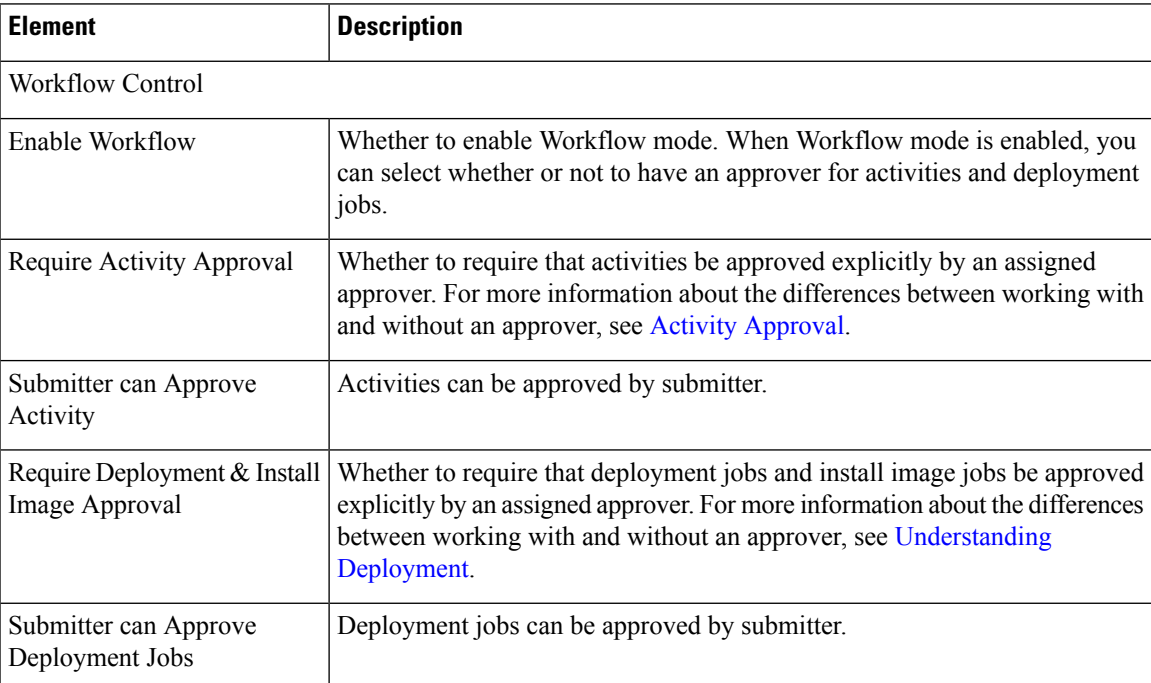

I

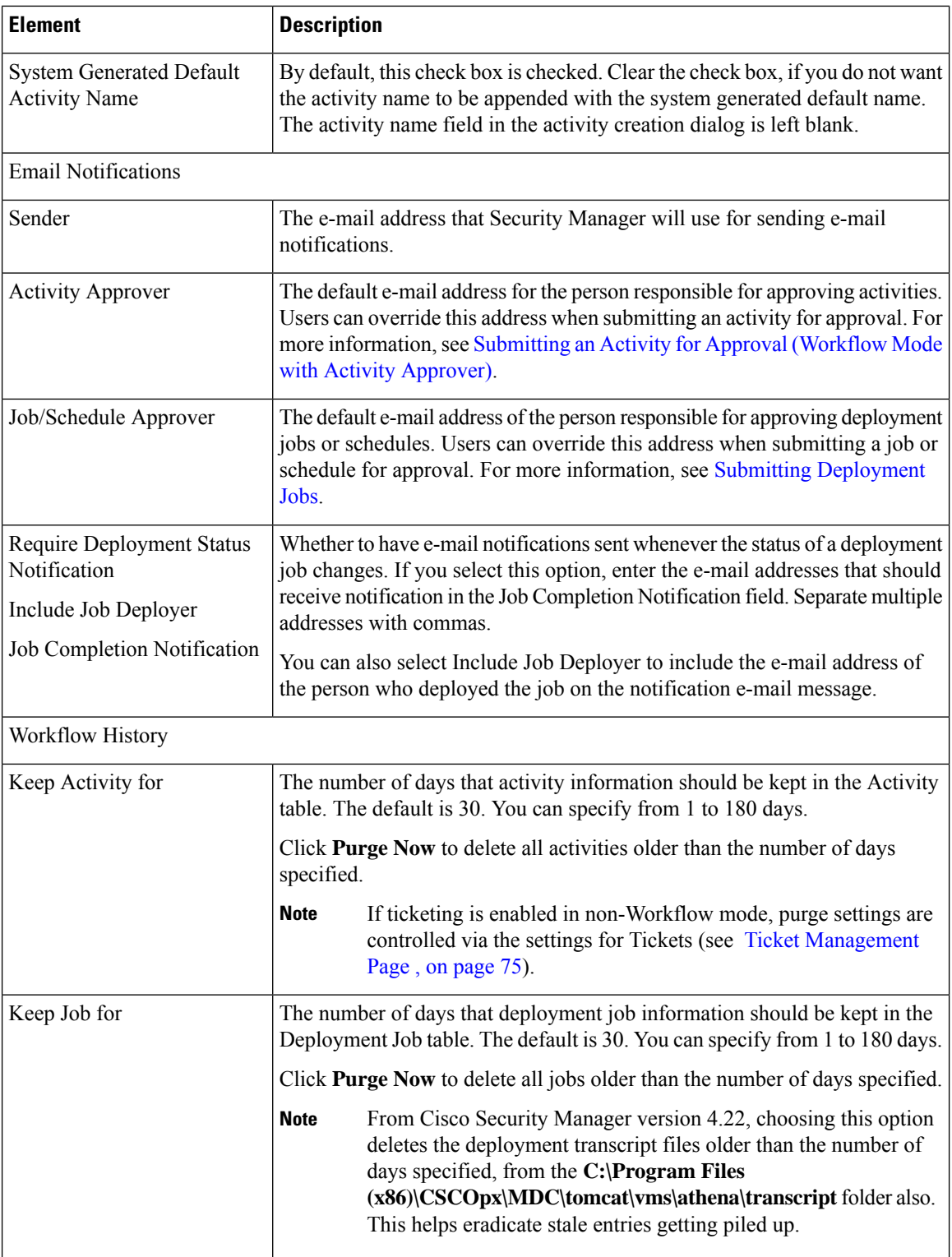

Ш

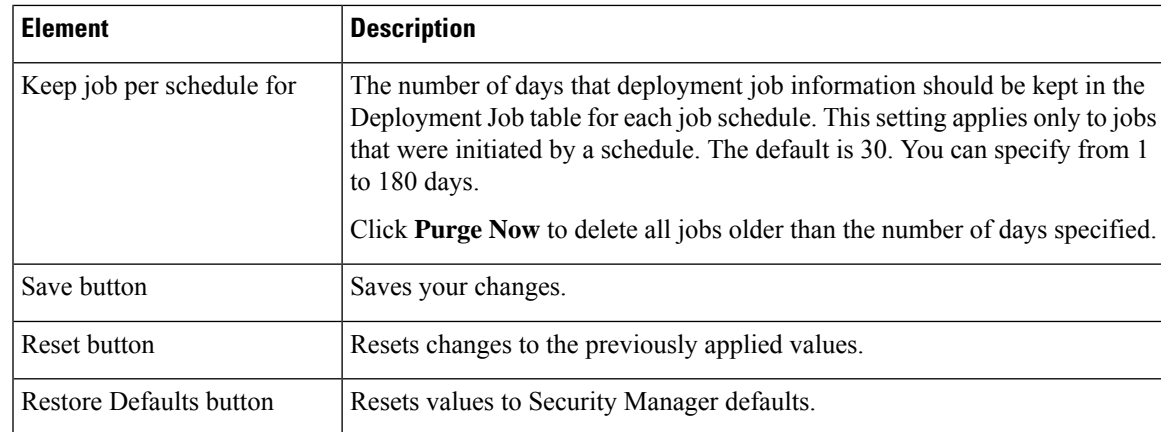

# **Wall Settings Page**

The Security Manager Wall Settings page is where you can enable or disable the Wall feature.

The "Wall" feature is also called the "ShoutBox" feature. You can use it to send messages to all users who are logged in on the same Security Manager server. First, however, it must be enabled on the Wall Settings page.

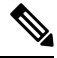

**Note**

Only admin users have permission to enable or disable the Wall feature, but all users have permission to send messages.

You would want to use the Wall feature, for example, to interact with other users while making some changes in your Security Manager installation, perhaps about the changes being made or certain immediate actions to be performed on the changes. The message being sent is broadcast to all users who are logged in. The Wall feature allows usersto enter basic profile information that can be viewed by others when logged in. A significant use of the Wall feature is that it can be used to view a list of all users who are currently logged in. (A user is removed from the Wall window after idle timeout or logging out through the Security Manager client.)

You cannot use the Wall feature to send \*.pdf, \*.xls, or other file attachments.

### **Navigation Path**

Click **Tools > Security Manager Administration** and select **Wall Settings** from the table of contents.

## **Field Reference**

#### **Table 45: Wall Settings Page**

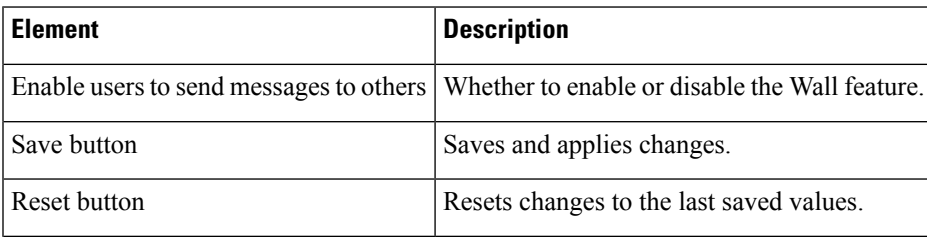

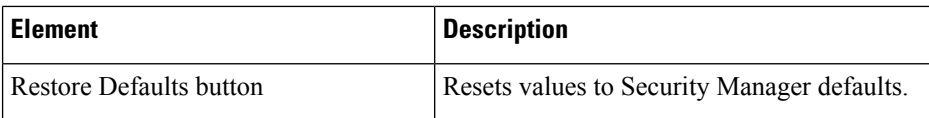

When the Wall feature is enabled, you can open the Wall window by clicking **Tools > Wall...** or by clicking the Wall icon in Configuration Manager.

You can also open the Wall window by clicking the Wall icon in Health and Performance Monitor or Image Manager. You cannot open the Wall window in Event Viewer or Report Manager.

Detailed Wall feature help is available on the Wall window by clicking the help icon.

The Wall window contains the following elements:

- Left-hand pane, which shows the users who are logged in on the same Security Manager server and an expand/collapse button.
- Right-hand pane, which occupies most of the page and contains the text of the messages that users have sent. The right-hand pane also has a button to enable or disable wall alerts and the help icon, which you can click to see detailed help.

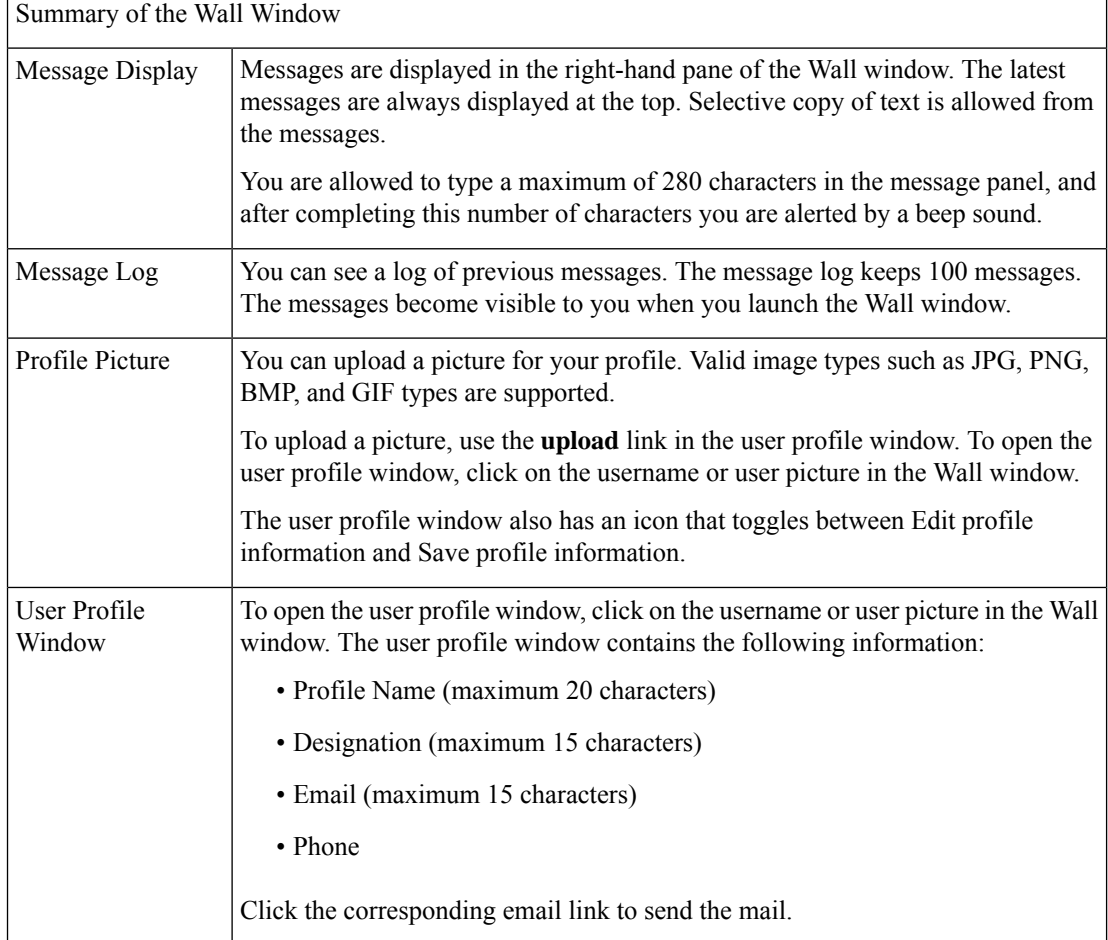

I

| Notification Alert | On receipt of a new message and when the Wall window is not focused, a new<br>notification alert popup is shown to you. You can simply click on the notification<br>to launch the Wall window. |
|--------------------|----------------------------------------------------------------------------------------------------|
|                    | When the notification alert popup is shown to you, the Wall window icon also<br>flashes with the message count displayed.                                                                      |
|                    | You can turn off the notifications alert from the settings options provided on the<br>alert popup or in the Wall window.                                                                       |

**Figure 1: Wall Window**

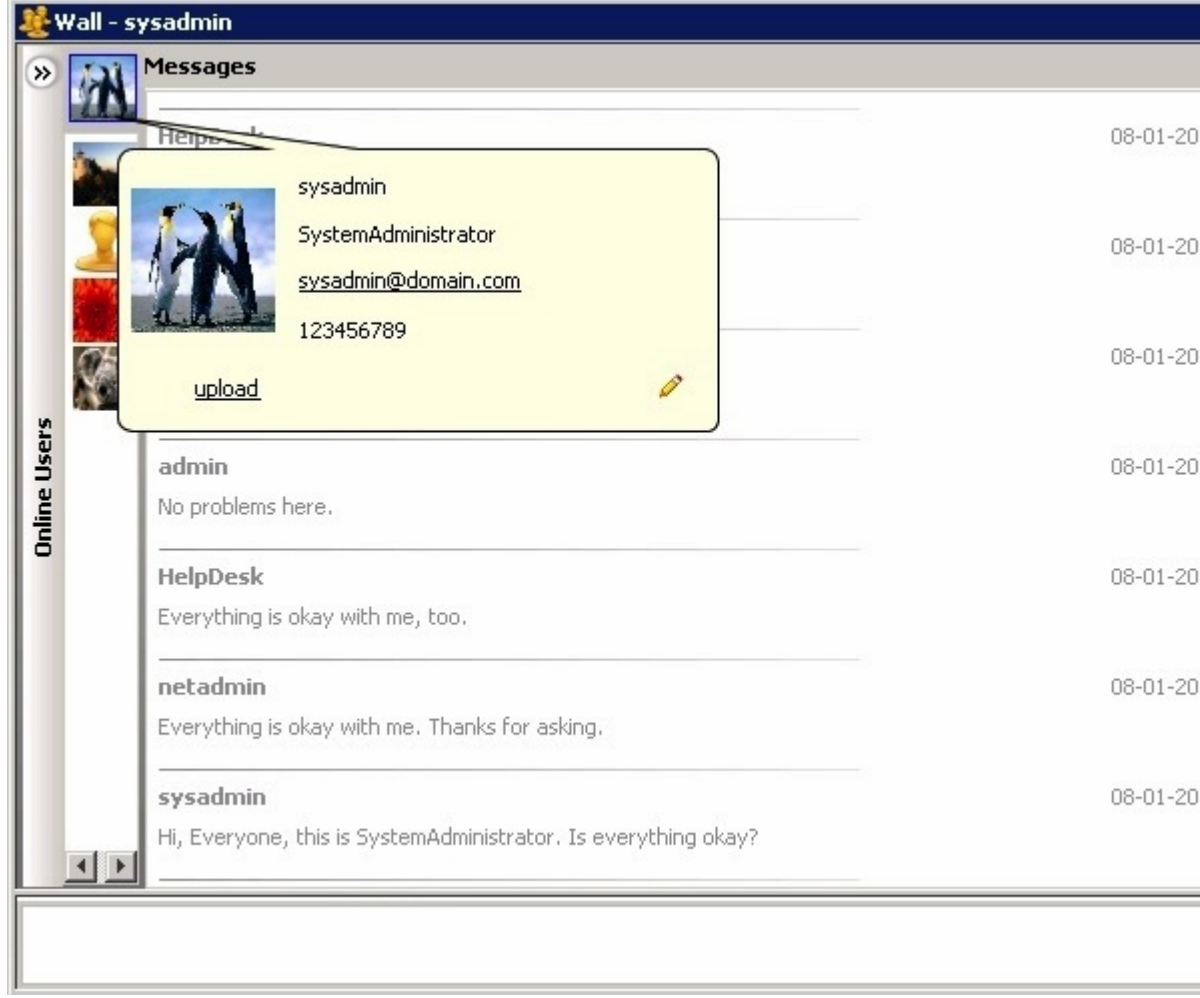

I

ı